# **Moxa VPort 36-1MP Rugged IP Camera User's Manual**

**Edition 4.4, August 2016**

**www.moxa.com/product**

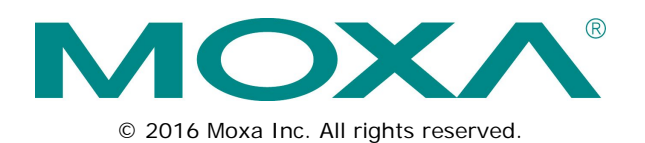

# **Moxa VPort 36-1MP Rugged IP Camera User's Manual**

The software described in this manual is furnished under a license agreement and may be used only in accordance with the terms of that agreement.

## **Copyright Notice**

© 2016 Moxa Inc. All rights reserved.

## **Trademarks**

The MOXA logo is a registered trademark of Moxa Inc. All other trademarks or registered marks in this manual belong to their respective manufacturers.

## **Disclaimer**

Information in this document is subject to change without notice and does not represent a commitment on the part of Moxa.

Moxa provides this document as is, without warranty of any kind, either expressed or implied, including, but not limited to, its particular purpose. Moxa reserves the right to make improvements and/or changes to this manual, or to the products and/or the programs described in this manual, at any time.

Information provided in this manual is intended to be accurate and reliable. However, Moxa assumes no responsibility for its use, or for any infringements on the rights of third parties that may result from its use.

This product might include unintentional technical or typographical errors. Changes are periodically made to the information herein to correct such errors, and these changes are incorporated into new editions of the publication.

## **Technical Support Contact Information**

## **www.moxa.com/support**

### **Moxa Americas**

Toll-free: 1-888-669-2872  $Tel: +1-714-528-6777$  $Fax: +1-714-528-6778$ 

#### **Moxa Europe**

Tel: +49-89-3 70 03 99-0 Fax: +49-89-3 70 03 99-99

#### **Moxa India**

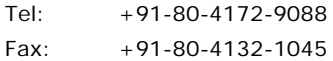

### **Moxa China (Shanghai office)**

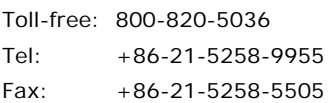

### **Moxa Asia-Pacific**

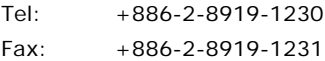

# **Before Getting Started**

Before using your VPort 36-1MP, please pay close attention to the following instructions:

- After opening the VPort 36-1MP box, compare the contents of the box with the **Package Checklist in Chapter 1**. Notify your sales representative if any of the items are missing or damaged.
- To prevent damage or problems caused by improper use, read the **Quick Installation Guide** (the printed handbook included in the package) before assembling and operating the device and peripherals. You may also refer to **Chapter 1**, under **Product Description**, and all of **Chapter 2**, of this manual.
- The VPort 26 IP Camera has been designed for a variety of environments and can be used to build various applications for general security or demonstration purposes. For standard applications, refer **Chapter 2, Getting Started**, and **Chapter 3**, **Accessing the VPort 36-1MP Web-based Manager**.

# **Important Note**

 $\square$  Surveillance devices may be prohibited by law in your country. Since the VPort is both a high performance surveillance system and networked video server, verify that the operations of such devices are legal in your locality before installing this unit for surveillance purposes.

## **Table of Contents**

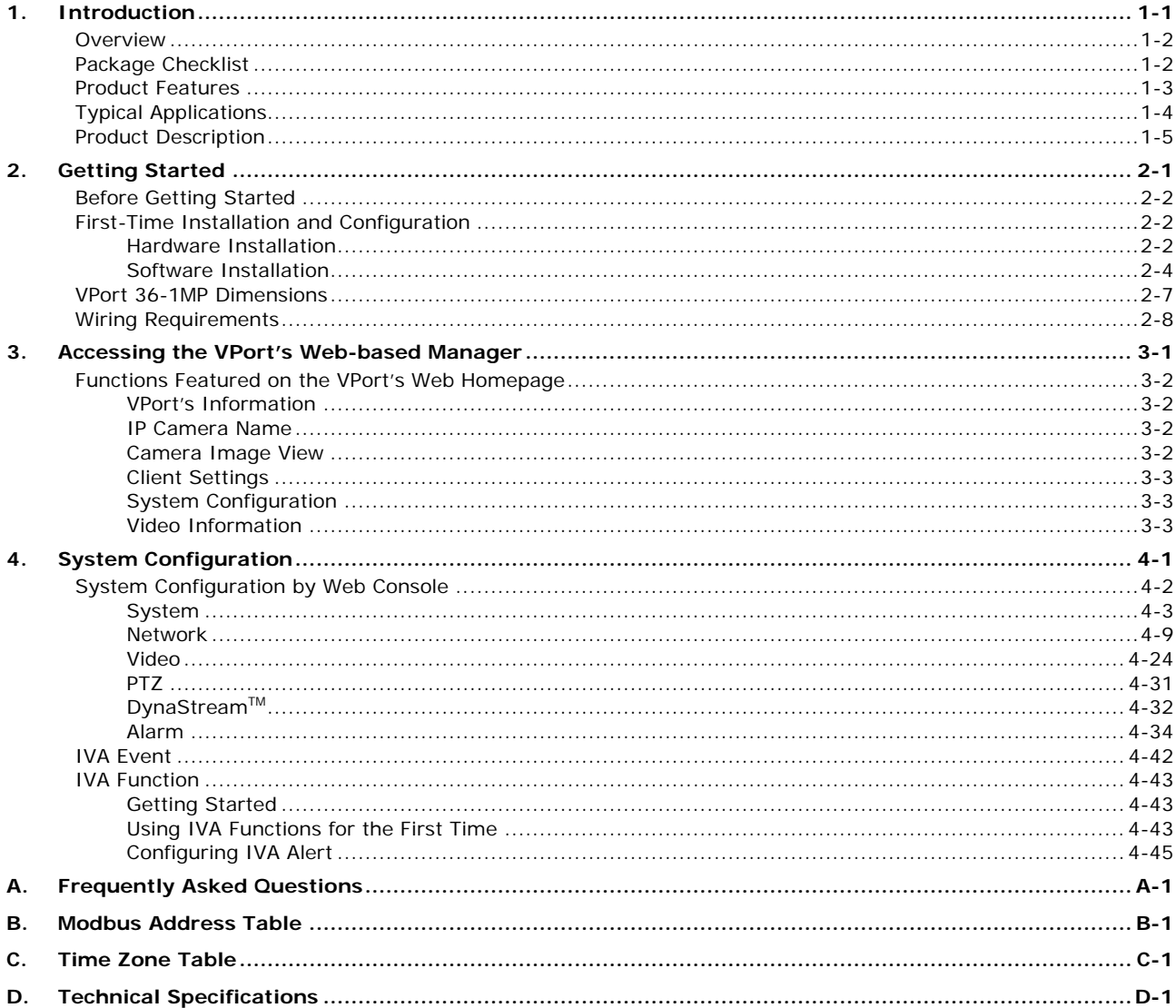

<span id="page-4-0"></span>The VPort 36-1MP is a rugged HD resolution (720P) box type IP camera designed for use in harsh environments. In addition to being able to handle basic video feeds, many advanced features are also included to set up surveillance or web multimedia applications. The VPort 36-1MP is designed to provide stability, robustness, ease-of-use, and flexibility.

The following topics are covered in this chapter:

- **[Overview](#page-5-0)**
- **[Package Checklist](#page-5-1)**
- **[Product Features](#page-6-0)**
- **[Typical Applications](#page-7-0)**
- **[Product Description](#page-8-0)**

## <span id="page-5-0"></span>**Overview**

## **Rugged Design**

The VPort 36-1MP series is the world's first rugged IP camera that can withstand environmental temperatures ranging from -40 to 75°C without a heater or cooling fan. It is an industrial-grade, H.264 box-type IP camera that combines HD resolution (1280 x 720), advanced IVA (Intelligent Video Analysis) technology, and de-mist technology to enhance surveillance system efficiency while delivering state-of-the-art video quality. Optional housing and PT scanner accessories are available for indoor and outdoor installation.

## **Superb Video Quality**

The VPort 36-1MP series supports a variety of lenses for any application and is designed to be compatible with C/CS mount lenses to meet any viewing angle and distance requirement. With a built-in removable IR-cut filter and automatic color mode switching, the VPort 36-1MP Series is suitable for day-and-night use. Highly-tuned ROI (Region of Interest), and WDR (Wide Dynamic Range) functions enable the VPort 36-1MP series to produce exceptionally clear images. The optional de-mist function ensures the best image quality in rainy, snowy, or hazy environments.

## **Convenient Installation**

The VPort 36-1MP series is designed for indoor and outdoor applications that require operational reliability. It is a unique and competitive camera in the IP CCTV market, with features such as high EMI/surge protection, optional IP66 housing for rain/dust protection, and -40 to 75°C operation without requiring a heater or cooling fan. This camera is available with PoE (Power over Ethernet, 802.3af) or with wired power input supporting 12/24 VDC or 24 VAC.

## **High Video Performance and Network Security**

The VPort 36-1MP series can encode analog video into both H.264 and MJPEG video streams and can transmit up to 3 independent video streams (2 in H.264, and 1 in MJPEG) simultaneously. Advanced video encoding technology enables the camera to support up to 30 FPS for each of the H.264 and MJPEG streams. Advanced network security functions, such as 802.1x and SSL/SSH, are also provided to prevent unauthorized access or data hijacking, a critical feature for many surveillance applications.

# <span id="page-5-1"></span>**Package Checklist**

Moxa's VPort 36-1MP Series is shipped with the following items. If any of these items is missing or damaged, please contact your customer service representative for assistance.

| <b>Standard model</b> | <b>Description</b>                                                  |
|-----------------------|---------------------------------------------------------------------|
| VPort 36-1MP          | VPort 36-1MP, PoE, -25 to 60°C operating temperature                |
| VPort 36-1MP-T        | VPort 36-1MP, PoE, -40 to 75°C operating temperature                |
| VPort 36-1MP-IVA      | VPort 36-1MP, PoE, -25 to 60°C operating temperature, 1 IVA license |
| VPort 36-1MP-IVA-T    | VPort 36-1MP, PoE, -40 to 75°C operating temperature, 1 IVA license |

•  $1 \times$  VPort 36-1MP (one of following models)

• Screw handle accessory package

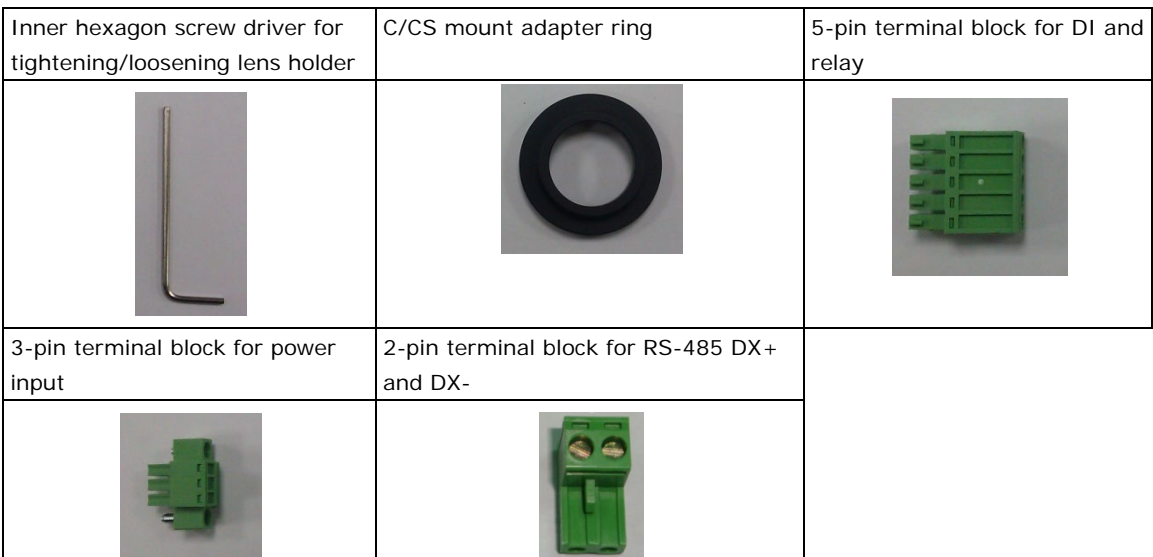

- Quick installation guide
- Documentation and software CD (includes User's Manual, Quick Installation Guide, and VPort Utility)
- Warranty card

### **NOTE: Notify your sales representative if any of the above items are missing or damaged.**

**NOTE** Check the model name on the VPort's side label to determine if the model name is correct for your order.

<span id="page-6-0"></span>**NOTE** This product must be installed in compliance with your local laws and regulations.

# **Product Features**

- **Sensor:** 1/2.7" HD progressive scan CMOS
- **Lens:** C/CS mount lens (lens not included)
- **Auto Iris Type:** DC drive (Not for Hazardous Location)
- **Illumination (low light sensitivity):**
	- $\geq$  Color: 0.2 lux at F1.2
	- B/W: 0.05 lux at F1.2
- **Synchronization:** Internal
- **Gamma Correction:** 0.45 or 1.0 (default 0.45)
- **White Balance:** ATW/AWB (range: 3200 to 10000°K)
- **Dynamic Range:** Color: 100 dB; B/W: 110 dB
- **Auto Electronic Shutter:** 1/30 to 1/25000 sec.
- **S/N Ratio:** 50 dB (Gamma, Aperture, AGC OFF; DNR ON)
- **ICR Control:** Auto (light sensor control) or DI control
- **DNR:** Built-in DNR
- **WDR:** On/Off
- **AGC Control:** On/Off
- **Flickerless Control:** On/Off
- **Auto Exposure**: -5 to +5 level
- **Image Rotation:** Flip, Mirror, and 180° rotation
- **Image Setting:** Manual tuning with brightness, saturation, contrast, and sharpness
- **Video Compression:** H.264 (ISO/IEC 14496-10) or MJPEG
- **Video Outputs:** Ethernet
- **Video Streams:** Up to 3 video streams (2 x H.264 and 1 x MJPEG)
	- Stream 1: H.264, 1280 x 720 resolution (max.)
	- Stream 2: H.264, 720 x 480 resolution (max.)
	- Stream 3: MJPEG, 720 x 480 resolution (max.)

*NOTE: Streams 2 and 3 must be at the same resolution (non-onvif firmware version)*

- **Video Motion Detection:** 3 independently configurable motion areas
- **Scheduling:** Daily repeat timing schedule
- **Imaging:** JPEG snapshots for pre/trigger/post alarm images
- **Video Recording:** Event recording, stored on the SD card
- **Email/FTP Messaging:** Automatic transfer of stored images via email or FTP when alerted
- **Custom Alarms:** HTTP event servers for setting customized alarm actions
- **Pre-alarm Buffer:** 24 MB video buffer for JPEG snapshot images
- **Advance Software Feature:**
	- DynaStream™ support for automatic adjustment of frame rate
	- > 3 privacy mask areas provided
	- $\triangleright$  ROI (Region of Interest) configuration for up to 3 areas
- **Safety:** UL 60950-1, EN 50121-4, NEMA TS2, Class 1 Division 2, ATEX Zone 2, Ex nA nC IIC T4 Gc
- **EMI:** FCC Part 15, CISPR (EN 55022) class A
- **EMS:** EN 61000-4-2 (ESD), Level 3 EN 61000-4-3 (RS), Level 3 EN 61000-4-4 (EFT), Level 3 EN 61000-4-5 (Surge), Level 3 EN 61000-4-6 (CS), Level 3 EN 61000-4-8
- **Shock:** IEC 60068-2-27
- **Freefall:** IEC 60068-2-32
- **Vibration:** IEC 60068-2-6
- **Warranty:** 5-year warranty

**NOTE** If you are interested in Moxa's VPORT SDK PLUS, please go to Moxa's website www.moxa.com to download the package, or contact a Moxa sales representative for more information about this SDK.

# <span id="page-7-0"></span>**Typical Applications**

With the industrial grade design and specifications, the VPort 36-1MP is suitable for both mission critical applications and general purpose surveillance systems, including the following:

- **ITS (Intelligent Transportation System)**
- **City surveillance**
- **Railway wayside surveillance**
- **Railway station surveillance**
- **Industrial automation surveillance**
- **Oil & Gas facility surveillance**
- **Mining facility surveillance**

# <span id="page-8-0"></span>**Product Description**

## **Top View**

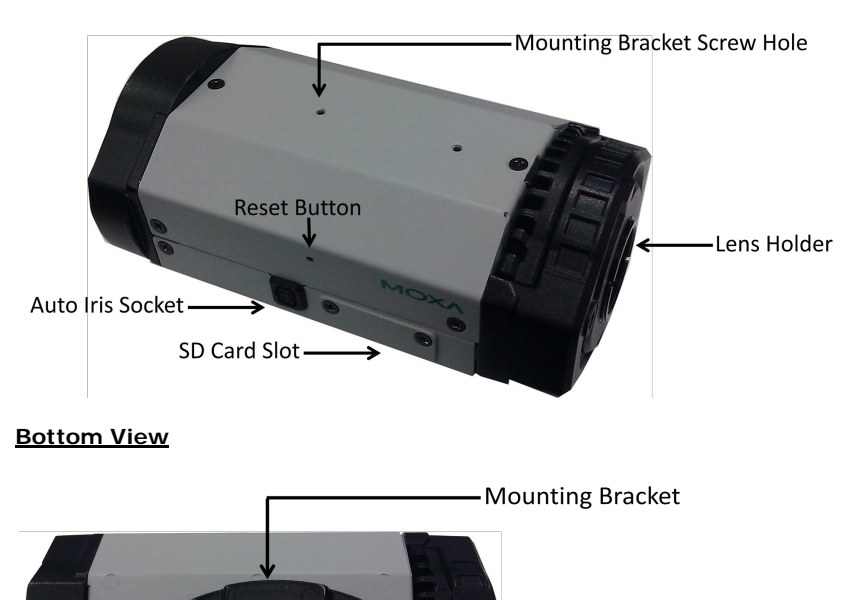

**NOTE** The product is shipped with the mounting bracket fastened to the bottom of the camera. However, the bracket can be removed and repositioned to the top of the camera, depending on your deployment requirements.

- **Auto Iris Socket:** Plug the auto-iris cable from the camera lens into this socket to use the auto-iris function
- **Lens Holder:** The lens holder is designed for CS mount lenses; a C/CS adaptor is required if you want to use C mount lenses. More details can be found in the HW installation section of this manual.
- **SD Card Slot:** You can remove the SD card slot cover and insert an SD card for disconnection/event local storage.
- **Mounting Bracket Screw Hole:** Screw holes for fastening the mounting bracket.
- **Reset Button:** Use a pointed object to push in the reset button. Press and release to reboot, or press and hold until the system reboots to load factory defaults.
- **Auto-iris cable is not permitted to be used in Hazardous Location**

## **Back Panel View**

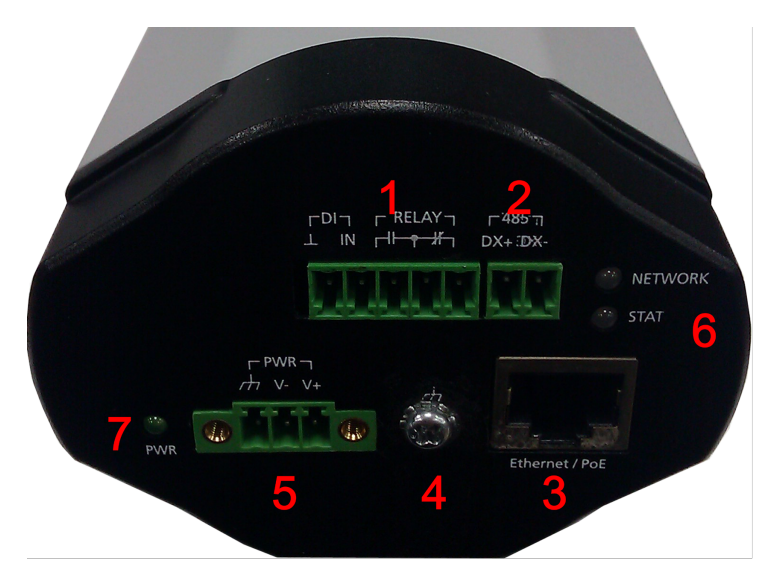

- 1. 5-pin terminal block for DI and relay connection
- 2. 2-pin terminal block for RS-485 pin connection
- 3. RJ45 port for PoE/non-PoE connection
- 4. Ground screw for connecting the grounding wire
- 5. 3-pin terminal block for the power input
- 6. LED indicator to show network and system status. Green indicates normal operation.
- 7. LED indicator to show power status. Green indicates normal operation.

**NOTE** The VPort 36-1MP can be powered by a 12-32 VDC or 18-30 VAC power input, or Power over Ethernet (PoE, 802.3af). For power redundancy, use DC or AC power together with PoE.

NOTE PoE patent information can be found here: [http://www.cmspatents.com/.](http://www.cmspatents.com/)

<span id="page-10-0"></span>This chapter includes information about how to install a VPort 36-1MP IP camera.

The following topics are covered in this chapter:

- **[Before Getting Started](#page-11-0)**
- **[First-Time Installation and Configuration](#page-11-1)**
	- $\triangleright$  [Hardware Installation](#page-11-2)
	- $\triangleright$  [Software Installation](#page-13-0)
- **[VPort 36-1MP Dimensions](#page-16-0)**
- **[Wiring Requirements](#page-17-0)**

# <span id="page-11-0"></span>**Before Getting Started**

In what follows, "user" refers to those who can access the IP camera, and "administrator" refers to the person who knows the root password, which allows making changes to the IP camera's configuration and obtaining general access. Administrators should read this part of the manual carefully, especially during installation.

# <span id="page-11-1"></span>**First-Time Installation and Configuration**

## <span id="page-11-2"></span>**Hardware Installation**

**Step 1: Remove lens cover**

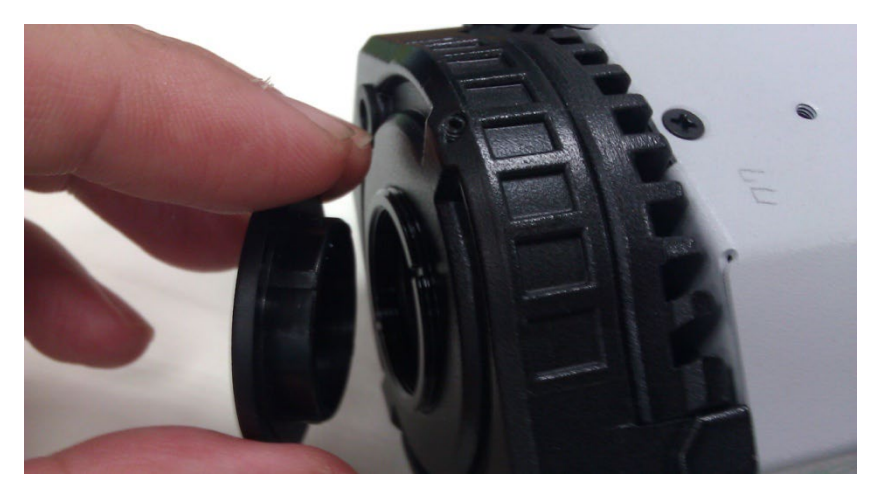

**Step 2: Loosen the lens holder pressing screw with the torx screw driver.**

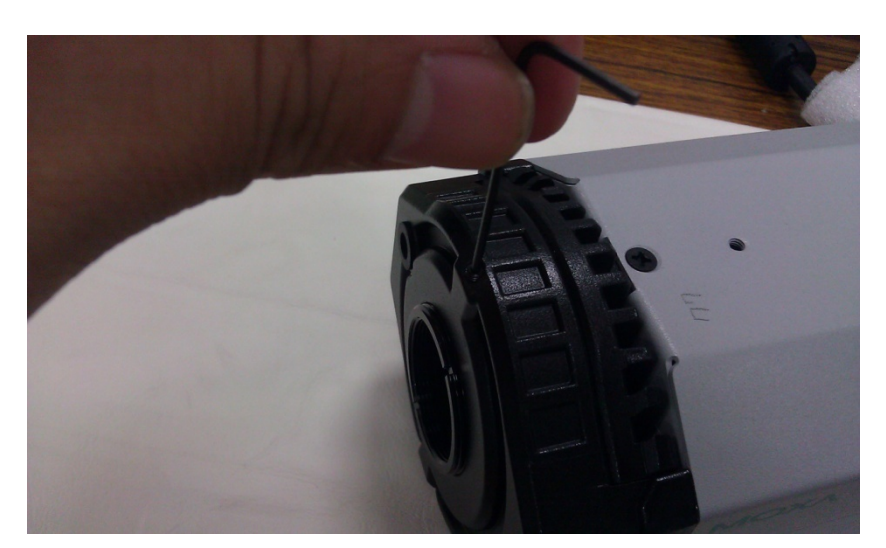

#### **Step 3: Remove the lens holder.**

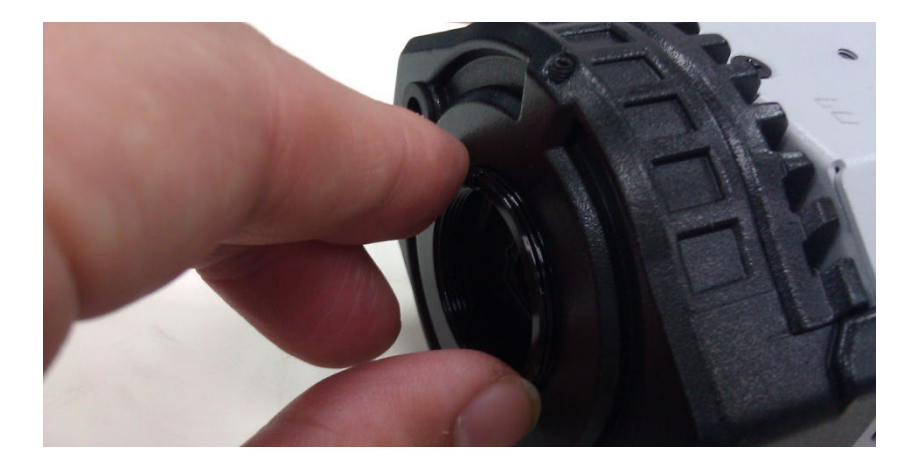

**NOTE** Be sure to loosen the screw affixing the lens holder in step 2 before trying to remove the lens holder. The lens holder may be too tight to loosen if the screw is not loosened first.

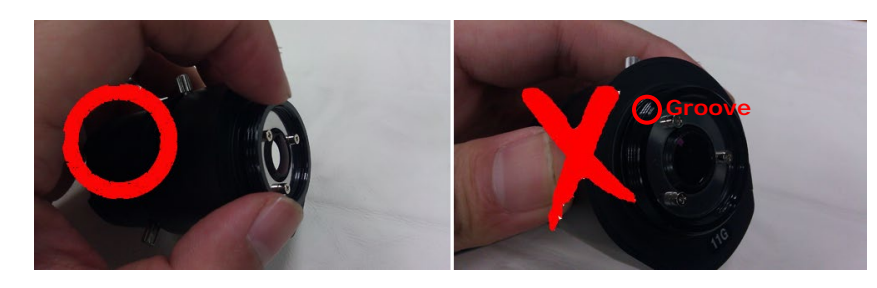

**Step 4: Screw the lens holder to the lens you are going to use.**

**NOTE** Be sure to screw the lens holder to the lens on the right side. The side of the lens holder with the groove should be facing the lens; the side without the groove should be facing outwards.

#### **Step 5: Screw lens and lens holder to the VPort 36-1MP.**

- **NOTE** We strongly suggest that you perform this step while viewing live video from the camera via a web browser for instant feedback on when to stop. Be sure not to tighten the screw all the way, or the lens holder may remain fixed to the camera when you remove the lens.
- **NOTE** You can **use the lens holder pressing screw in step 2 to fix the position of lens holder and lens**. However, **make sure you do not screw the lens all the way down**, since doing so could obstruct the ICR filter when switching between day and night modes.
- **NOTE** You do not need to use the C/CS mount adaptor ring if you are using the VPort 36-1MP series with an optional lens purchased from Moxa. It is only required to mount the lens with the adaptor ring if you are using a C mount type lens.

#### **Step 6: Power on your VPort 36-1MP.**

**NOTE** The VPort 36-1MP can be powered by a 12-32 VDC or 18-30 VAC power input, or Power over Ethernet (PoE, 802.3af). For power redundancy, use DC or AC power together with PoE.

## <span id="page-13-0"></span>**Software Installation**

## **Step 1: Configure the VPort 36-1MP's IP address.**

When the VPort 36-1MP is first powered on, the POST (Power On Self Test) will run for a few moments (about 30 seconds). The network environment determines how the IP address is assigned.

### **Network Environment with DHCP Server**

For this network environment, the unit's IP address will be assigned by the network's DHCP server. Refer to the DHCP server's IP address table to determine the unit's assigned IP address. You may also use the Moxa VPort and Ether Device Configurator Utility (edscfgui.exe), as described below:

### *Using the Moxa VPort and EtherDevice Configurator Utility (edscfgui.exe)*

- 1. Run the **edscfgui.exe** program to search for the VPort. After the utility's window opens, you may also click on the **Search** button  $\mathbf{e}$  to initiate a search.
- 2. When the search has been completed, the Model Name, MAC address, IP address, serial port, and HTTP port of the VPort will be listed in the utility's window.

![](_page_13_Picture_177.jpeg)

3. You can double click the selected VPort, or use the IE web browser to access the VPort's web-based manager (web server).

### **Non DHCP Server Network Environment**

If your VPort 36-1MP is connected to a network that does not have a DHCP server, then you will need to configure the IP address manually. The default IP address of the VPort 36-1MP is 192.168.127.100 and the default subnet mask is 255.255.255.0. Note that you may need to change your computer's IP address and subnet mask so that the computer is on the same subnet as the VPort.

To change the IP address of the VPort manually, access the VPort's web server, and then navigate to the **System Configuration → Network → General** page to configure the IP address and other network settings. Check the **Use fixed IP address** to ensure that the IP address you assign is not deleted each time the VPort is restarted.

### **Step 2: Access the VPort 36-1MP's web-based manager**

Type the IP address in the web browser's address input box and then press enter.

## **Step 3: Install the ActiveX Control Plug-in**

A security warning message will appear the first time you access the VPort's web-based manager. The message is related to installing the VPort AcitveX Control component on your PC or notebook. Click **Yes** to install this plug-in to enable the IE web browser for viewing video images.

![](_page_14_Picture_113.jpeg)

**NOTE** For Windows XP SP2 or above operating systems, the ActiveX Control component will be blocked for system security reasons. In this case, the VPort's security warning message window may not appear. Users should unlock the ActiveX control blocked function or disable the security configuration to enable the installation of the VPort's ActiveX Control component.

### **Step 4: Access the homepage of VPort 36-1MP's web-based manager.**

After installing the ActiveX Control component, the homepage of the VPort 36-1MP's web-based manager will appear. Check the following items to make sure the system was installed properly:

- 1. Video Images
- 2. Video Information

![](_page_14_Picture_10.jpeg)

## **Step 5: Access the VPort's system configuration.**

Click on **System Configuration** to access the overview of the system configuration to change the configuration. **Model Name**, **Server Name**, **IP Address**, **MAC Address**, and **Firmware Version** appear in the green bar near the top of the page. Use this information to check the system information and installation.

For details of each configuration, check the User's Manual on the software CD.

![](_page_15_Picture_43.jpeg)

**HILOURDOLES** 

╖┎

ĤГ

# <span id="page-16-0"></span>**VPort 36-1MP Dimensions**

![](_page_16_Figure_3.jpeg)

![](_page_16_Figure_4.jpeg)

**AAAAAAA DODOOOO** 

Side Views

**(Unit=mm)**

# <span id="page-17-0"></span>**Wiring Requirements**

![](_page_17_Picture_3.jpeg)

### **SAFETY FIRST**

- Be sure to disconnect the power cord before installing and/or wiring your Moxa VPort 36-1MP.
- Calculate the maximum possible current in each power wire and common wire. Observe all electrical codes dictating the maximum current allowable for each wire size.
- If the current goes above the maximum ratings, the wiring could overheat, causing serious damage to your equipment.

You should also pay attention to the following:

- Use separate paths to route wiring for power and devices. If power wiring and device wiring paths must cross make sure the wires are perpendicular at the intersection point. **NOTE:** Do not run signal or communications wiring and power wiring in the same wire conduit. To avoid interference, wires with different signal characteristics should be routed separately.
- You can use the type of signal transmitted through a wire to determine which wires should be kept separate. The rule of thumb is that wiring that shares similar electrical characteristics can be bundled together.
- Keep input wiring and output wiring separated.
- We strongly advise labeling the wiring to all devices in the system.

# <span id="page-18-0"></span>**3. Accessing the VPort's Web-based Manager**

This chapter includes information about how to access the VPort 36-1MP IP camera for the first time.

The following topics are covered in this chapter:

## **[Functions Featured on the VPort's Web Homepage](#page-19-0)**

- [VPort's Information](#page-19-1)
- [IP Camera Name](#page-19-2)
- [Camera Image View](#page-19-3)
- ▶ [Client Settings](#page-20-0)
- > [System Configuration](#page-20-1)
- [Video Information](#page-20-2)

# <span id="page-19-0"></span>**Functions Featured on the VPort's Web Homepage**

The homepage of the VPort's web console shows information specific to that VPort, the camera image, and configurations for the client and server.

**NOTE** The VPort's web homepage is best viewed in 1280 x 1024 screen resolution. This is because the camera image can be viewed at a resolution up to HD (1280 x 720). We strongly recommend using IE 6.0 (Microsoft Internet Explorer) or above to avoid incompatibility with the ActiveX Plug-in.

![](_page_19_Picture_103.jpeg)

## <span id="page-19-1"></span>**VPort's Information**

This section shows the VPort's model name, server name, IP address, MAC address, firmware version, and the display status of the LEDs located on the VPort's front panel.

<span id="page-19-2"></span>**NOTE** The VPort LEDs shown on the VPort's web homepage are updated every 10 seconds.

## **IP Camera Name**

A server name can be assigned to each server. Administrators can change the name in **System Configuration/System/General**. The maximum length of the sever name is 40 bytes.

## <span id="page-19-3"></span>**Camera Image View**

The assigned image description and system date/time will be displayed in the caption above the image window. You may disable the caption or change the location of the image information in **System Configuration/Video/Image Setting**. Note that if the VPort's motion detection function is active, some windows in the video picture might be framed in red.

## <span id="page-20-0"></span>**Client Settings**

Users can configure the following functions in **Client Settings**.

1. **Encoder standard:** Shows the encoding algorithm currently being used. VPort 36-1MP features 2 built-in encode engine to generate a maximum of 3 simultaneous video streams. Each client can select the H.264 video streams from Stream 1, or the MJPEG/ H,264 video stream from Stream 2. To configure these video streams, please go to:

### **System Configuration/Video/Video Performance**.

- 2. **Protocol Options:** Choose one of four protocols to optimize your usage—Multicast (RTSP or Push) or Unicast (UDP, TCP, HTTP).
- **Multicast** protocol can be used to send a single video stream to multiple clients. In this case, a lot of bandwidth can be saved since only one video stream is transmitted over the network. However, the network gateway (e.g., a switch) must support the multicast protocol (e.g., IGMP snooping). Otherwise, the multicast video transmission will not be successful.
	- **RTSP:** Enables the multicast video stream to be sent in RTSP control, which means the multicast video stream will be sent only if it receives the client's request.
	- **Push:** Enables the multicast video stream to be sent in Push control, which means that after this setting is selected the multicast video stream will be sent continuously even without any client request.
- **Unicast** protocol is used to send a single video stream to one client.
	- **UDP** can be used to produce audio and video streams that are more real-time. However, some packets may be lost due to network burst traffic, and images may become blurred.
	- **TCP** can be used to prevent packet loss, which results in a more accurate video display. The downside of using TCP is that the real-time delay is worse than with UDP protocol.
	- **HTTP** can be used to prevent being blocked by a router's firewall. The downside of using HTTP is that the real-time delay is worse than with UDP protocol.
- **Network Interface** designates the connection interface for multicast video stream selection. The box lists the current NIC interfaces. Select which NIC interface will receive multicast streams.

Once the IP camera is connected successfully, Protocol Options will indicate the selected protocol. The selected protocol will be stored on the user's PC, and will be used for the next connection.

**NOTE** For multicast video stream settings, please refer to System Configuration → Network → Multicast.

## **Client Setting**

![](_page_20_Picture_218.jpeg)

## <span id="page-20-1"></span>**System Configuration**

A button or text link on the left side of the system configuration window only appears on the administrator's main page. For detailed system configuration instructions, refer to **Chapter 4, System Configuration**.

## <span id="page-20-2"></span>**Video Information**

Users can easily monitor the current video performance by looking at the **Video Information** shown on the left side of the homepage. The following properties are shown: Video Size, Video Quality (Fixed bit rate or Fixed video quality), Max. FPS (frames per second), and (current) FPS Status. Users can select the target camera image to view each camera's video performance.

# **4. System Configuration**

<span id="page-21-0"></span>After installing the hardware, the next step is to configure the VPort 36-1MP's settings. The web console can be used for this configuration.

The following topics are covered in this chapter:

## **[System Configuration by Web Console](#page-22-0)**

- > [System](#page-23-0)
- $\triangleright$  [Network](#page-29-0)
- $\triangleright$  [Video](#page-44-0)
- $\triangleright$  [PTZ](#page-51-0)
- $\triangleright$  [DynaStream](#page-52-0)<sup>TM</sup>
- $\triangleright$  [Alarm](#page-54-0)

## **[IVA Event](#page-62-0)**

## **[IVA Function](#page-63-0)**

- ▶ [Getting Started](#page-63-1)
- [Using IVA Functions for the First Time](#page-63-2)
- [Configuring IVA Alert](#page-65-0)

# <span id="page-22-0"></span>**System Configuration by Web Console**

System configuration can be done remotely with Internet Explorer. To access the server, type the system configuration URL, **http://<IP address of Video Server>/overview.asp**, to open the configuration main page.

There are six configuration categories: **System**, **Network**, **Video**, **PTZ**, **D**, and **Alarm**. A description of each configuration item is shown in the table below:

![](_page_22_Picture_260.jpeg)

This table can also be found on the **System Configuration Overview webpage**.

### **System Configuration**

System Configuration<br>Welcome to the System Configuration pages. A brief description of each configuration group is given below. Click on a plus sign in the left pane to expand a group, and then dick on the name<br>you would l

![](_page_23_Picture_88.jpeg)

## <span id="page-23-0"></span>**System**

## **General Settings**

On the **General Settings** page, administrators can set up the IP camera **Server name** and the **Date and Time**, which is displayed in the image's caption.

![](_page_23_Picture_89.jpeg)

#### *Server name*

![](_page_23_Picture_90.jpeg)

### *Server Contact*

![](_page_23_Picture_91.jpeg)

#### *Server Location*

![](_page_24_Picture_180.jpeg)

#### *Date and Time*

![](_page_24_Picture_181.jpeg)

**NOTE** Select the **Automatic** option to force the VPort to synchronize automatically with timeservers over the Internet. However, synchronization may fail if the assigned **NTP server** cannot be reached, or the VPort is connected to a local network. Leaving the **NTP server** blank will force the VPort to connect to default timeservers. Enter either the Domain name or IP address format of the timeserver if the DNS server is available.

There are 2 NTP servers that can be set up as a backup, and the update interval can be configured from a minimum of 15 minutes to one month.

Don't forget to set the **Time zone** for local settings. Refer to Appendix C for your region's time zone.

## **Account Privileges**

Different account privileges are available for different purposes.

### **Account Privileges**

![](_page_24_Picture_182.jpeg)

![](_page_24_Picture_183.jpeg)

![](_page_24_Picture_184.jpeg)

#### *Admin password*

![](_page_24_Picture_185.jpeg)

**NOTE** The default account name for administrator is **admin**; the administrator account name cannot be changed.

#### *User's Privileges*

VPort products provide 10 user accounts for accessing the VPort.

![](_page_25_Picture_200.jpeg)

**NOTE** The FPS of the video stream will be reduced as more and more users access the same VPort. Currently, the VPort 36-1MP is only allowed to send 10 unicast video streams. For this reason, you should limit the number of users simultaneously accessing a VPort 36-1MP to prevent performance problems.

## **Local Storage**

The VPort 36-1MP supports an SD card slot (SDHC interface) for recording video when an event or alarm occurs. The administrator can download these recorded videos via FTP, or directly copy the files from the SD card with a card reader.

### **Local Storage Setting**

This VPort supports local storage function for recording the video once there is an event/alarm. Users can download the recoded video files via FTP access.

**Local Video Recording Setting** 

☑ Enable video recording once there is an event/alarm.

**Record Stream** 

Stream2: H.264 @ Stream2: MJPEG

#### **FTP Server Daemon**

Enable FTP Server Daemon Server Port 21

SD Card

Reboot the system once the mounting of SD card is failed

Save

### *Local Video Recording Setting*

![](_page_25_Picture_201.jpeg)

### *Record Stream*

![](_page_25_Picture_202.jpeg)

## *FTP Daemon*

![](_page_25_Picture_203.jpeg)

#### *SD card*

![](_page_26_Picture_159.jpeg)

**NOTE** The recorded videos will be stored in the "/VPortfolder" folder. Videos last 10 seconds, and are saved as AVI files, which can be played back on popular media players.

**NOTE** Due to file system limitations, the maximum number of files is 16584. When the number of files in the SD card reaches 16584, or the free space is under 100 MB, the system will delete the oldest files.

## **System Log History**

The system log contains useful information, including current system configuration and activity history with timestamps for tracking. Administrators can save this information in a file (system.log) by clicking the **Export to a File** button, or send the file by email by clicking the **Send a Report via Email** button. In addition, the log can also be sent to a **Log Server** for backup. The administrator can set up the Syslog Server 1 and Syslog server 2 below the system log list.

## **System Log History**

![](_page_26_Picture_160.jpeg)

Send to system log Server

![](_page_26_Picture_161.jpeg)

### *Send to system log server*

![](_page_26_Picture_162.jpeg)

**NOTE** A maximum of 500 lines is displayed in the log. However, the log actually stores up to 1000 entries, which can be exported by the administrator at any time.

## **System Parameters**

The **System Parameters** page allows you to view all system parameters, which are listed by category. The content is the same as the VPort's sys\_config.ini file. Administrators can also save this information in a file (sys\_config.ini) by clicking the **Export to a File** button, or import a file by clicking the **Browse** button to search for a sys\_config.ini file and then clicking the **Import a System Parameter File** button to update the system configuration quickly.

## **System Parameters**

![](_page_27_Picture_67.jpeg)

**NOTE** The system parameter import/export functions allow the administrator to back up and restore system configurations. The Administrator can export this sys\_config.ini file (in a special binary format) for backup, and import the sys\_config.ini file to restore the system configurations of VPort IP cameras. System configuration changes will take effect after the VPort is rebooted.

## **Firmware Upgrade**

## **Firmware Upgrade**

![](_page_28_Picture_4.jpeg)

Take the following steps to upgrade the firmware:

**Step 1:** Press the **Browse** button to select the firmware file.

**NOTE** For the VPort 36-1MP, the firmware file extension should be **.rom**.

- **Step 2:** Click on the **Upgrade** button to upload the firmware to the VPort.
- **Step 3:** The system will start to run the firmware upgrade process.
- **Step 4:** Once **Firmware Update Success…..Reboot....** is displayed, please wait a few seconds for the VPort to reboot. The reboot process is finished once the **STAT** LED is lit continuously in green.

**NOTE** Upgrading the firmware will not change the original settings.

## **Reset to Factory Default**

From the "Reset to Factory Default" page, click on **OK** (as shown in the following figure) to reset the VPort to its factory default settings.

## **Reset to Factory Default**

Reset to Factory Default will restart the system and delete all the changes that have been made to the configuration. Are you sure you want to reset to factory default?

nk

**NOTE** All parameters will be reset to factory defaults when you use the **Factory Default** function. For this reason, if you want to keep a digital copy of the current configuration, remember to export the sys\_config.ini file before using the Factory Default function.

## **Reboot**

From the "Device Reboot" page, click **OK** (as shown in the following figure) to restart the VPort's system.

## **Device Reboot**

This device will reboot for restarting system. Are you sure you want to reboot?

![](_page_28_Picture_22.jpeg)

## <span id="page-29-0"></span>**Network**

## **General Network Settings**

The **General Network Settings** page includes some basic but important network configurations that enable the VPort to be connected to a TCP/IP network.

## **General Network Settings**

![](_page_29_Picture_112.jpeg)

### *Access Method*

VPort products support the DHCP protocol, which means that the VPort can get its IP address from a DHCP server automatically when it is connected to a TCP/IP network. The Administrator should determine if it is more appropriate to use DHCP, or assign a fixed IP.

![](_page_29_Picture_113.jpeg)

**NOTE** We strongly recommend that the administrator assign a fixed IP address to the VPort, since all of the functions and applications provided by the VPort are active when the VPort is connected to the network. Use DHCP to determine if the VPort's IP address may change when then network environment changes, or the IP address is occupied by other clients.

## *Auto Configuration*

Since configuring a large number of devices one by one can be extremely time-consuming, DHCP Opt 66/67 provides a mechanism whereby configurations can be saved on a TFTP server. Once a new device is installed, the configurations can be downloaded to this new device automatically. By doing this, the installer can save a lot of time and effort in mass device installation. Follow the steps below to use the auto-configuration function via Opt 66/67.

## **Step 1:**

When the VPort 36-1MP's auto-configuration function is enabled, it will ask for the IP address from DHCP server, and the path of the TFTP server and configuration file.

![](_page_30_Figure_4.jpeg)

## **Step 2:**

Once the VPort 36-1MP completes the IP settings, it will acquire the configuration file from the TFTP server, and check if this configuration file is correct or not.

![](_page_30_Figure_7.jpeg)

**NOTE** For the auto-configuration function to work, the system should:

- 1. Have a DHCP Server that supports DHCP Opt 66/67 in the network switches and routers.
- 2. Have a TFTP server that supports the TFTP protocol.

### *General Settings*

![](_page_31_Picture_208.jpeg)

### *HTTP*

![](_page_31_Picture_209.jpeg)

### *RTSP Streaming*

The VPort 36-1MP supports standard RTSP (Real Time Streaming Protocol) streaming, which means that all devices and software that support RTSP can directly acquire and view the video images sent from the VPort 36-1MP without any proprietary codec or SDK installations. This makes network system integration much more convenient. For different connection types, the **access name** is different. For UDP and TCP streams, the access name is **udpStream**. For HTTP streams, the access name is **moxa-cgi/udpstream\_ch<channel number>**. For multicast streams, the access name is **multicastStream\_ch<channel number>**. You can access the media through the following URL: **rtsp://<IP address>:<RTSP port>/<Access name> for software that supports RTSP**.

![](_page_31_Picture_210.jpeg)

The VLC media player is used here to illustrate an RTSP streaming application:

- Fools View<br>Ctrl+O<br>Ctrl+Shift+O<br>Ctrl+F<br>Ctrl+D edia Playback<br>Open File...<br>Advanced Op<br>} Open Folder..<br>} Open Disc... **Open Canti** Ctrl+C **Open Location from<br>Recent Media**  $Culav$  $\ddot{\phantom{a}}$ .<br>Save Playlist to File.  $C<sub>trl+Y</sub>$  $Ctrl+R$ <br> $Ctrl+S$ Convert / Save...<br>Streaming... X Quit  $Cut+Q$  $\begin{picture}(100,10) \put(0,0){\line(1,0){10}} \put(10,0){\line(1,0){10}} \put(10,0){\line(1,0){10}} \put(10,0){\line(1,0){10}} \put(10,0){\line(1,0){10}} \put(10,0){\line(1,0){10}} \put(10,0){\line(1,0){10}} \put(10,0){\line(1,0){10}} \put(10,0){\line(1,0){10}} \put(10,0){\line(1,0){10}} \put(10,0){\line(1,0){10}} \put(10,0){\line($
- **Step 1:** Start VLC Player and select **Media - Open network streaming**

**Step 2:** When the following pop-up window appears, type the URL in the input box. E.g., type **rtsp://<VPort 36-1MP's IP address>[:<RTSP Port]/udpstream\_ch1\_stream< 1 or 2> rtsp://<VPort 36-1MP's IP address>[:<RTSP Port]/multicaststream\_ ch1\_stream<1 or 2>**

**RTSP Port: 554** is the default; click **OK** to connect to the VPort 36-1MP.

![](_page_32_Picture_94.jpeg)

**Step 3:** Wait a few seconds for VLC Player to establish the connection.

![](_page_33_Picture_2.jpeg)

**Step 4:** After the connection has been established, the VPort 36-1MP's video will appear in the VLC Player display window.

- **NOTE** The video performance of the VPort 36-1MP may vary when using other media players. For example, you will notice a greater delay when viewing the VPort 36-1MP's video from the VLC player compared to viewing it directly from the VPort 36-1MP's built-in web server. In addition, viewing the VPort 36-1MP's video from the VLC player through a router or Internet gateway could result in a broken connection.
- **NOTE** For the time being, the VPort 36-1MP's RTSP video/audio stream can be identified and viewed by Apple QuickTime Ver. 6.5 and above, and the VLC media player. System integrators can use these 2 media players to view the VPort 36-1MP's video directly, without needing to use the VPort's SDK to create customized software.

**NOTE** When using RTSP, the video stream format should be H.264 or MPEG4. MJPEG does not support RTSP.

## **SMTP Server and Email Account Settings**

The VPort not only plays the role of a server, but can also connect to outside servers to send alarm messages and snapshots. If the administrator has set up some applications in either system information or alarm, the VPort will send out messages or snapshots once these conditions occur.

## **SMTP Server and Email Account Settings**

#### 1st SMTP Server and Sender Email

![](_page_34_Picture_163.jpeg)

#### 2nd SMTP Server and Sender Email

![](_page_34_Picture_164.jpeg)

Note: There are 2 SMTP servers and sender Email accounts for sending system information and alarms enable the email transmitting system.

### **Recipient's Email**

![](_page_34_Picture_165.jpeg)

Note: There are 2 recipient email accounts for receiving system information and alarms.

### Save

### *1st SMTP Server and Sender Email*

![](_page_34_Picture_166.jpeg)

- **NOTE** Note that if the **Sender's email address** is not set, a warning message will pop up and the e-mail system will not be allowed to operate.
- **NOTE** The 2nd SMTP Server and Sender Email are backups that are used if the 1st SMTP Server and Sender Email fail when connecting or sending email.

Two recipient email accounts are available for receiving emails sent by the VPort. For redundancy, both addresses receive the sent messages and alarm snapshots simultaneously.

![](_page_34_Picture_167.jpeg)

## **Dynamic DNS**

**DDNS (Dynamic Domain Name System)** is a combination of DHCP, DNS, and client registration. DDNS allows administrators to alias the VPort's dynamic IP address to a static hostname in any of the domains provided by the DDNS service providers listed on the VPort's Network/DDNS configuration page. DDNS makes it easier to access the VPort from various locations on the Internet.

## **Dynamic DNS**

The Dynamic DNS function allows your VPort to get a domain name linked to a changeable IP address w IP address if you want to remote access this VPort from Internet.

Enable DDNS

![](_page_35_Picture_186.jpeg)

![](_page_35_Picture_187.jpeg)

**NOTE** Dynamic DNS is a very useful tool for accessing a VPort over the Internet, especially for xDSL connections with a non-fixed IP address (DHCP). The administrator and users can simplify connecting to a VPort with a non-fixed IP address, by using the unique host name in the URL to establish a connection with the VPort.

**NOTE** Different DDNS service providers have different application rules. Some applications are free of charge, but most require an application fee.

## **Universal PnP**

**UPnP (Universal Plug & Play)** is a networking architecture that provides compatibility among the networking equipment, software, and peripherals of the 400+ vendors that are part of the Universal Plug and Play Forum. This means that they are listed in the network devices table for the operating system (such as Windows XP) supported by this function. Users can link to the VPort directly by clicking on the VPort listed in the network devices table.

## **Universal PnP**

UPnP (Universal Plug & Play) is a function that provides compatibility among networking equipment, software and<br>peripherals. By enabling this function, you can find this VPort directly from the operating system's network d

```
Enable UPnP
Note: Please make sure your OS or software supports UPnP first if you want to enable VPort's UPnP function.
```
Save

![](_page_35_Picture_188.jpeg)
### **QoS (ToS)**

Quality of Service (QoS) provides traffic prioritization capabilities to ensure that important data is delivered consistently and predictably. The VPort can inspect layer 3 ToS (Type of Service) information to provide a consistent classification of the entire network. The VPort's ToS capability improves your industrial network's performance and determinism for mission critical applications.

## QoS(ToS)

Configure the QoS (ToS) to add the ToS (Type of Service) tag onto the video streaming data for transmitting this video stream with higher priority compared to other data.

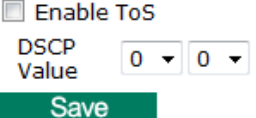

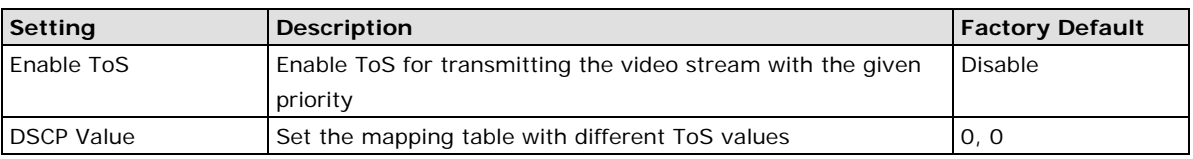

**NOTE** To configure the ToS values, map to the network environment settings for QoS priority service.

### **FTP Server Settings**

FTP is the other method available for the VPort to send alarm messages and snapshots.

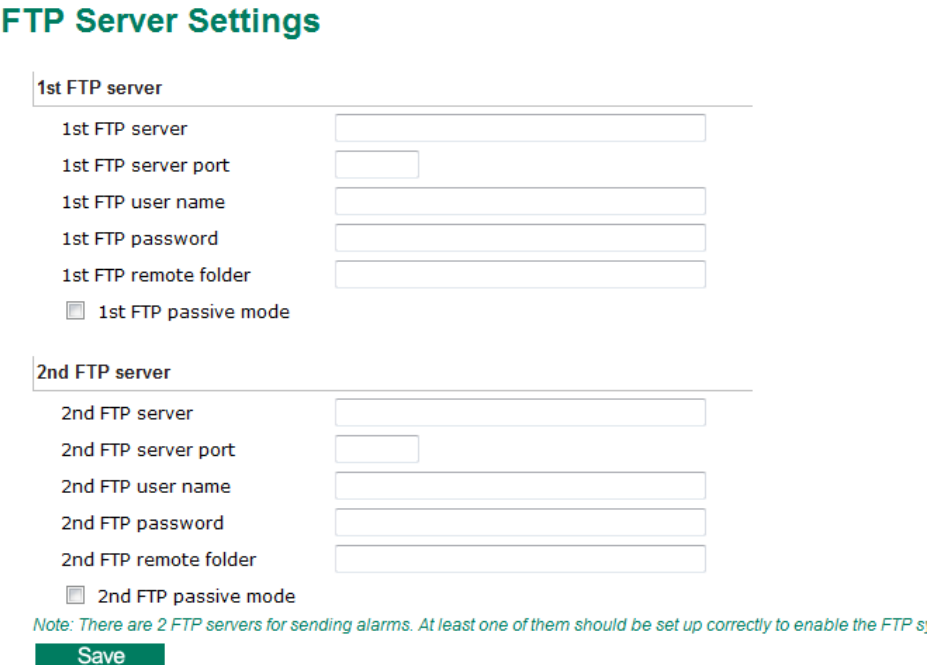

#### *1st FTP Server*

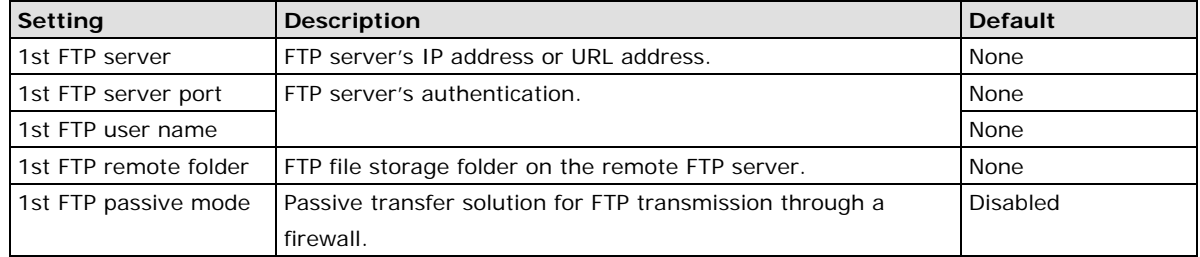

**NOTE** The **2nd FTP Server** is a backup in case the 1st FTP Server fails to connect or has trouble sending files.

- **NOTE** Whenever the system reboots, a system log will be sent by email or FTP to show the login status of the VPort. The system log will be sent to the Sender email address if the SMTP server settings are correct. To send the system log via FTP, the SMTP server should be erased since the E-mail system is used by default to transmit the system log.
- **NOTE** For either e-mail or FTP, the information of the 1st server should be entered first. If the 1st server is not set, the related FTP or email will be cancelled. Note that it may take time to connect to the 2nd server after the first server fails, and this may affect some applications when adverse conditions occur too often.

### **Multicast**

The VPort 36-1MP supports the advanced Multicast network protocol IGMP, which can greatly improve the efficiency of network traffic. In this section, we explain multicasts, multicast filtering, and how multicast can be implemented on your VPort.

### **What is Multicast?**

A multicast is a packet that is intended for "one-to-many" and "many-to-many" communication. Users explicitly request to participate in the communication by joining an end-station to a specific multicast group. If the network is set up correctly, a multicast can only be sent to an end-station or a subset of end-stations on a LAN or VLAN that belongs to the relevant multicast group. Multicast group members can be distributed across multiple subnetworks. Therefore, multicast transmissions can occur within a campus LAN or over a WAN. In addition, networks that support IP multicast send only one copy of the desired information across the network. The packets are only replicated if they reach a network node that links to two or more members of the multicast network. Transmitting packets in this way makes more efficient use of network bandwidth. A multicast packet is identified by the presence of a multicast group address in the destination address field of the packet's IP header.

### **Benefits of Multicast**

The benefits of using IP multicast are that it:

- Enables the simultaneous delivery of information to many receivers in the most efficient, logical way.
- Reduces the load on the source (for example, a server) because it does not need to produce multiple copies of the same data.
- Makes efficient use of network bandwidth and scales well as the number of participants or collaborators expands.
- Works with other IP protocols and services, such as Quality of Service (QoS).

There are situations where a multicast approach is more logical and efficient than a unicast approach. A typical use of multicasts is in video-conferencing, in which high volumes of traffic need to be sent to several end-stations simultaneously, but for which broadcasting that traffic to all end-stations would seriously reduce network performance. Several industrial automation protocols, such as Allen-Bradley, EtherNet/IP, Siemens Profibus, and Foundation Fieldbus HSE (High Speed Ethernet), use the multicast approach. These industrial Ethernet protocols use publisher/subscriber communications models by multicasting packets that could flood a network with heavy traffic. IGMP provides the ability to prune multicast traffic so that it travels only to those end destinations that require the traffic, thus reducing the amount of traffic on the Ethernet LAN.

### **The network WITHOUT Multicast**

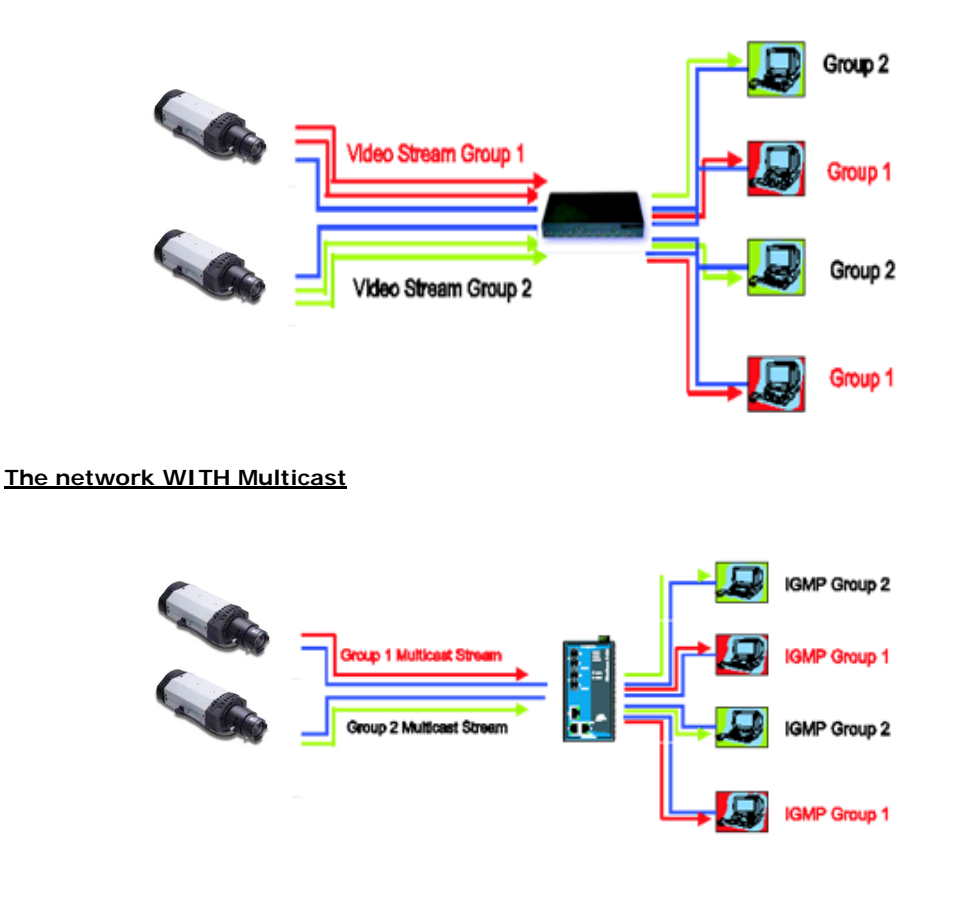

**NOTE** The VPort 36-1MP is the source that delivers the multicast video stream. To benefit from the Multicast protocol, the gateway or network switch should support the multicast filtering function (such as IGMP Snooping) so that the multicast stream is delivered correctly and precisely. To learn more about IGMP Snooping, refer to the Moxa EtherDevice<sup>™</sup> series Industrial Ethernet Switch user's manual.

### **Configuring Multicast Settings**

### **Multicast Settings**

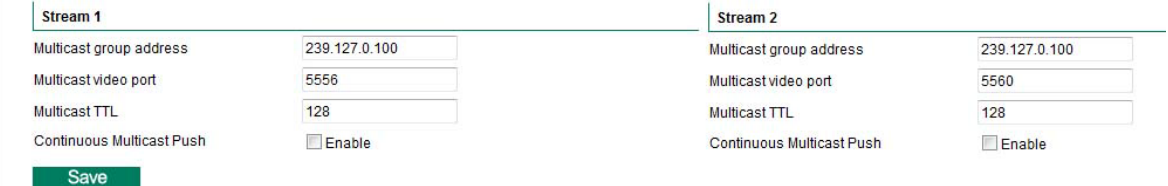

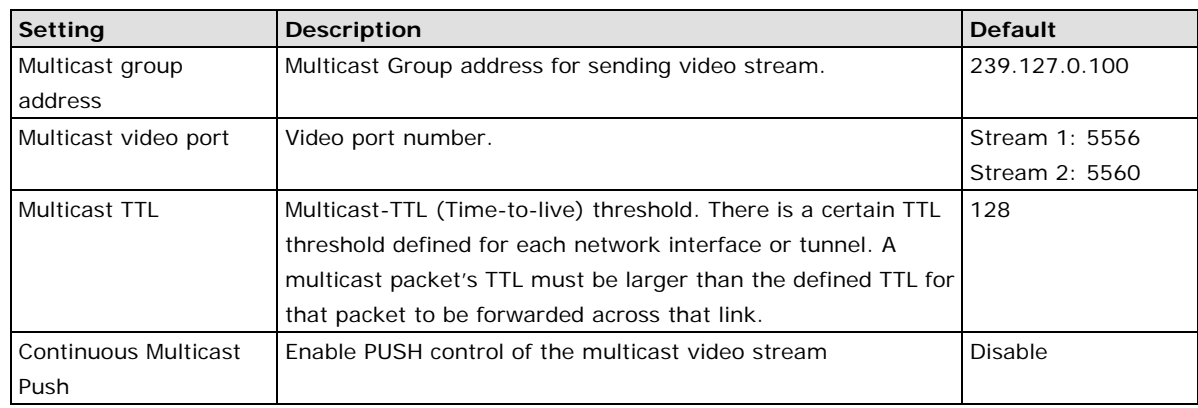

### **HTTP Event Server**

The VPort can send the customized alarm actions and messages to the HTTP Event Servers, which allows users to design a customized alarm system.

### **HTTP Event Servers**

VPort can send the customized alarm actions and messages to the HTTP Event Ser capability for the users designing the customized alarm system.

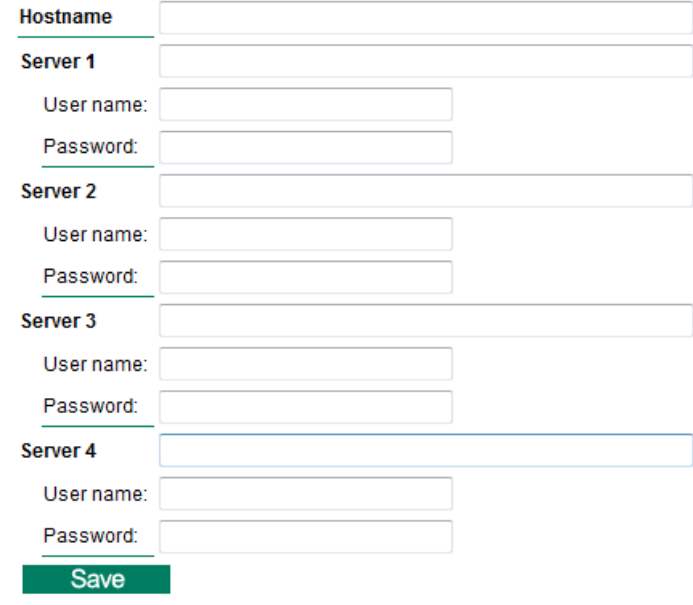

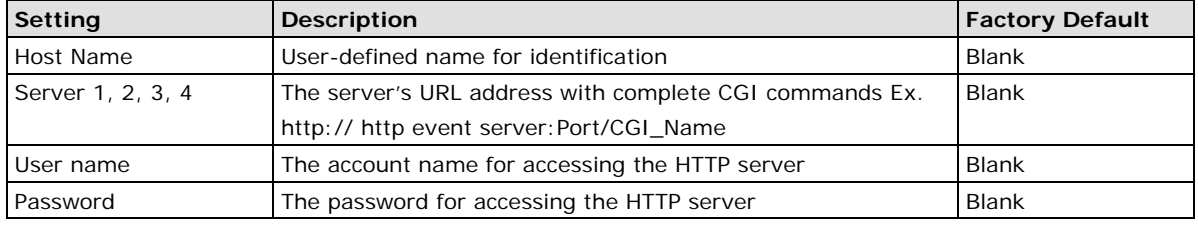

Once the Http Alarm is triggered, the VPort will send the following HTTP commands to the HTTP event servers.

```
GET CGI_Name?address=<Hostname or IP Address>&[Custom CGI] HTTP/1.0\r\n
User-Agent: IP camera V1.1\r\n
[Authorization: Basic <Buse64(username:password)>\r\n]
Host: <HTTP Server IP Address>\r\n
Connection: Keep-Alive\r\n
\r \n\
```
### **Accessible IP List**

The VPort uses an IP address-based filtering method to control access to the VPort.

## **Accessible IP List**

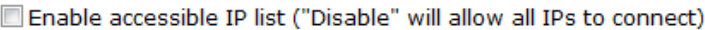

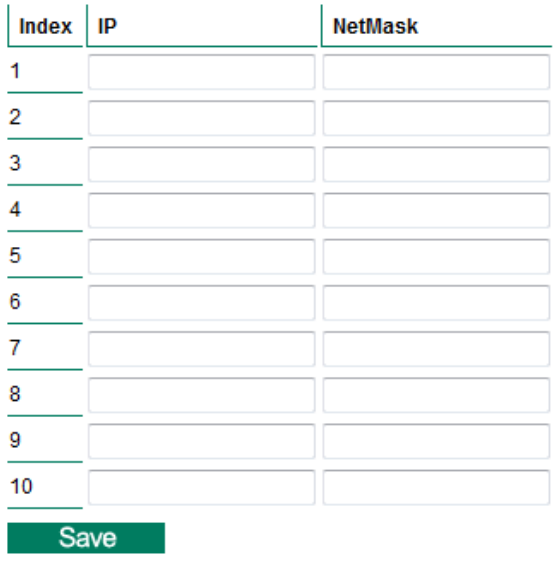

Accessible IP Settings allow you to add or remove "Legal" remote host IP addresses to prevent unauthorized access. Access to the VPort is controlled by IP address. That is, if a host's IP address is in the accessible IP table, then the host will be allowed access to the VPort. Administrators can allow one of the following cases by setting this parameter:

- Only one host with a specific IP address can access the VPort. Enter "IP address/255.255.255.255" (e.g., 192.168.1.1/255.255.255.255)
- Hosts on a specific subnet can access the VPort. Enter "IP address/255.255.255.0" (e.g., "192.168.1.0/255.255.255.0")
- Any host can access the VPort. Disable this function.

Refer to the following table for more configuration examples.

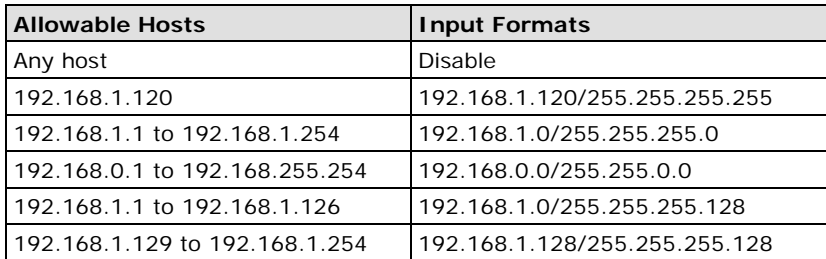

### **SNMP**

The VPort 36-1MP supports three SNMP protocols. The available protocols are SNMP V1, SNMP V2c, and SNMP V3. SNMP V1 and SNMP V2c use a community string match for authentication, which means that SNMP servers access all objects with read-only or read/write permissions using the community string public/private (default value). SNMP V3, which requires you to select an authentication level of MD5 or SHA, is the most secure protocol. You can also enable data encryption to enhance data security. SNMP security modes and security levels supported by the VPort are shown in the following table. Select one of these options to communicate between the SNMP agent and manager.

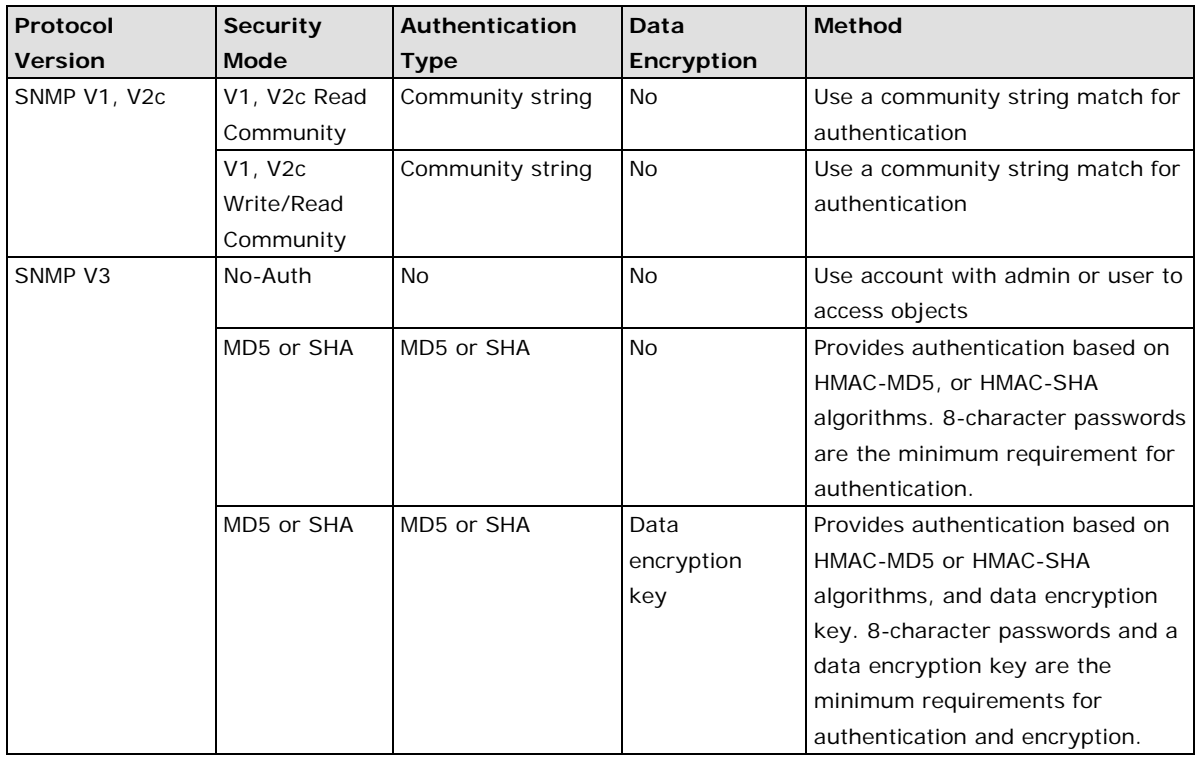

### **Configuring SNMP Settings**

The following figures indicate which SNMP parameters can be configured. A more detailed explanation of each parameter is given below the figure.

### **SNMP**

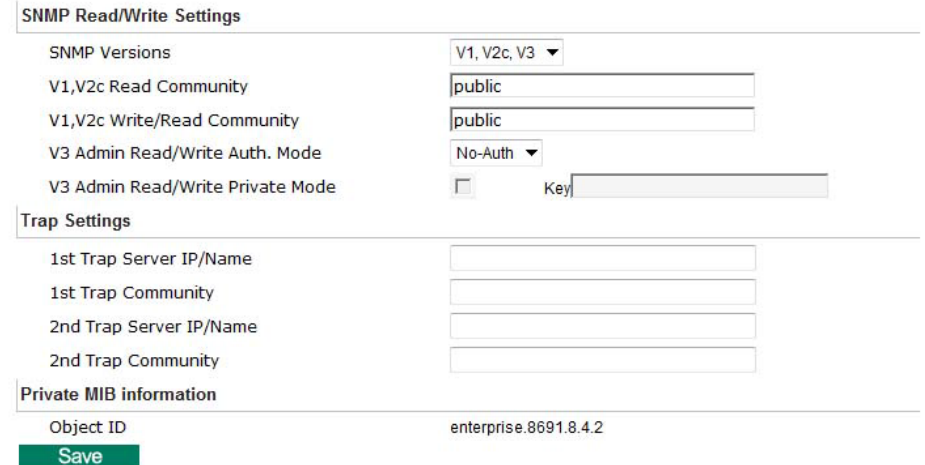

### **SNMP Read/Write Settings**

### *SNMP Versions*

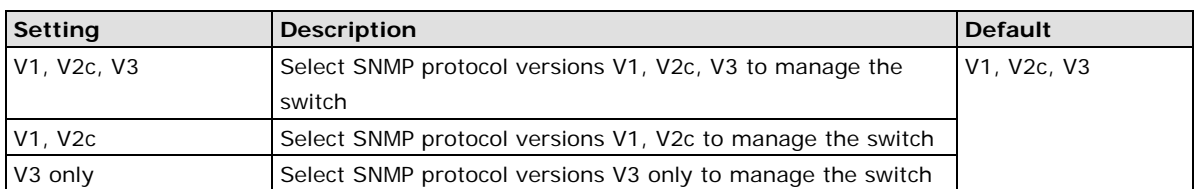

### *V1, V2c Read Community*

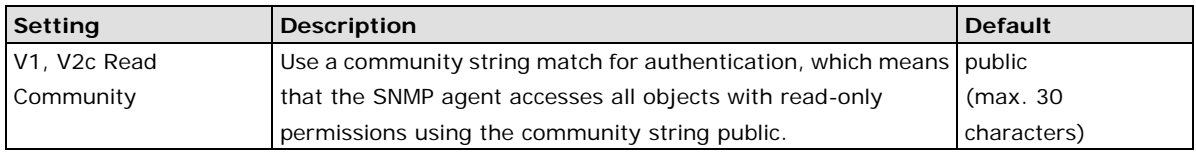

### *V1, V2c Read/Write Community*

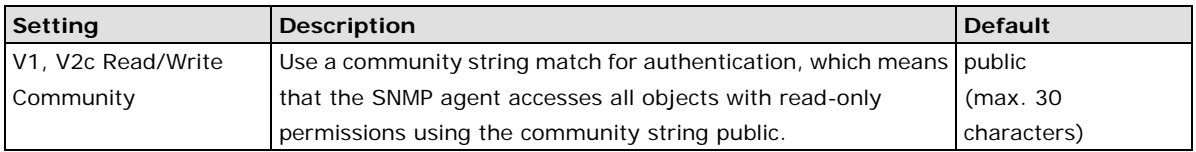

For SNMP V3, there are two levels of privilege for different accounts to access the VPort. Admin privilege allows access and authorization to read and write MIB files. User privilege only allows reading the MIB file, but does not authorize writing to the file.

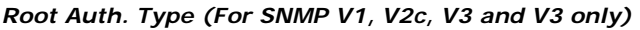

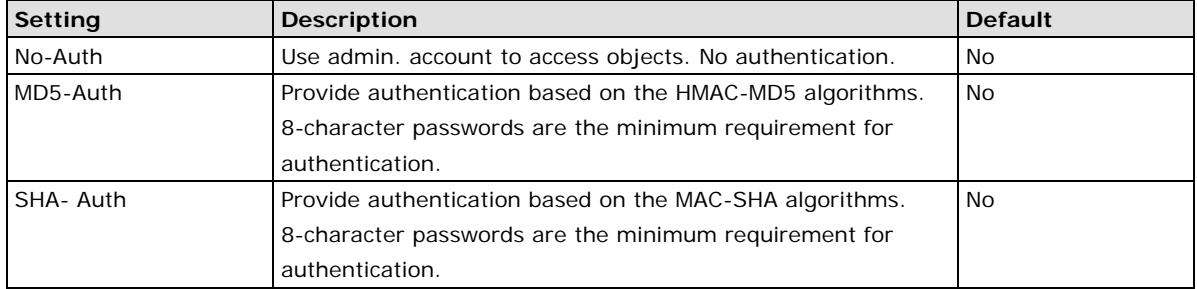

### *Root Data Encryption Key (For SNMP V1, V2c, V3 and V3 only)*

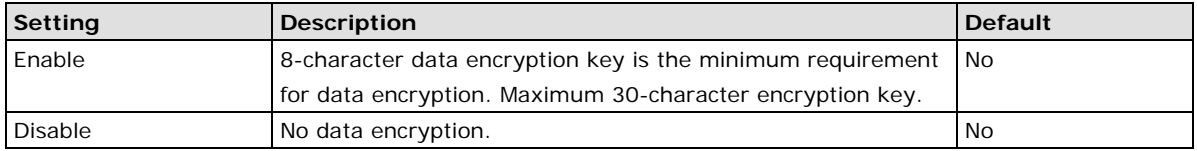

### *User Auth. Type (For SNMP V1, V2c, V3 and V3 only)*

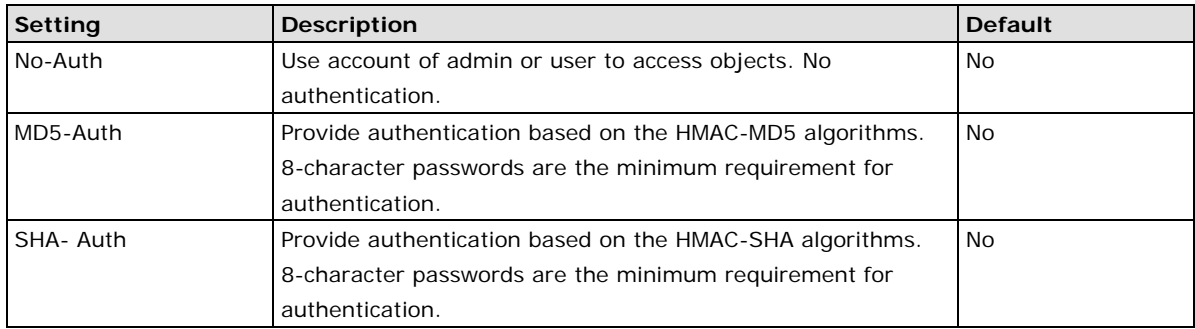

### *User Data Encryption Key (For SNMP V1, V2c, V3 and V3 only)*

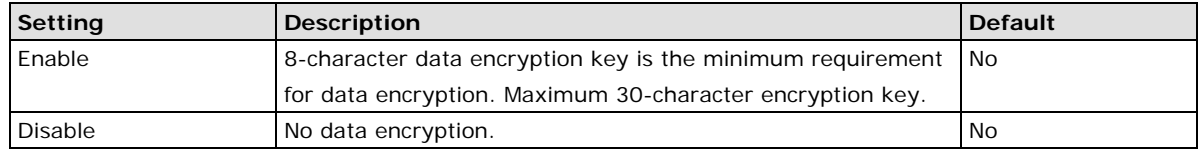

#### *Trap Settings*

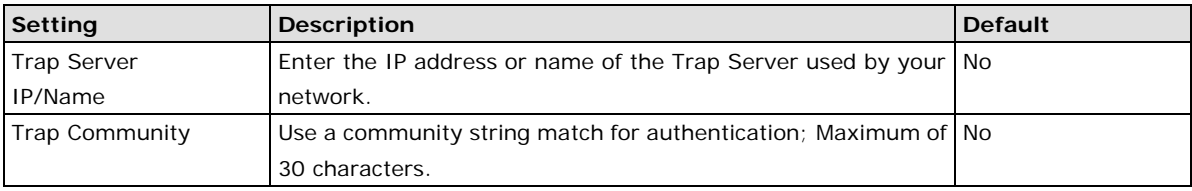

#### *Private MIB information*

The private SNMP Object ID of the VPort is the enterprise value: 8691.8.4.2. This number cannot be changed.

**NOTE** The MIB file is MOXA-VPORT16-MIB.mib (or.my). You can find it on the software CD or the download center of the Moxa website.

### **Modbus/TCP**

Modbus is a serial communications protocol that is often used to connect a supervisory computer with a remote terminal unit (RTU) in supervisory control and data acquisition (SCADA) systems. To transmit Modbus over a TCP/IP network, a standard Modbus/TCP protocol is provided. With the support of the Modbus/TCP protocol, the SCADA/HMI system can directly communicate with the VPort to acquire its operational status.

### **ModBus/TCP**

Modbus is a serial communications protocol for the industrial devices' communications with the SCADA/HMI system. With the Modbus/TCP protocol, the SCADA/ HMI system can directly communicate with VPort for acquiring the working status.

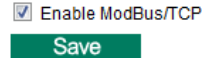

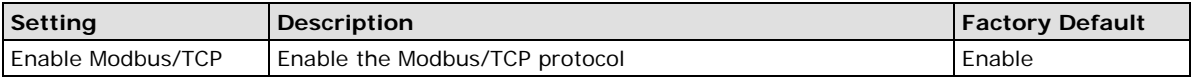

### **IEEE 802.1X**

IEEE 802.1X is a network security protocol for authenticating devices wishing to connect to a LAN or WLAN.

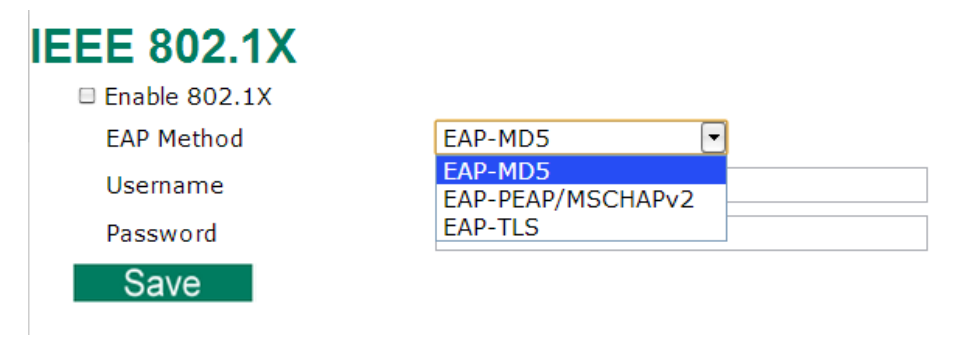

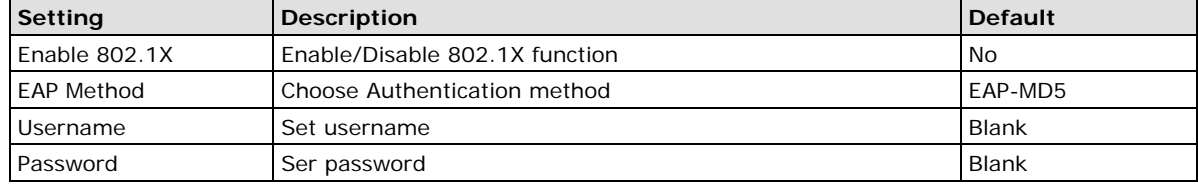

### **Telnet**

Use this option to Enable/Disable the Telnet function.

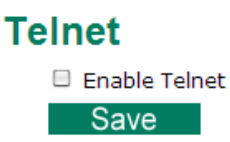

Save

### **LLDP**

LLDP is a link layer protocol **used by network devices for advertising their identity.**

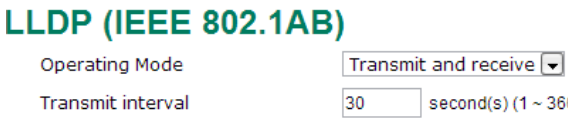

second(s) $(1 ~ 3600 ~ secs)$ 

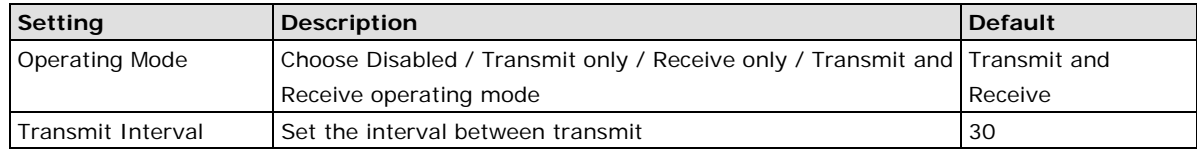

**NOTE** For Modbus address table, please refer to Modbus\_Address\_Define.pdf, which is located on the software CD. It can also be downloaded from Moxa's website.

### **Video**

### **Image Settings**

### **Image Settings**

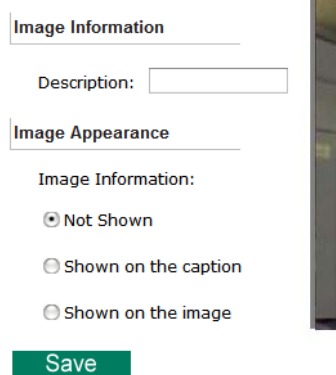

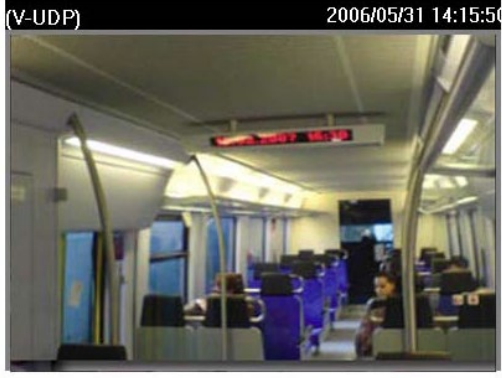

### *Image Information Setting*

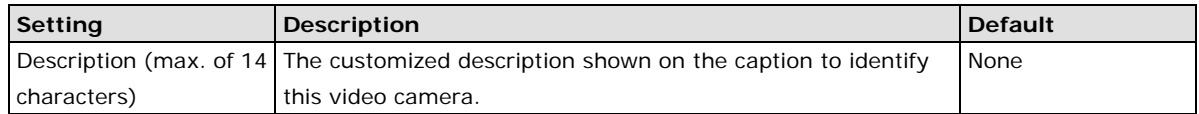

#### *Image Appearance Setting*

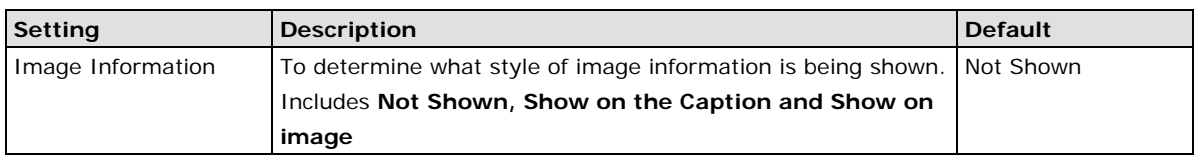

## **Image Settings**

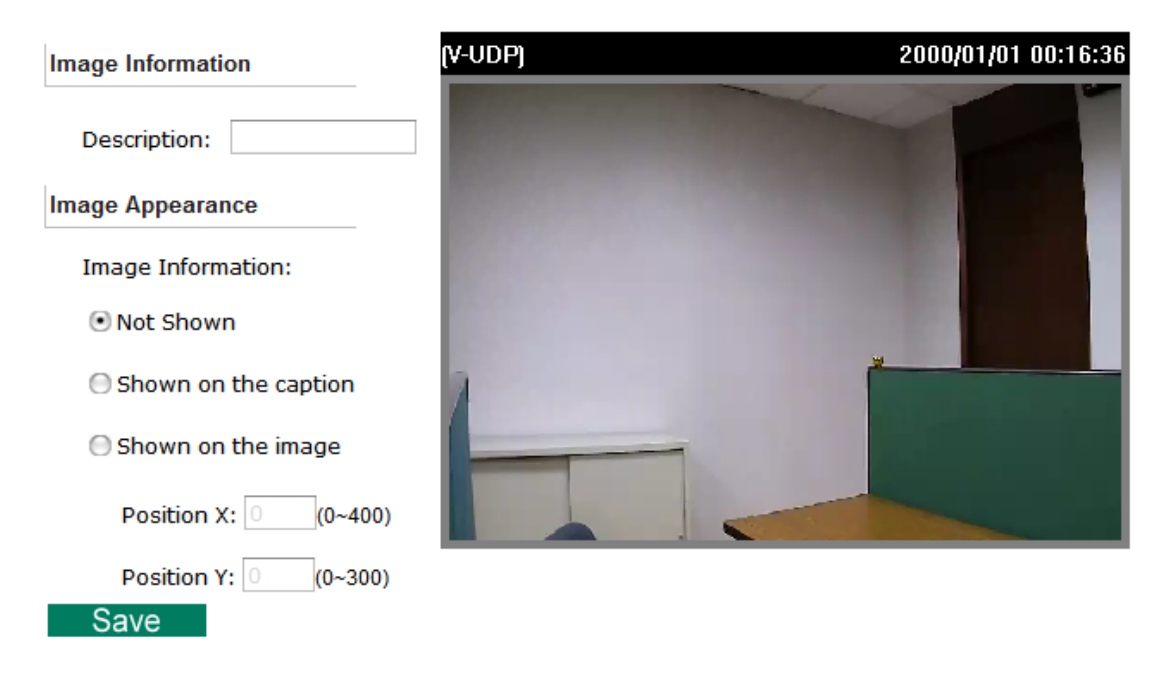

Position X and Position Y to designate image information display position in the video.

### **Image Tuning**

There are detailed camera parameters that can be configured to create a better image quality, with settings dependent on the environment.

### **Image Tuning**

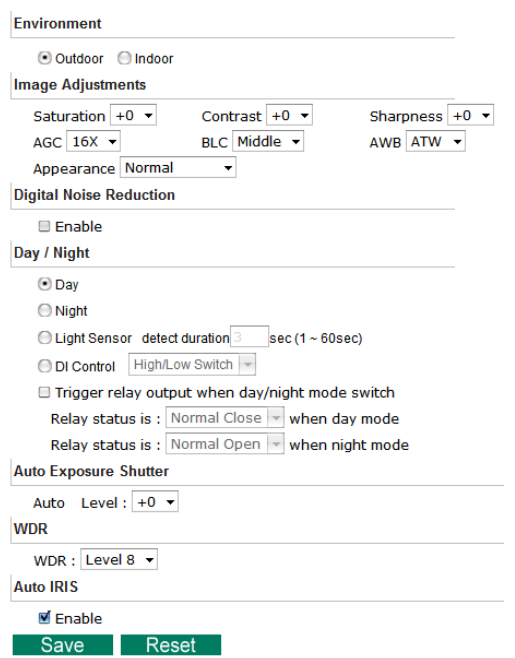

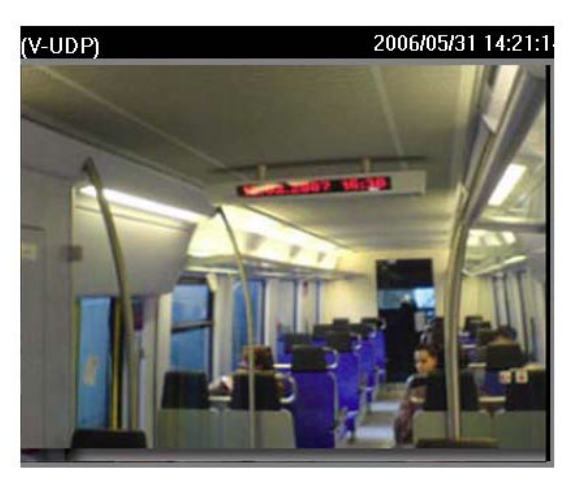

#### *Environment*

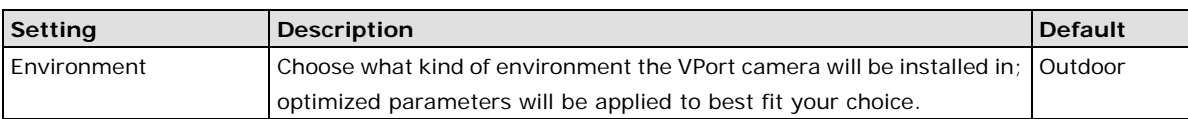

### *Image Adjustment*

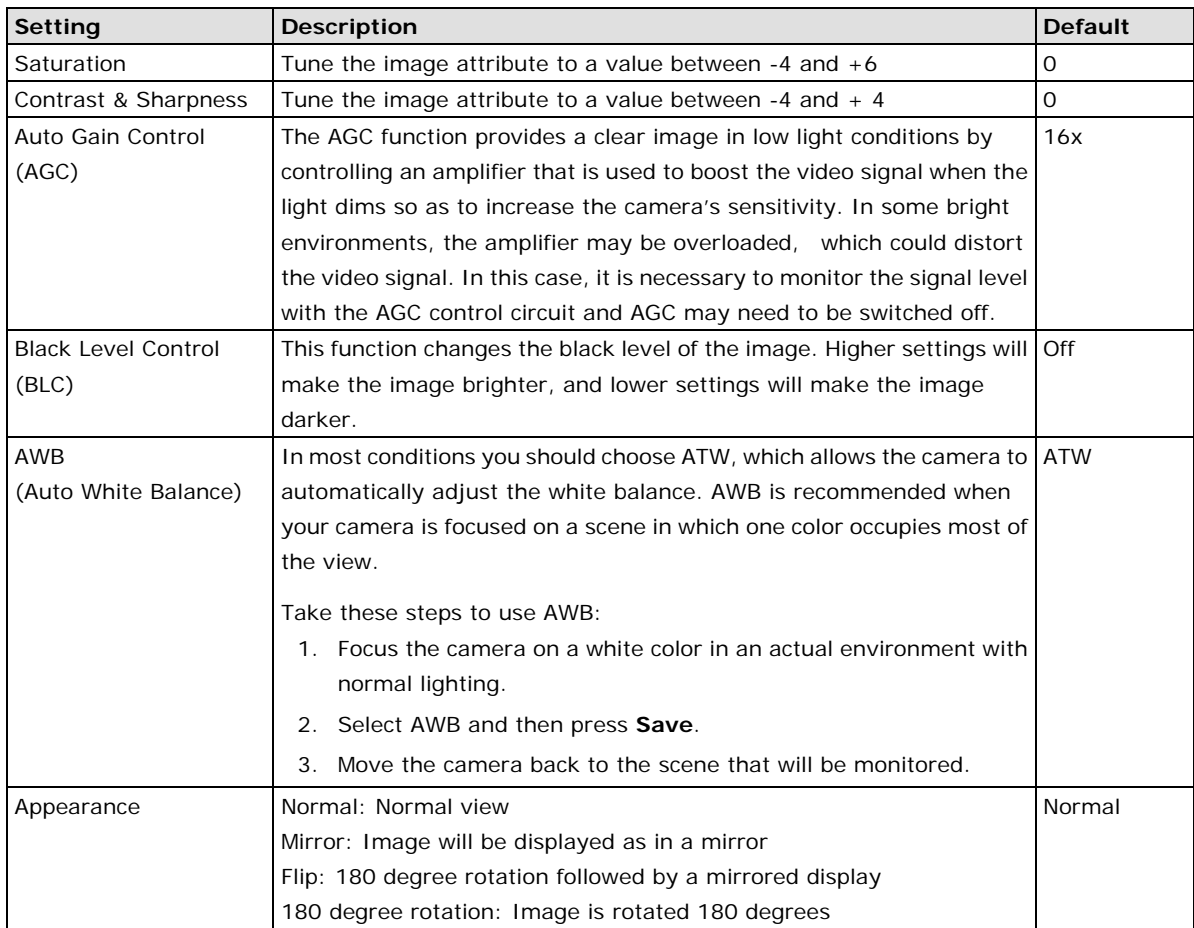

### *Digital Noise Reduction*

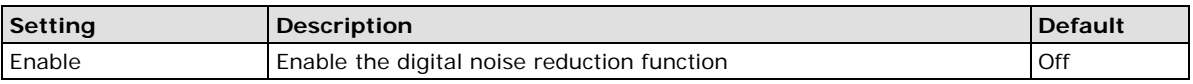

### *Day / Night*

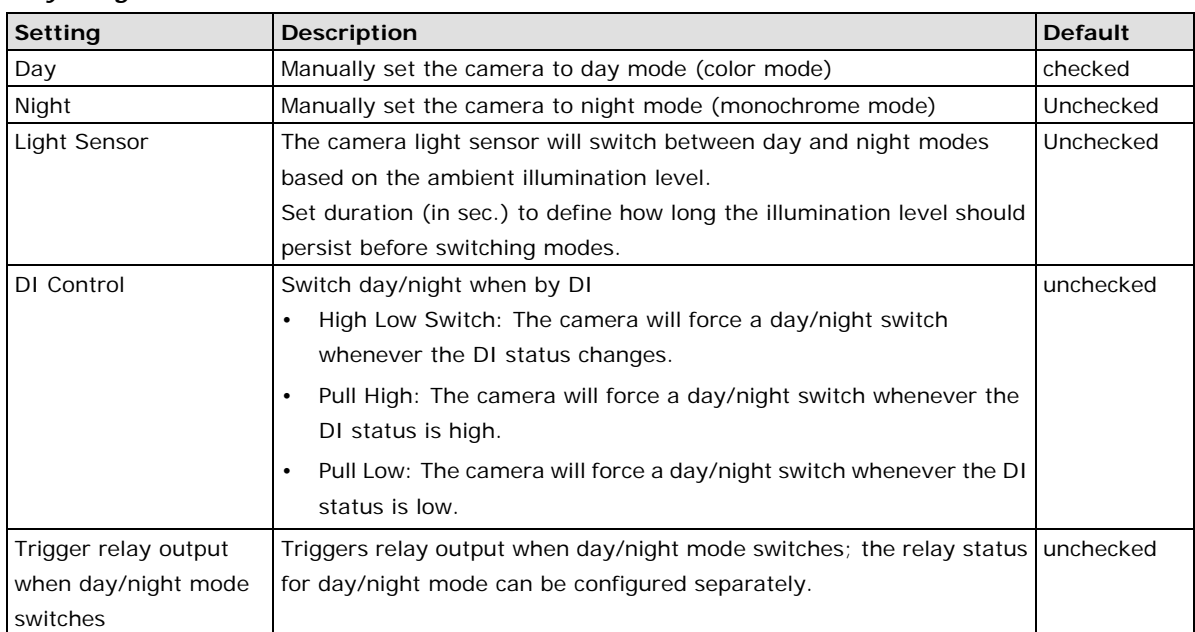

#### *Auto Exposure Shutter*

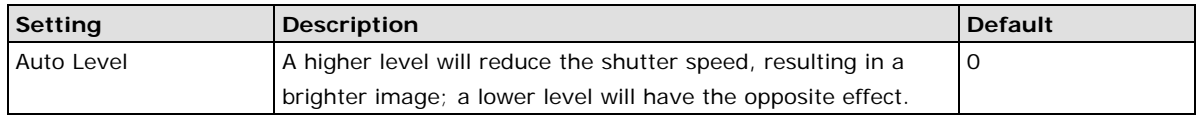

### *WDR*

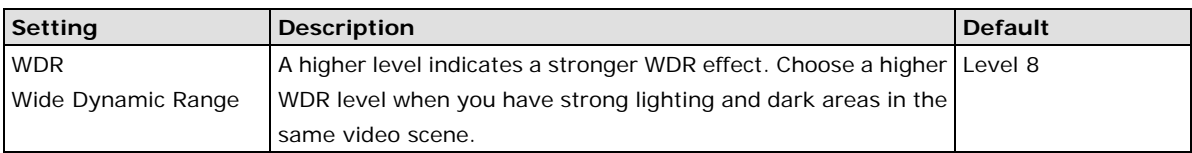

### *Auto Iris*

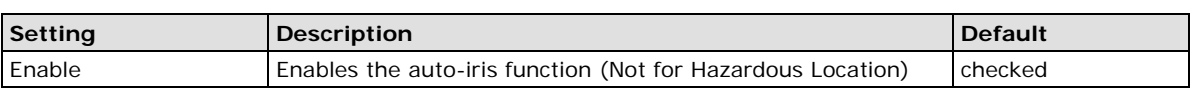

### **ROI (Region of Interest)**

When network bandwidth is limited, real-time HD video streams may be too large for the network to handle, and in that case the VPort 36-1MP will automatically allocate available bandwidth to those parts of the video that are of greater interest. For example, when focused on a factory entrance, the camera can allocate more bandwidth for the entryway, and allocate minimum bandwidth for a wall in the same scene.

### **ROI Settings**

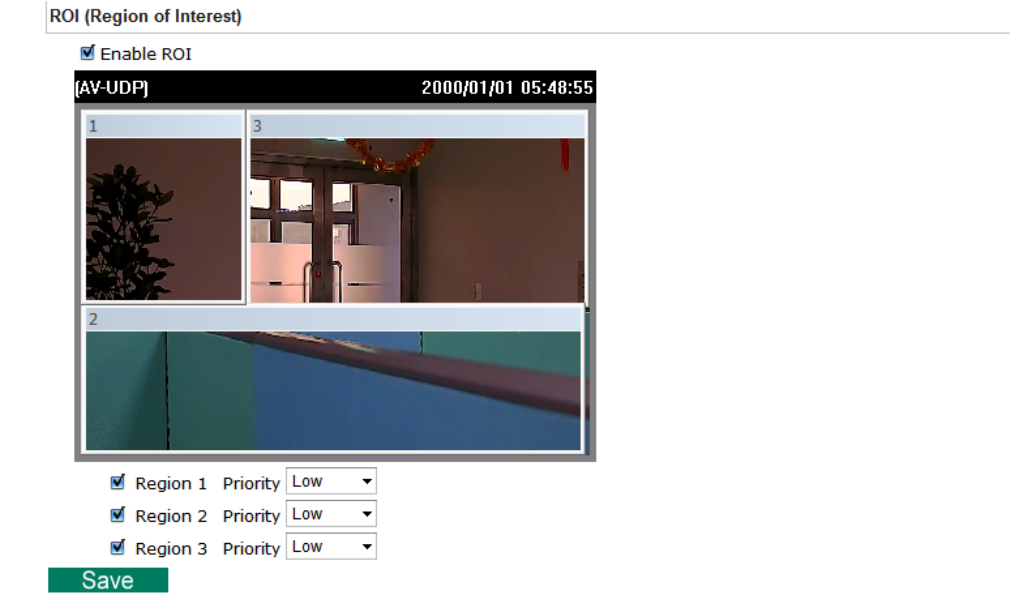

### *ROI*

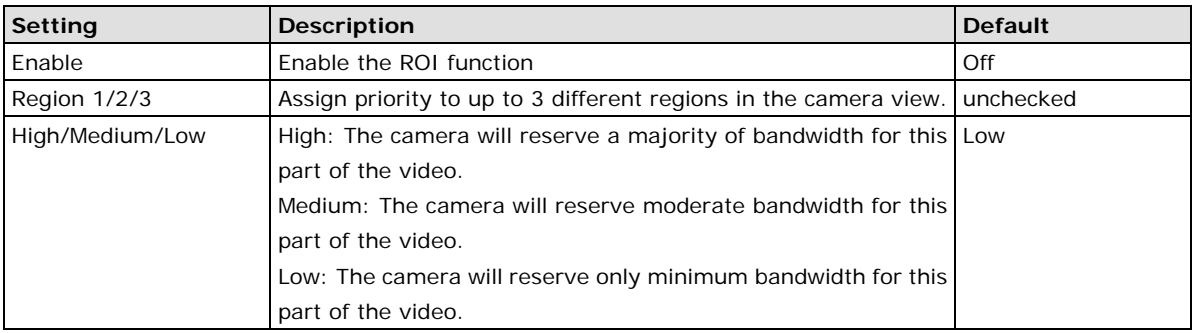

### **Privacy Mask**

In some conditions, you may want to block part of the view so that your surveillance system won't include some private video information when displaying live video or video playback.

### **Privacy Mask Settings**

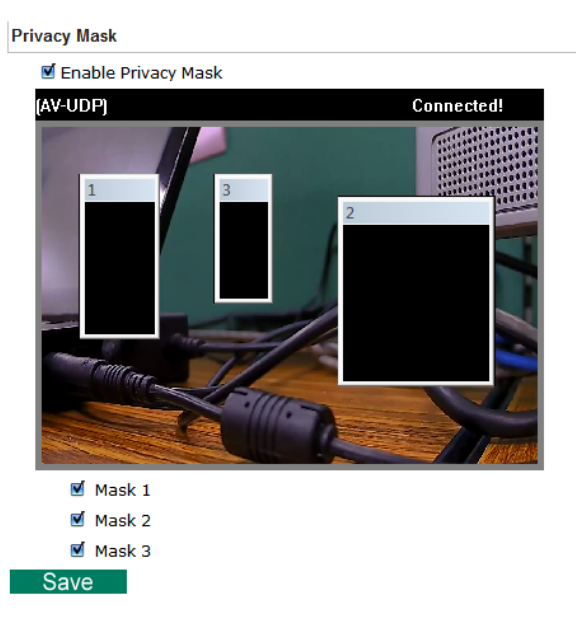

#### *Privacy Mask*

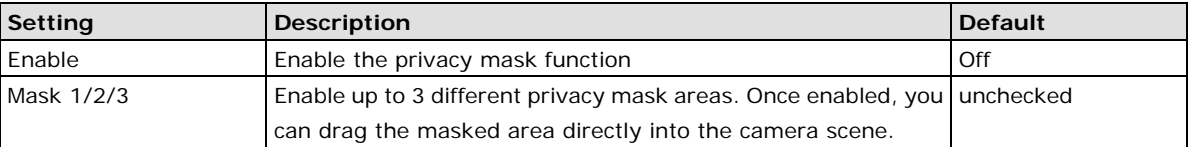

**NOTE** Only use this function when you want to mask parts of the scene. You cannot recover masked video either when viewed live or during playback.

### **Camera Modulation**

Choose camera modulation for your system for different resolutions and FPS parameters.

### **Camera Modulation**

ONTSC  $\odot$  PAL Save

#### *Camera Modulation*

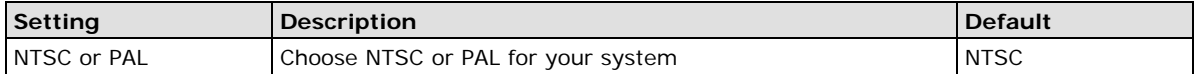

### **Video Performance**

The VPort 36-1MP can send a maximum of three simultaneous video streams: two H.264 and one MJEPG. In fact, the VPort 36-1MP has two encoder engines. The first encoder engine can generate one completely independent H.264 video stream, which means that its resolution, FPS, and video quality can be configured independently. The second encoder engine can generate one H.264 video stream and one MJPEG video stream. Because both the H.264 and MJPEG video streams come from the same encoder engine, their resolutions must be the same, but the FPS and the Video Quality can be configured separately. The administrator can set the Resolution, Max. Frame Rate, and Video Quality on this web page.

### **Encode Standard, Resolution (Size), Frame Rate and Quality**

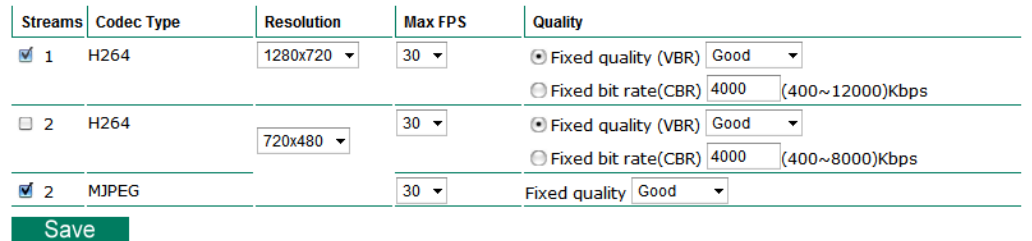

### *Streams*

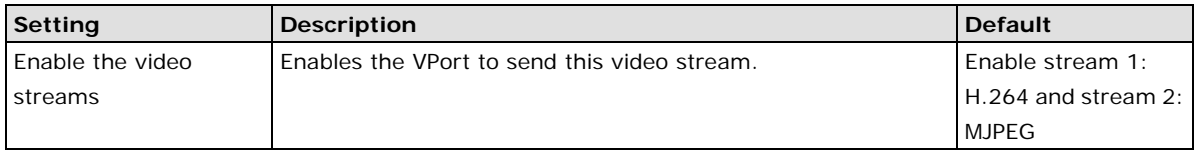

#### *Codec Type*

This codec type shows the codec of each video stream.

#### *Resolution*

The VPort 36-1MP supports 7 different resolutions: 1MP, HD, SVGA, Full D1, 4CIF, VGA, CIF

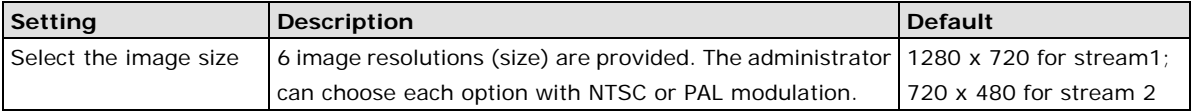

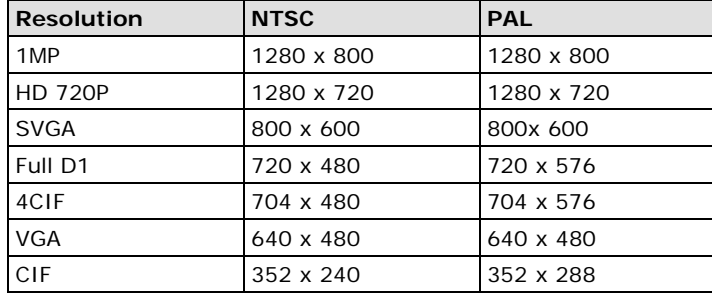

**NOTE** 1280 x 800, 1280 x 720, and 800 x 600 are only available in stream 1. QCIF (176 x 112 or 176 x 144) is only available in stream 2. The maximum resolution for stream 2 is full D1 resolution.

#### *Max. FPS (Frame per second)*

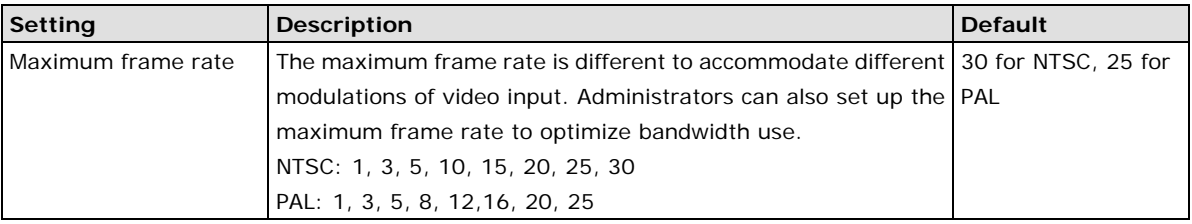

### **NOTE** Frame rate (frames per second) is determined by the resolution, image data size (bit rate), and transmission traffic status. The Administrator and users can check the frame rate status in the FPS Status on the VPort's web homepage.

**NOTE** The VPort 36-1MP supports a maximum of three simultaneous video streams, and the FPS will be affected when all three video streams are enabled. If the video quality is set very high for all three video streams, the total FPS for the three streams combined is about 75. We strongly recommended that you configure these three video streams based on specific requirements to optimize video performance.

### *Video Quality Control*

Video Quality Control is used to optimize the bandwidth of the MPEG4 video stream. There are 2 modes for video quality control.

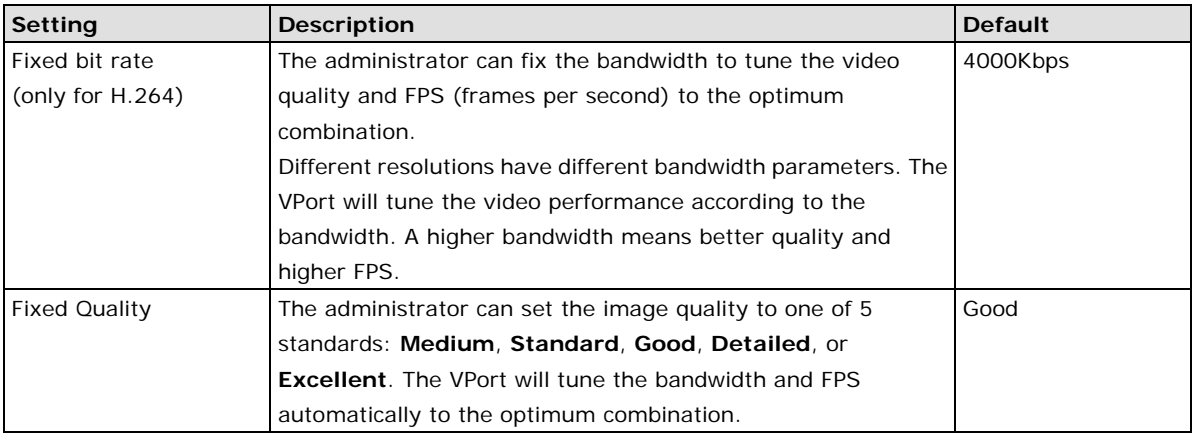

**NOTE** The image quality, FPS, and bandwidth are influenced significantly by network throughput, system network bandwidth management, applications the VPort runs (such as VMD), how complicated the image is, and the performance of your PC or notebook when displaying images. The administrator should take into consideration all of these variables when designing the video over IP system, and when specifying the requirements for the video system.

**NOTE** Visit [http://www.moxa.com/event/Net/2012/IP\\_CCTV\\_Calculator/index.htm](http://www.moxa.com/event/Net/2012/IP_CCTV_Calculator/index.htm) to get a help for network bandwidth estimation of different resolution, FPS, video content

### **PTZ**

The VPort 36-1MP's HD 720P (1280 x 720) image resolution provides crystal clear video images with fine detail even after the image is zoomed in on. The VPort 36-1MP comes with a digital PTZ function that enables users to zoom in on an image to observe finer details.

### **Digital PTZ**

Before using digital PTZ, you need to enable the digital PTZ function on the VPort 36-1MP's settings page as shown below. First check enable, and then choose the PTZ function you would like to use. Note that digital zoom and digital pan/tilt functions can be enabled separately.

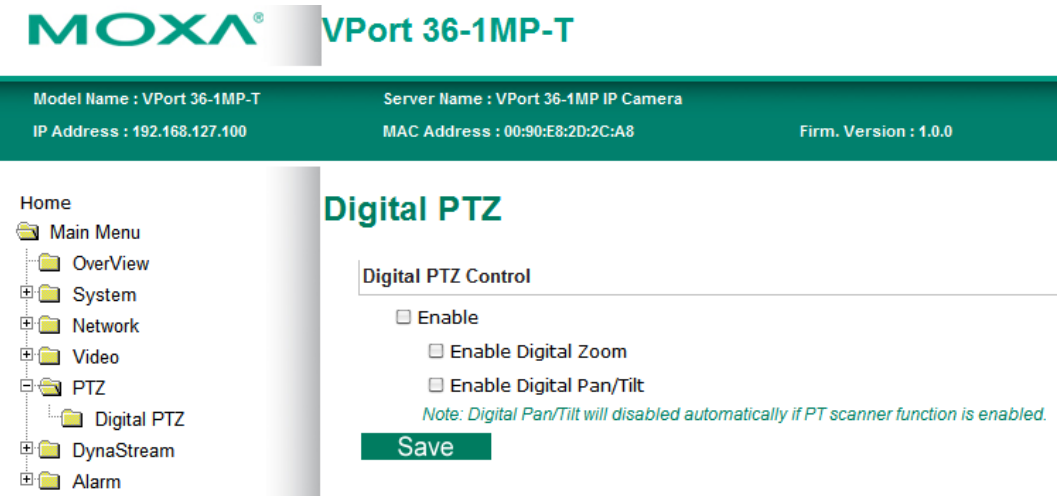

Press save when you are finished configuring the digital PTZ settings.

**NOTE** When using the VPort 36-1MP with a PT scanner, the digital Pan/Tilt function will be disabled automatically to allow the PT scanner to perform Pan/Tilt without interference from the digital Pan/Tilt function.

Once the Digital PTZ function is enabled, you can access the PTZ control panel from the IP camera home page to use digital PTZ functions.

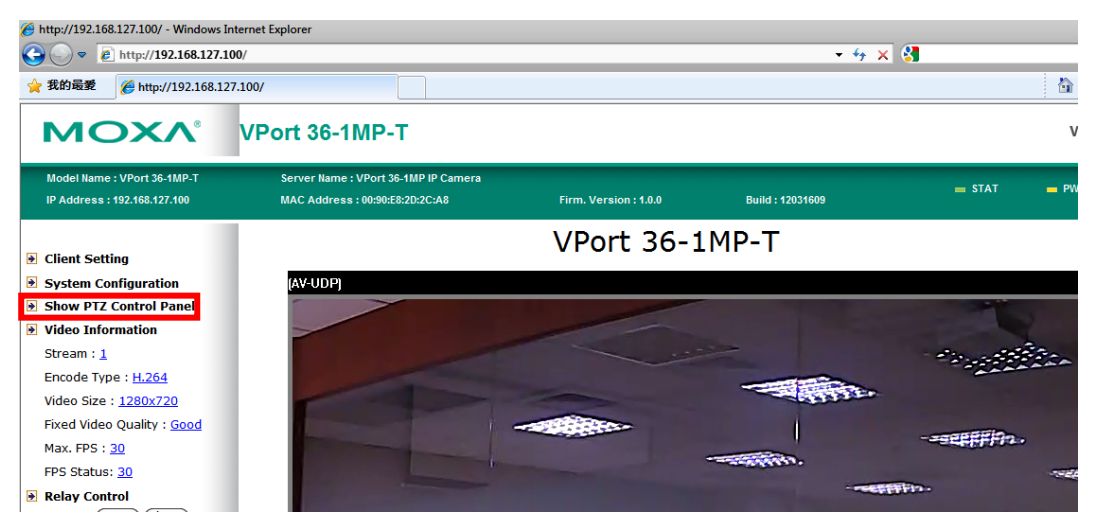

Once Digital PTZ is enabled, click **Show PTZ Control Panel** from the IP camera home page. Click the "+" button in the bottom right of the page to use the digital zoom function. After zooming in, you can then use the wheel shown below to navigate the camera image.

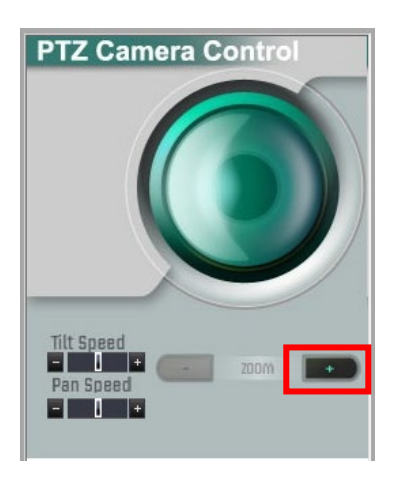

**NOTE** The direction button in the wheel will not be displayed until a digital zoom is performed. Once the camera image is zoomed out to its original size, the direction button will disappear.

**NOTE** The VPort 36-1MP supports up to 4x digital zoom. Press the "+" button to view a 2x zoomed image, and twice to view a 4x zoomed image.

## **DynaStreamTM**

DynaSteamTM is a unique and innovative function that allows for adaptive frame rates in response to events on the network, such as event triggers and system commands. When network traffic becomes congested, DynaStream™ allows VPort products to respond to CGI, SNMP, and Modbus commands from SCADA systems (as well as the MxNVR-MO4's VMD, DI, CGI events, and video loss triggers) and automatically decrease the frame rates to reduce bandwidth consumption. This reserves bandwidth for the SCADA system to maintain Quality of Service (QoS) and guarantees that the SCADA performance will not be impacted by video traffic. For example, the frame rate can be set low during regular streaming to reduce bandwidth usage and automatically switched to a high frame rate during triggered events to ensure quick transmission of critical video data or video streams, or to provide detailed visual images for problem analysis.

**NOTE** To enable the DynaStream function from CGI commands and Modbus TCP, refer to the CGI Commands User's Manual for VPort SDK PLUS.

### **Basic**

The administrator can adjust the number of frames per second for each channel. There are two types of frame rate status: Live and Alarm. Live status refers to the normal frame rates for live video displays. Alarm status refers to what the frame rate will be adjusted to when the DynaStream function is activated.

Currently, the video stream for DynaStream is only set up for H.264 video streams, and the resolution and quality are the same as for the settings in the Video Performance configuration.

#### **DynaStream Basic Setting**

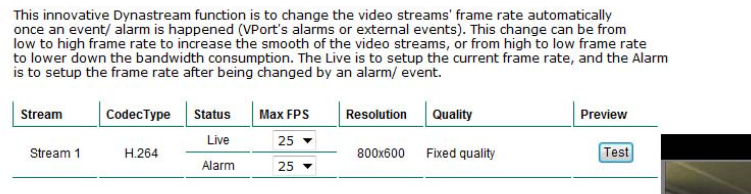

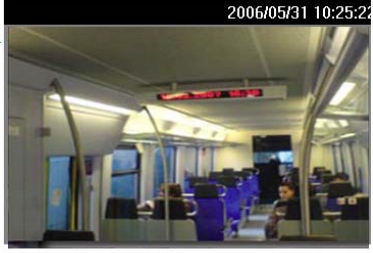

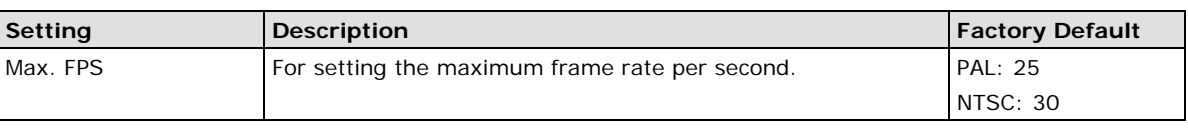

After setting the Alarm frame rate, you can preview the video performance by clicking the Test button to ensure it meets your requirements.

### **Conditions**

The administrator can set up DynaStream's trigger conditions to facilitate automatic frame rate adjustment (e.g., from Live to Alarm status).

Currently, there are three types of trigger conditions: Digital input, CGI Event, Motion Detection.

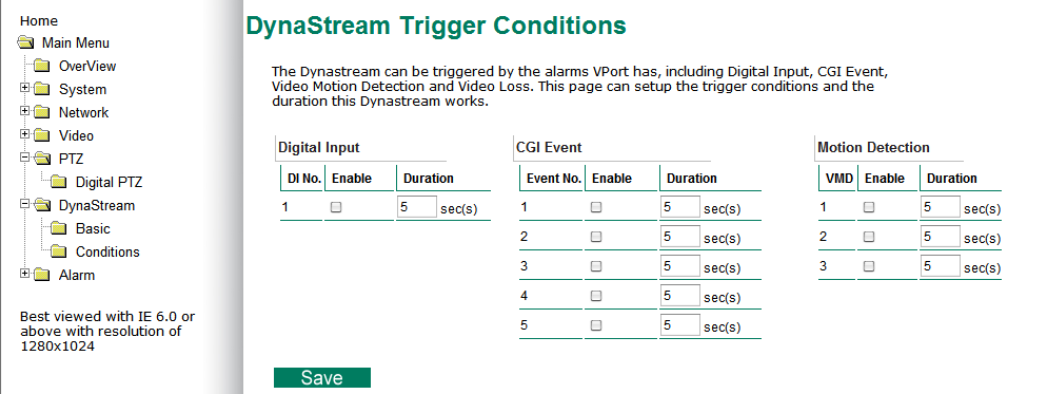

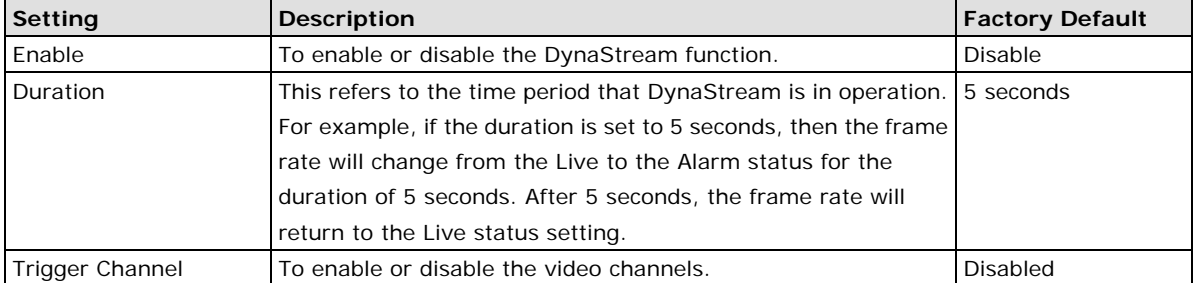

### **Alarm**

### **System Alarm**

In addition to the LED indicators, a network disconnect alarm is provided by the VPort 36-1MP for notifying system operators and the administrator. The video is stored on the SD card so that you can retrieve recorded images after the network connection is restored.

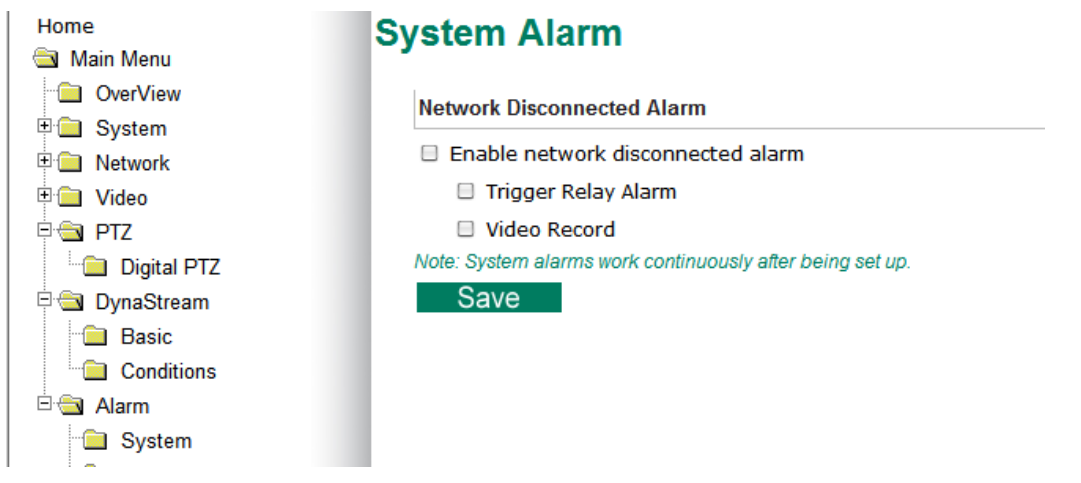

**NOTE** Refer to page 4-5 of this manual for detailed configuration instructions on recording when the network is disconnected.

### **Basic**

On this page you can configure some general parameters of the VPort 36-1MP's alarm function, including alarm time interval, alarm snapshot, relay behavior, and more.

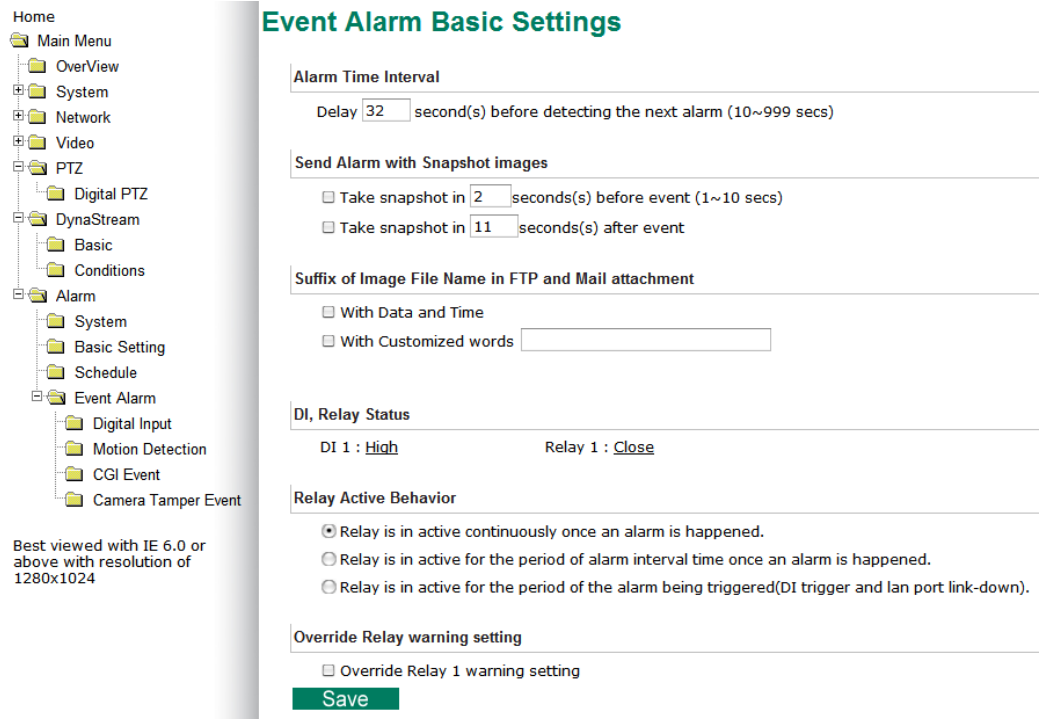

#### *Alarm Time Interval*

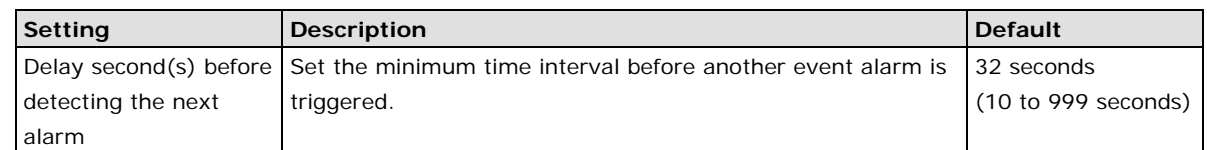

**NOTE** The delay before triggering the next alarm cannot be less than the time needed to take a snapshot after an event (post-event image).

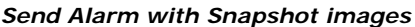

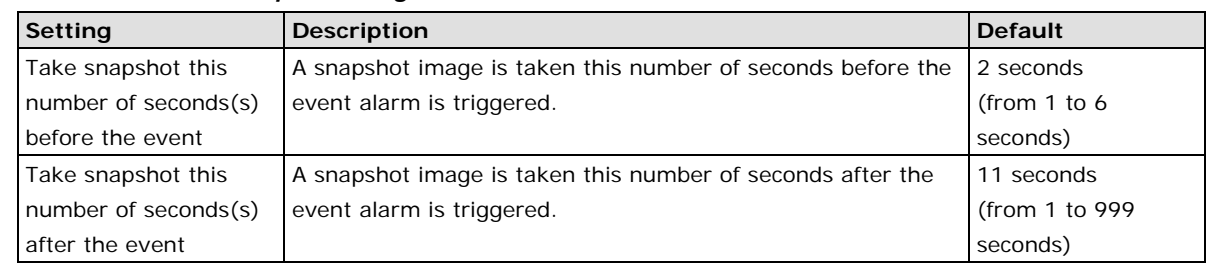

**NOTE** VPort products will take 3 JPEG snapshot images: VPRE.JPG (pre-event), VTRG.JPG (the moment of event) and VPOS.JPG (post-event) for the video channel when the trigger condition is met. The three snapshots can also be downloaded by Email and FTP.

### *Suffix of Image File Name in FTP and Mail attachment*

The snapshot images can be sent either by email or FTP. Administrators can add a suffix to the filename of each JPEG snapshot image to make it easier to identify the files when using FTP to download the snapshots.

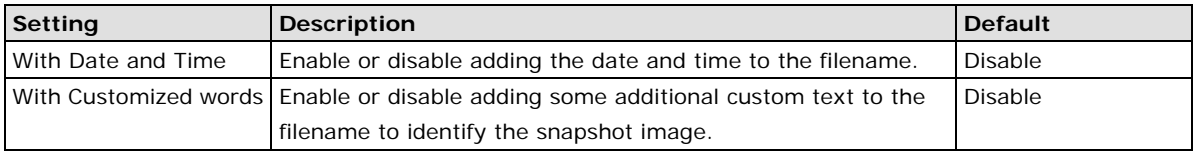

#### *Sequential PreAlarm Image Setting*

The VPort 36-1MP supports a 9 MB memory buffer to record the pre-alarm MJPEG image up to 15 FPS. This function is to configure the frame rate per second of the MJPEG images being recorded.

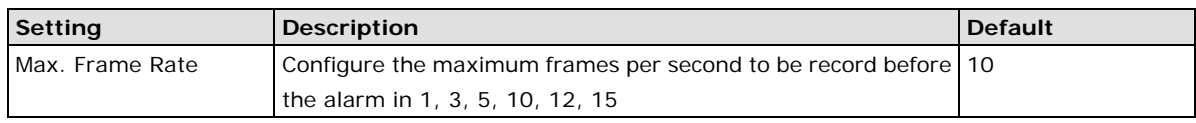

**NOTE** The 9 MB pre-alarm buffer is for storing MJPEG image frames before the alarm. So, if the max. frame rate is set to 10, and the video size of each image is 30 KB, then 30 seconds of pre-alarm MJPEG images can be recorded . (9000 KB / 30 KB / 10 = 30)

#### *DI, Relay Status*

Administrators can check the current DI and Relay status of the VPort in the "DI, Relay Status" section on the "Event Alarm Basic Settings" page. Two options are available to return the relay's status back to the system defaults. To enable the function, check the **Override Relay 1 warning** setting and **Override Relay 2 warning** setting boxes, and then click **Save**.

**NOTE** The relays will not be triggered when the **Override Relay 1 warning setting** and **Override Relay 2 warning setting** boxes are checked. Un-check these 2 boxes to ensure that the relays will trigger.

#### *Relay Active Behavior*

Three types of relay behavior can be configured when an event is triggered.

#### **Relay Active Behavior**

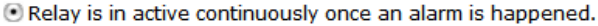

- O Relay is in active for the period of alarm interval time once an alarm is happened.
- © Relay is in active for the period of the alarm being triggered(DI trigger and lan port link-down).

### **Schedule**

A schedule is provided to set event alarms for daily security applications.

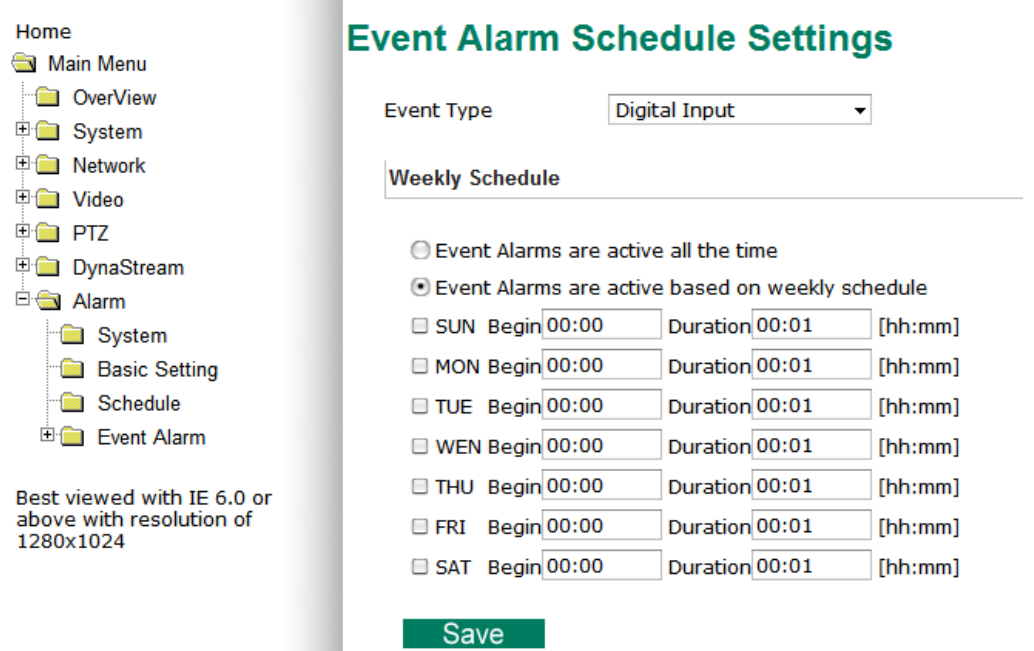

### *Event Type*

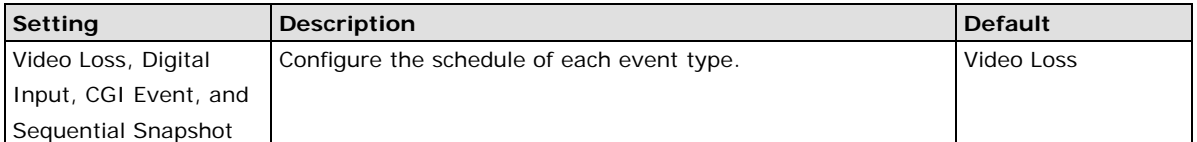

#### *Weekly Schedule*

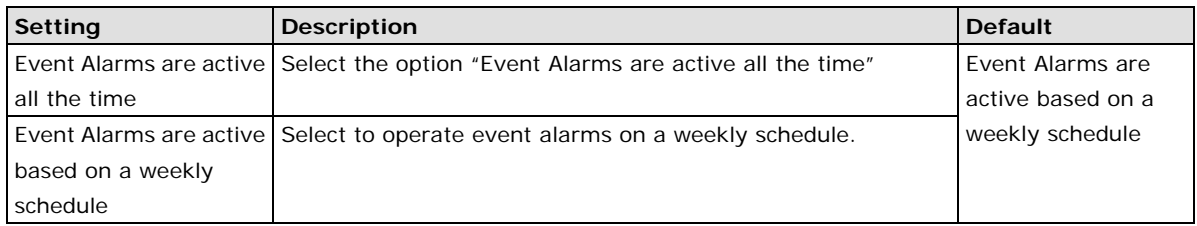

### **NOTE** The applications described in the following sections will only work properly if either **Event Alarms are active all the time** or **Event Alarms are active based on weekly schedule** is Selected.

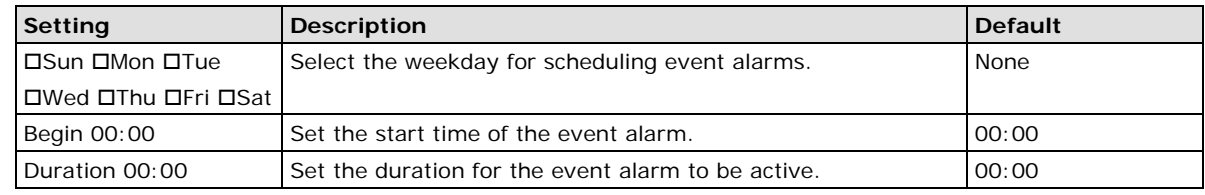

**NOTE** Administrators can use the following steps to set up an event schedule:

- 1. Select Event Type
- 2. Enable "Event Alarms are active based on weekly schedule"
- 3. Select the weekday
- 4. Set the start time
- 5. Set the duration this event will be active.
- 6. Save

### **Event Alarm**

Four kinds of event alarm are provided by the VPort for building an intelligent video surveillance system.

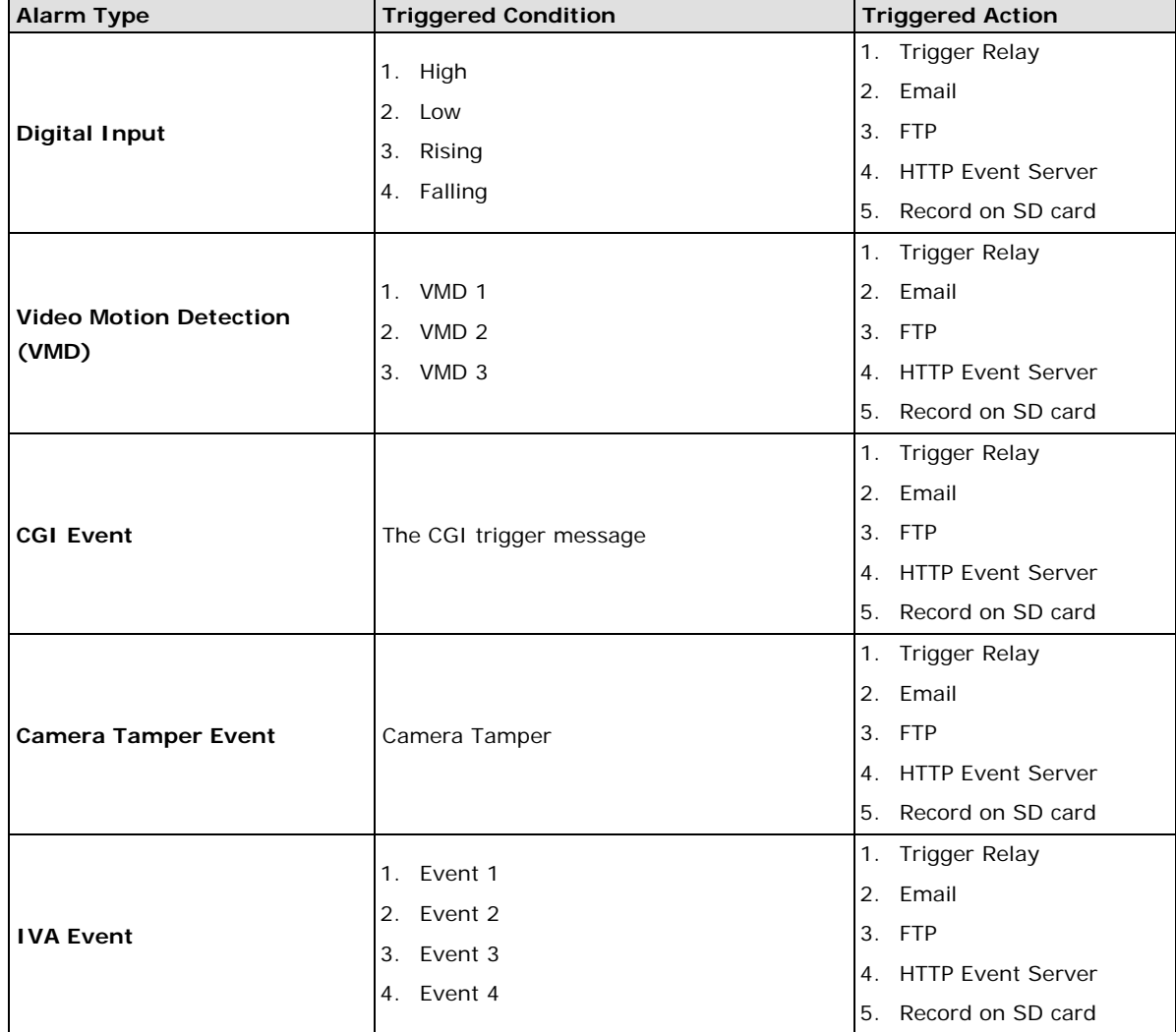

### **Digital Input**

One digital input is provided by the VPort 36-1MP for linking with alarm detection devices, such as sensors.

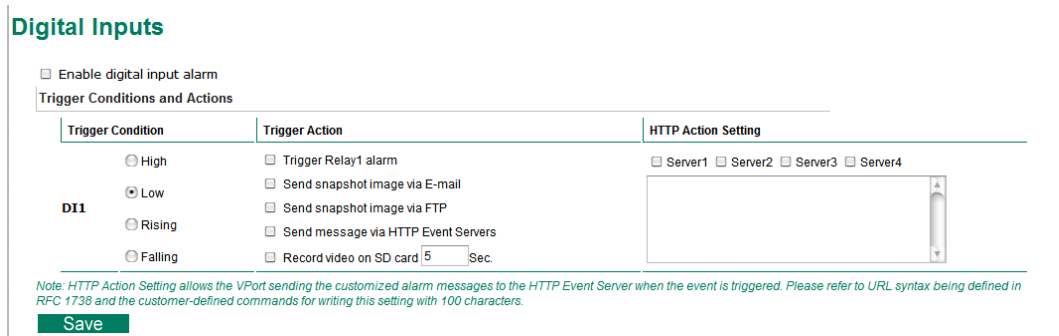

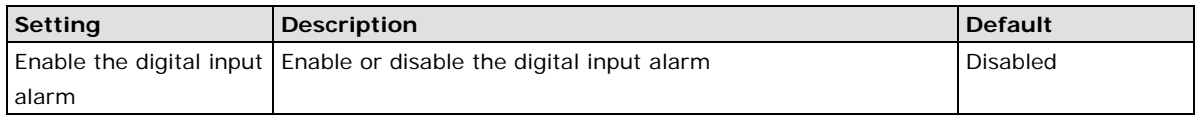

### *Trigger Conditions*

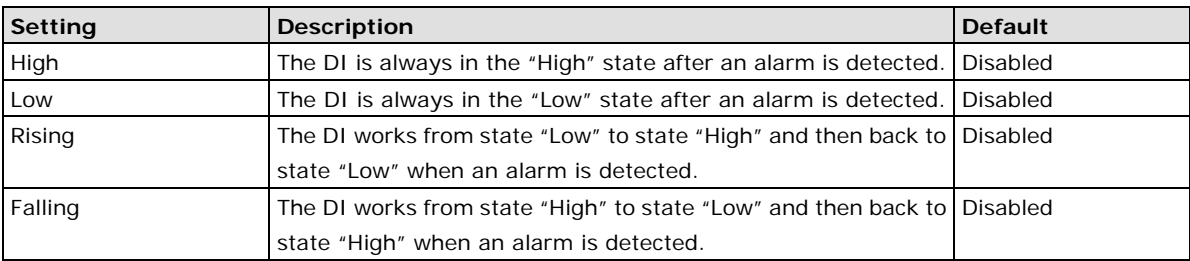

### *Trigger Actions*

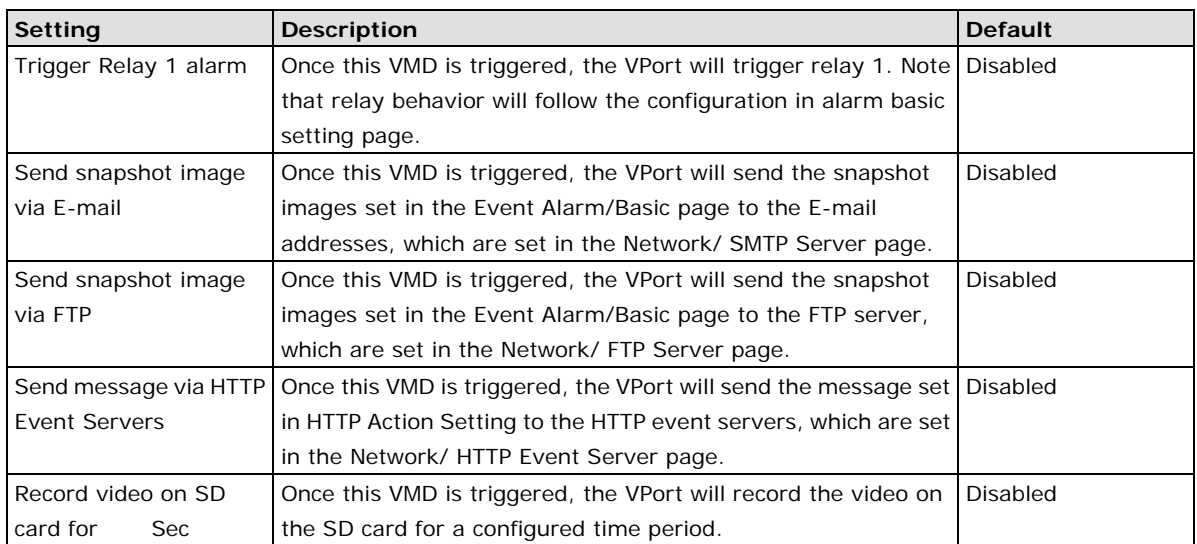

### *HTTP Action Setting*

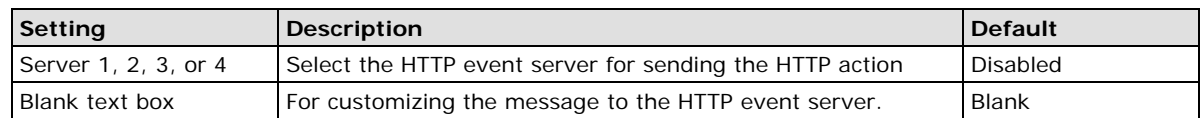

### **Video Motion Detection**

Video Motion Detection (VMD) is an intelligent event alarm for video surveillance network systems. With the 3 area-selectable VMDs and sensitivity/percentage tuning, administrators can easily set up the VMD alarm to be active 24 hours a day, 7 days a week.

### **VMD (Video Motion Detection)**

Enable VMD alarm

Show alert on the image when VMD is triggered

Set up VMD Alarm

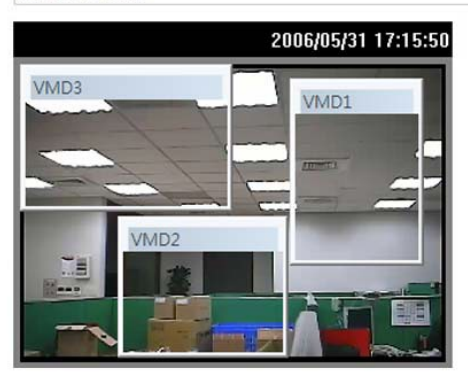

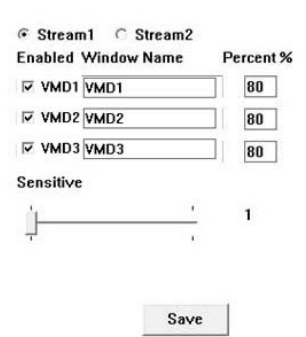

#### **Trigger Conditions and Actions**

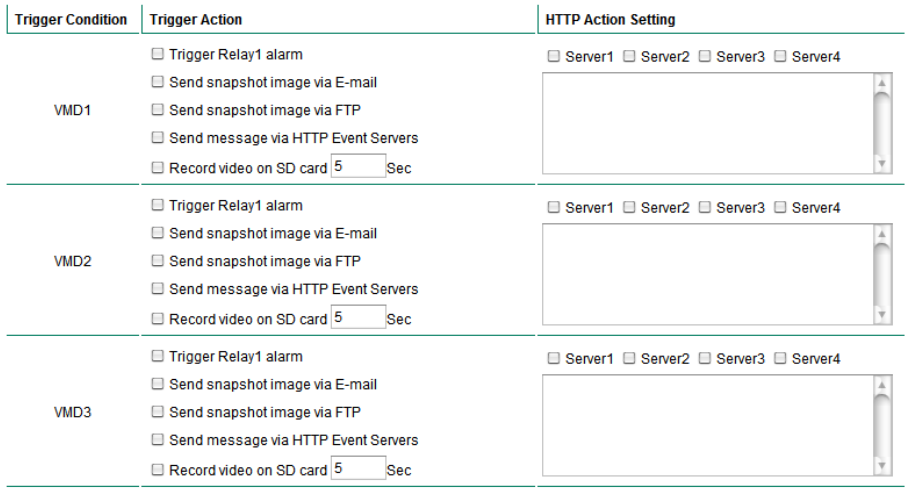

Note: HTTP Action Setting allows the VPort sending the customized alarm messages to the HTTP Event Server when the event is triggered. Please refer to URL syntax being<br>defined in RFC 1738 and the customer-defined commands

#### Save

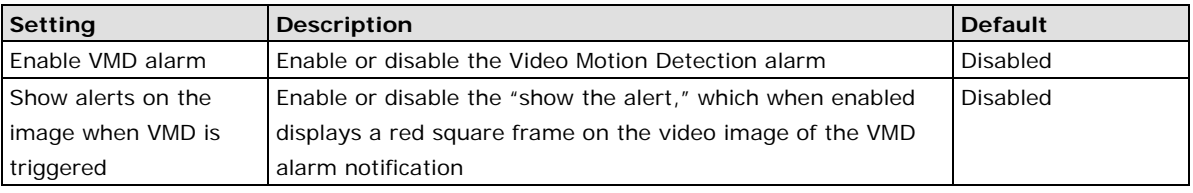

### **NOTE** Once the Show alert on the image when VMD is triggered is enabled, the red frames that appear on the homepage image indicates the size of the VMD window set up by the administrator.

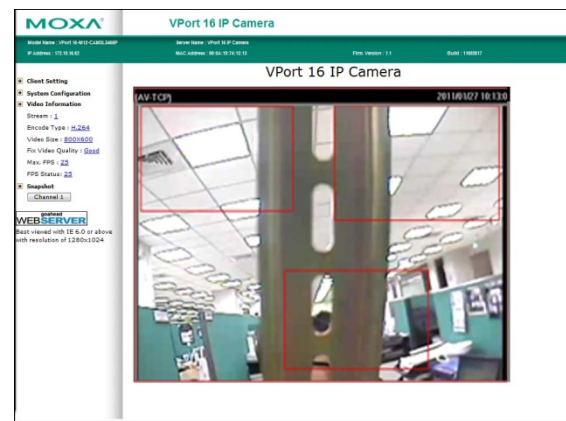

#### *Setup a VMD Alarm*

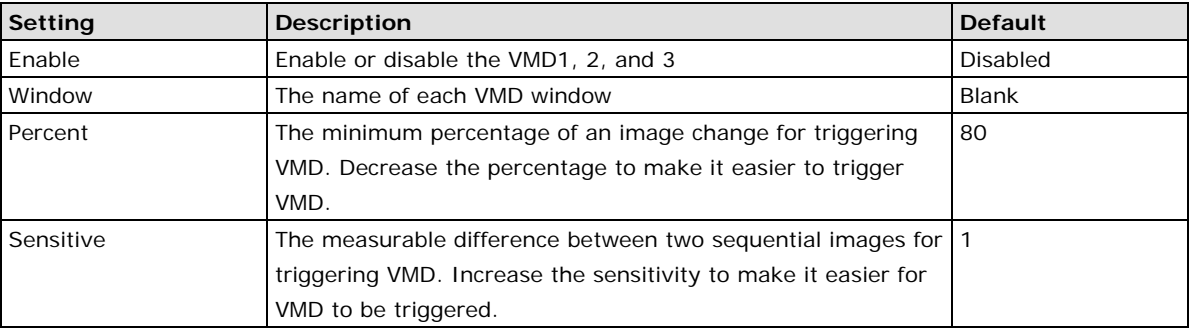

**NOTE** After setting the VMD Alarm, click the **Save** button to save the changes

### *Trigger Conditions and Actions*

Administrators can set triggers, such as Send snapshot image via E-mail, Send snapshot image via FTP, Send Message via HTTP Event servers, Save Sanpshot on Storage and Record video on SD card, for each VMD.

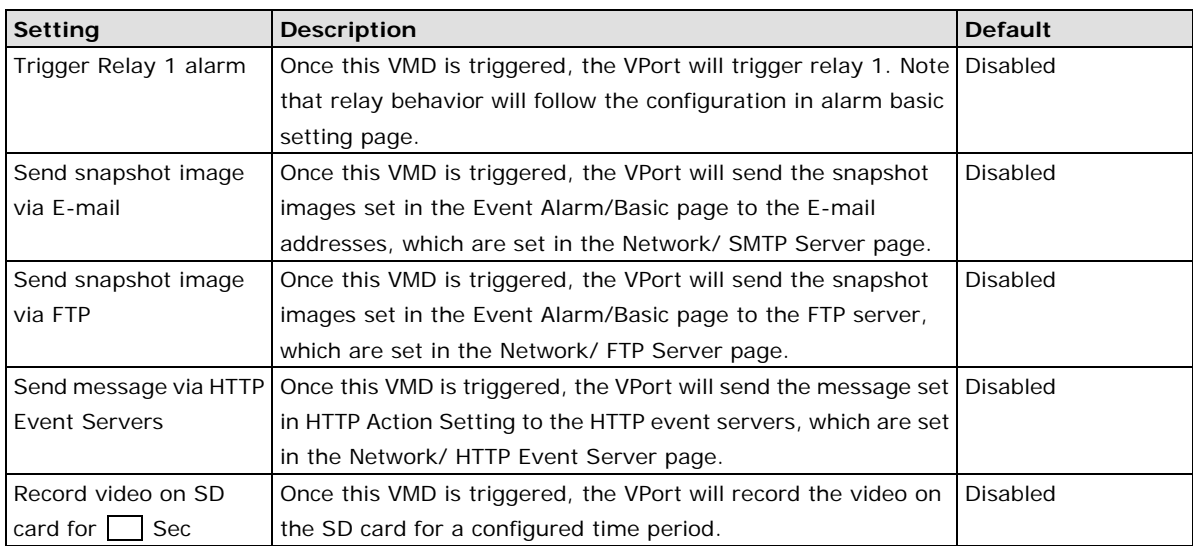

#### *HTTP Action Setting*

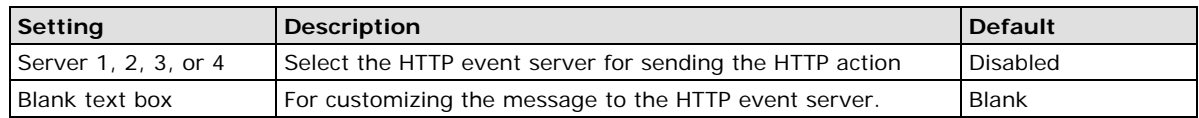

### **CGI Event**

The VPort can accept 5 CGI commands, which are sent from external devices, such as ioLogik series Ethernet I/O, to be the event alarms.

**NOTE** The VPort only can accept the CGI commands that follow the VPort's CGI commands format.

#### **CGI Event**

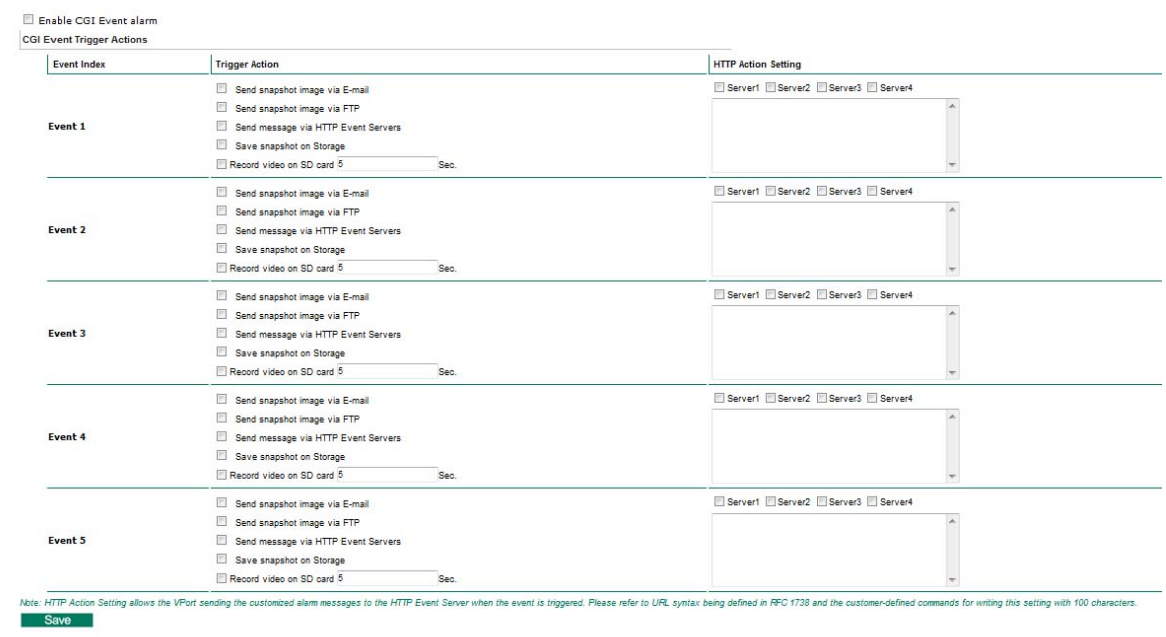

### *CGI Event Trigger Actions*

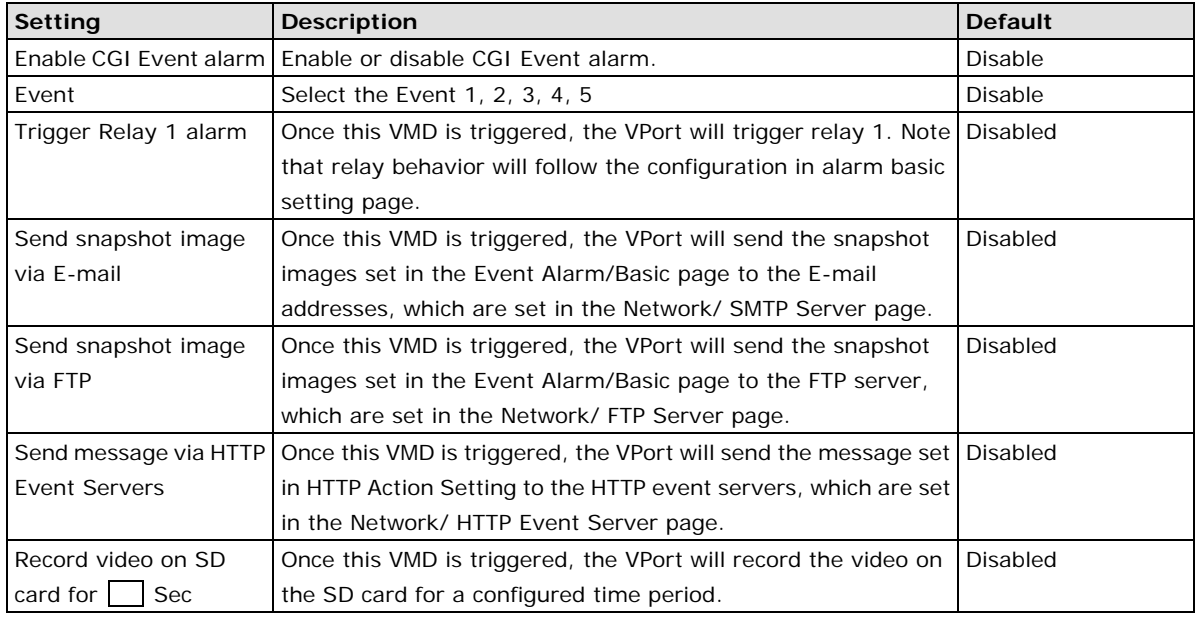

#### *HTTP Action Setting*

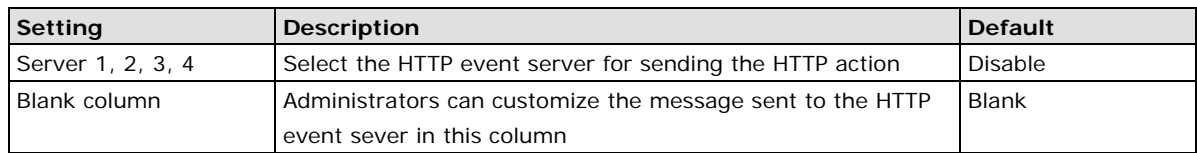

### **Camera Tamper**

The VPort 36-1MP supports a camera tamper function to detect any malicious behavior that is done to the camera, such as spray painting, view blocking, angle adjustment, etc. This page allows you to configure the parameters and alarm condition/action of the camera tamper alarm.

### **Camera Tamper**

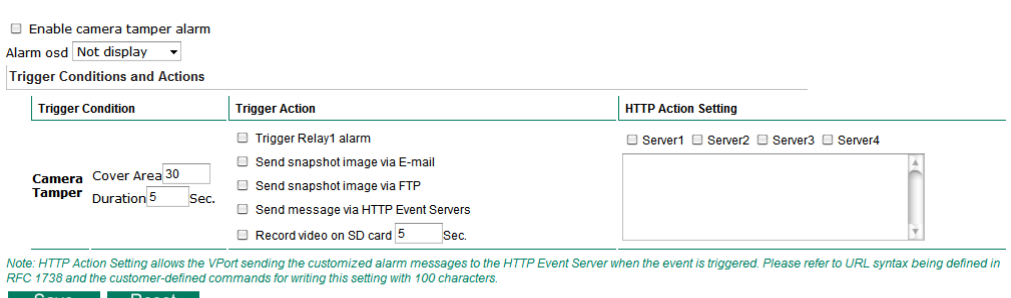

Save Reset

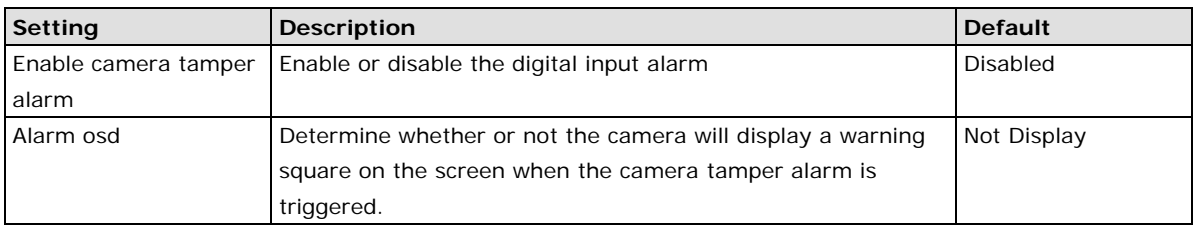

### *Trigger Conditions*

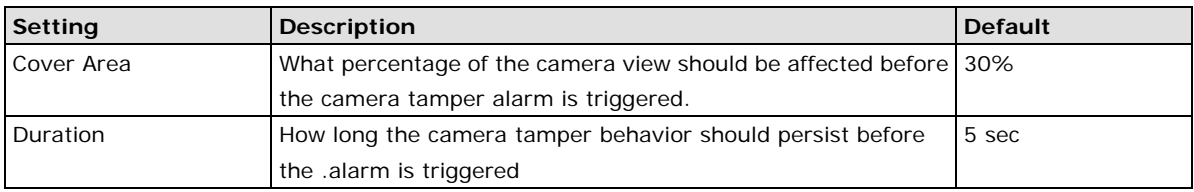

### *Trigger Actions*

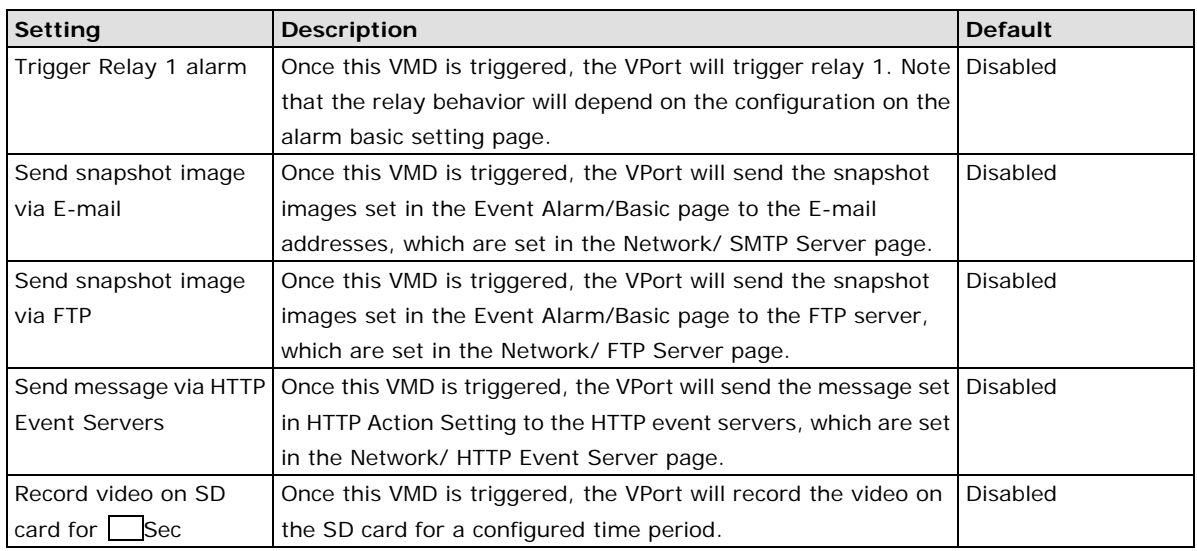

### *HTTP Action Setting*

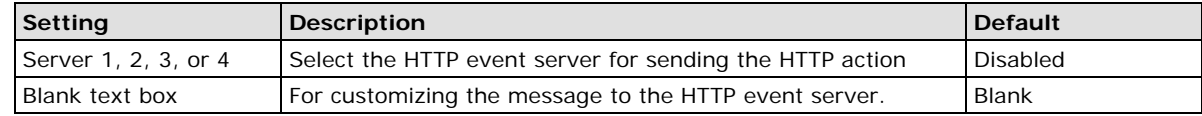

## **IVA Event**

Intelligent Video Analysis (IVA) Event is an intelligent event alarm generated by IVA functions of the camera, this event could be used to improve video surveillance efficiency.

**NOTE** This setting is only available when using VPort 36-1MP-IVA model.

E Enable IVA Event alarm

**IVA Event Trigger Actions** 

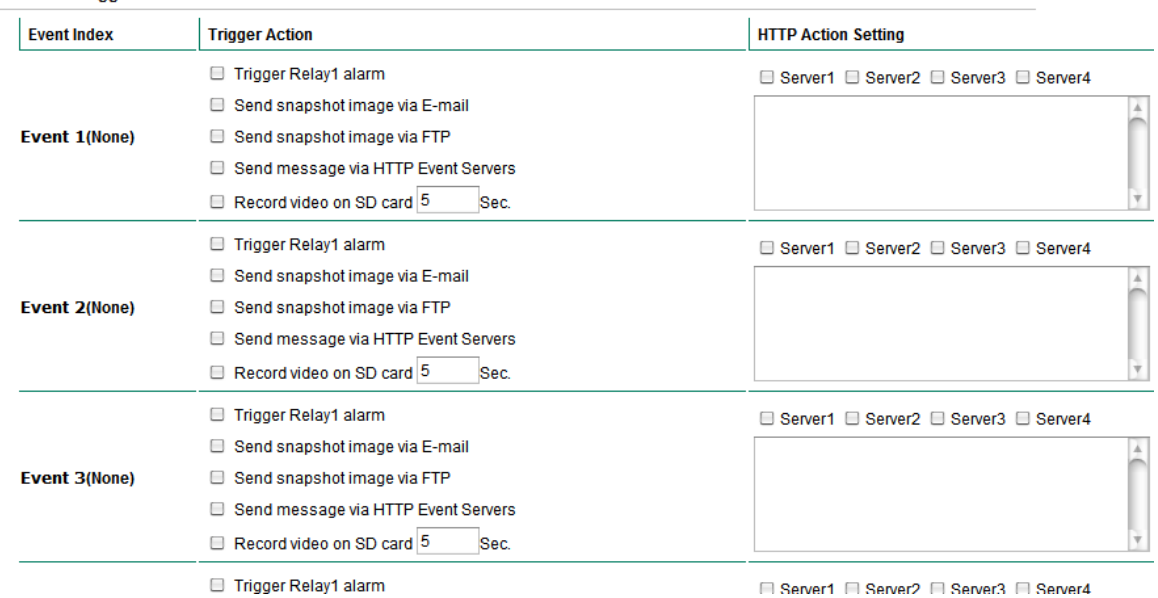

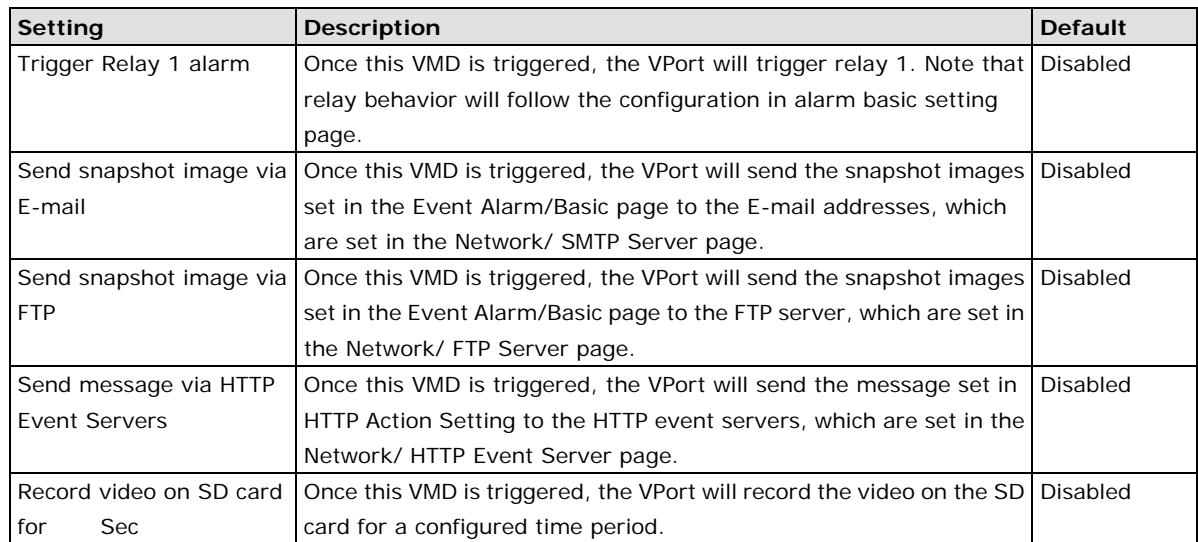

## **IVA Function**

### **Getting Started**

The IVA function applies only to the VPort 36-1MP-IVA; the IVA version firmware is pre-installed at the factory. To ensure that you get the best performance from your VPort 36-1MP-IAV's IVA functions, be sure to use the latest version of the firmware, which can be downloaded from Moxa's website.

**NOTE** Non-IVA models of the VPort 36-1MP **cannot** be upgraded to an IVA version by installing the IVA firmware.

### **Using IVA Functions for the First Time**

1. When accessing the IVA configuration page from your PC for the first time, the following message will notify you that the IVA control module will be installed. To complete the installation, follow the on screen instructions.

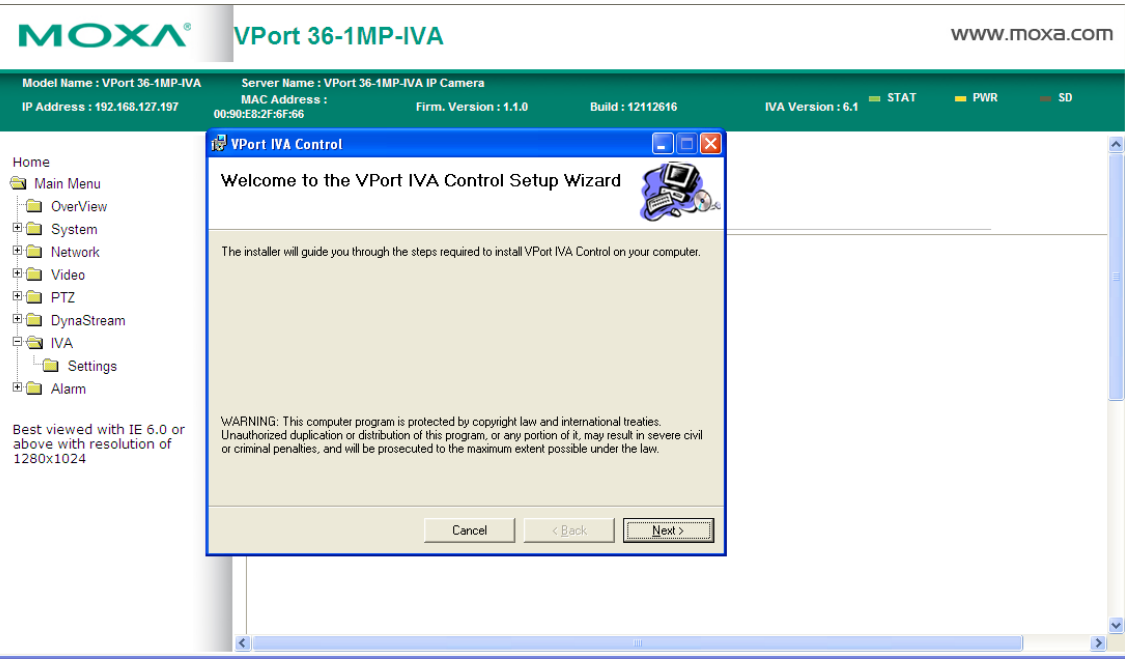

2. The Intelligent Video Analysis page will appear after the installation is complete. Refer to the legend below the screenshot for a description of each part of the page.

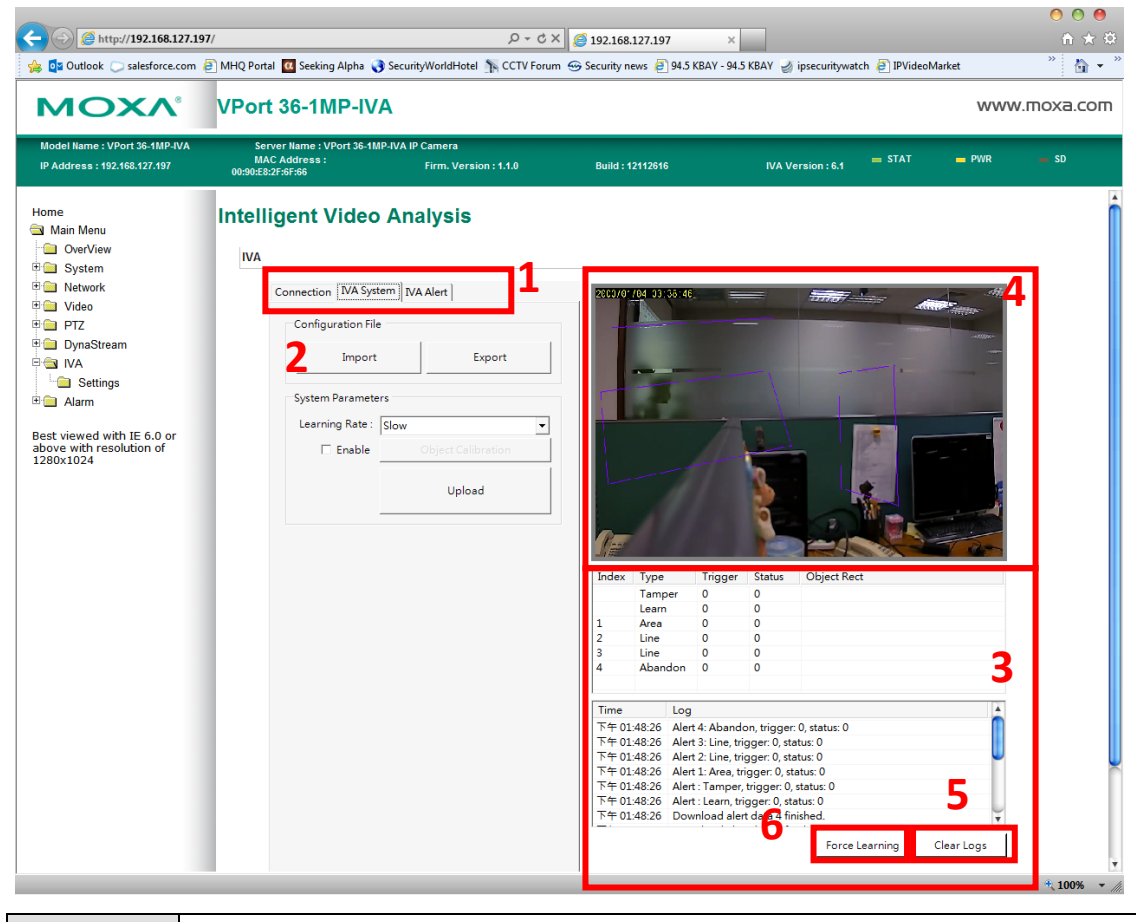

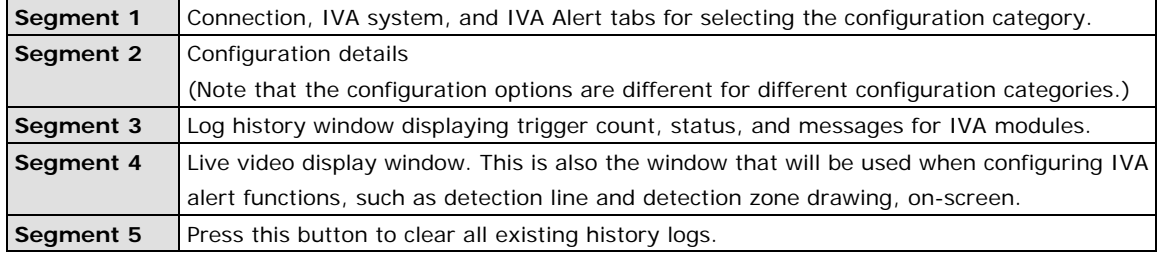

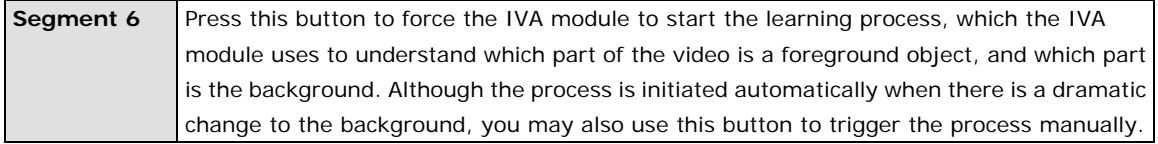

NOTE 1. A square icon will be displayed in the top-right corner during the learning process.

# VPort 36-1MP-IVA 2000/01/01 04:19:16  $\frac{1}{\sqrt{2}}$

- 2. System learning may be triggered automatically when there is a dramatic change to the video background.
- 3. Reboot the camera to activate the IVA function if the camera's modulation setting (NTSC/PAL) is changed during operation.

## **Configuring IVA Alert**

1. Choose the "IVA Alert" tab.

### **Alert Index**

The number in the alert index column indicates which IVA alert function is being configured. Up to 4 IVA alerts can be configured for each VPort 36-1MP-IVA.

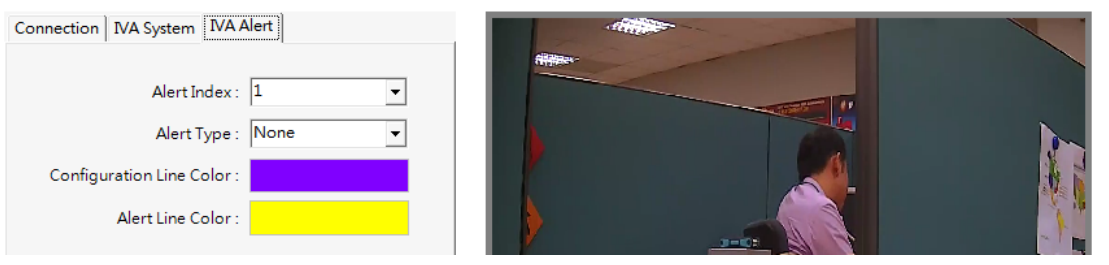

#### **Alert Type**

The alert type column shows which function is currently running for this IVA alert. In the following example, the "Detection Line" function has been assigned to IVA alert no. 2.

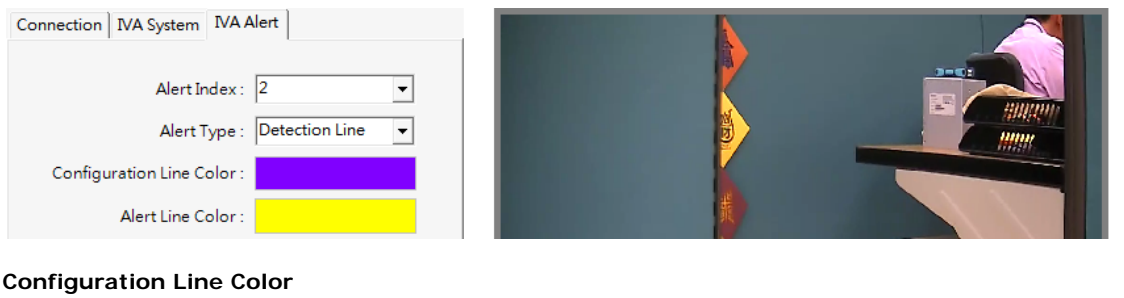

Sets the OSD line color of IVA alerts during normal operation.

### **Alert Line Color**

Sets the OSD line color of IVA alerts when an event triggers an alert.

2. Configure Detection Line function.

#### **Direction**

Define the object from which the direction should be detected to cause an alert.

#### **Line Display**

Define when the IVA OSD line should be displayed. The IVA OSD line can be always displayed, never be displayed, or displayed when an alert is issued.

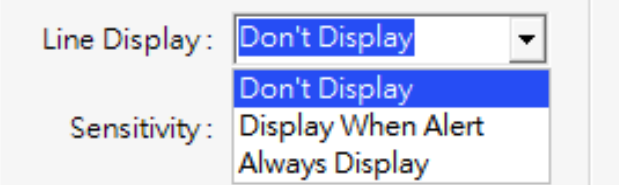

### **Sensitivity**

Configure the sensitivity of the IVA module. A higher sensitivity will make it easier to trigger IVA alerts.

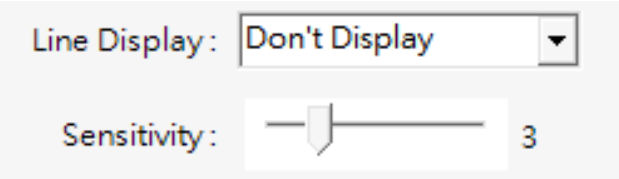

#### **Position**

Click the draw position button, and then move the cursor to the live video display window. Use the cursor to draw an overlay detection line; when an object crosses this line, an alert will be triggered.

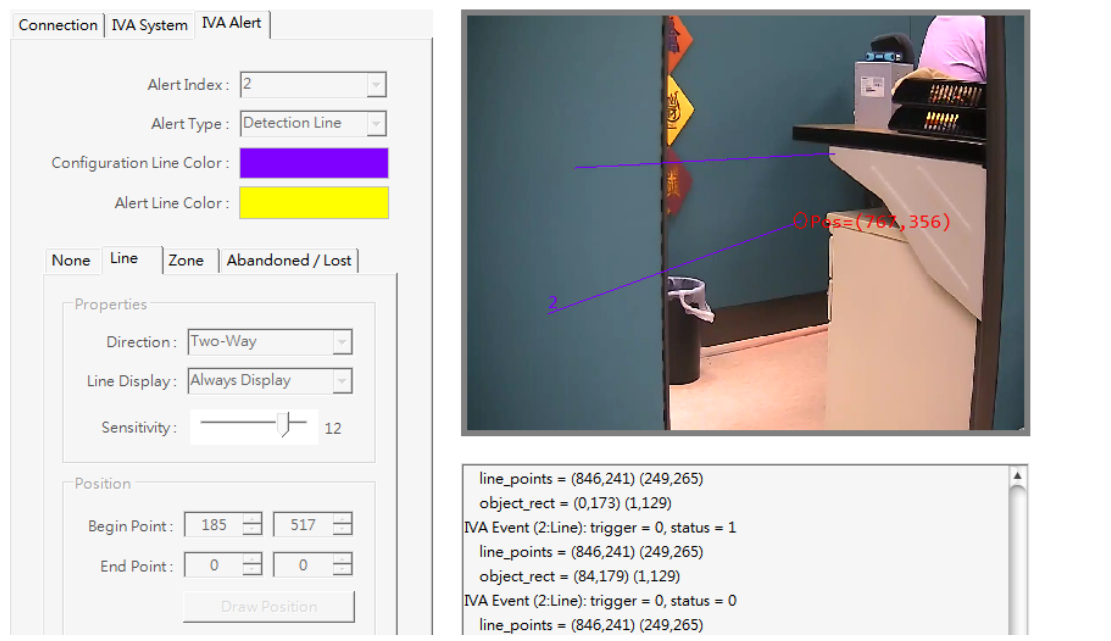

3. The Configure Detection Zone function.

### **Line Display**

Defines when the IVA OSD line should be displayed. The IVA OSD line can always be displayed, never be displayed, or displayed when an alert is issued.

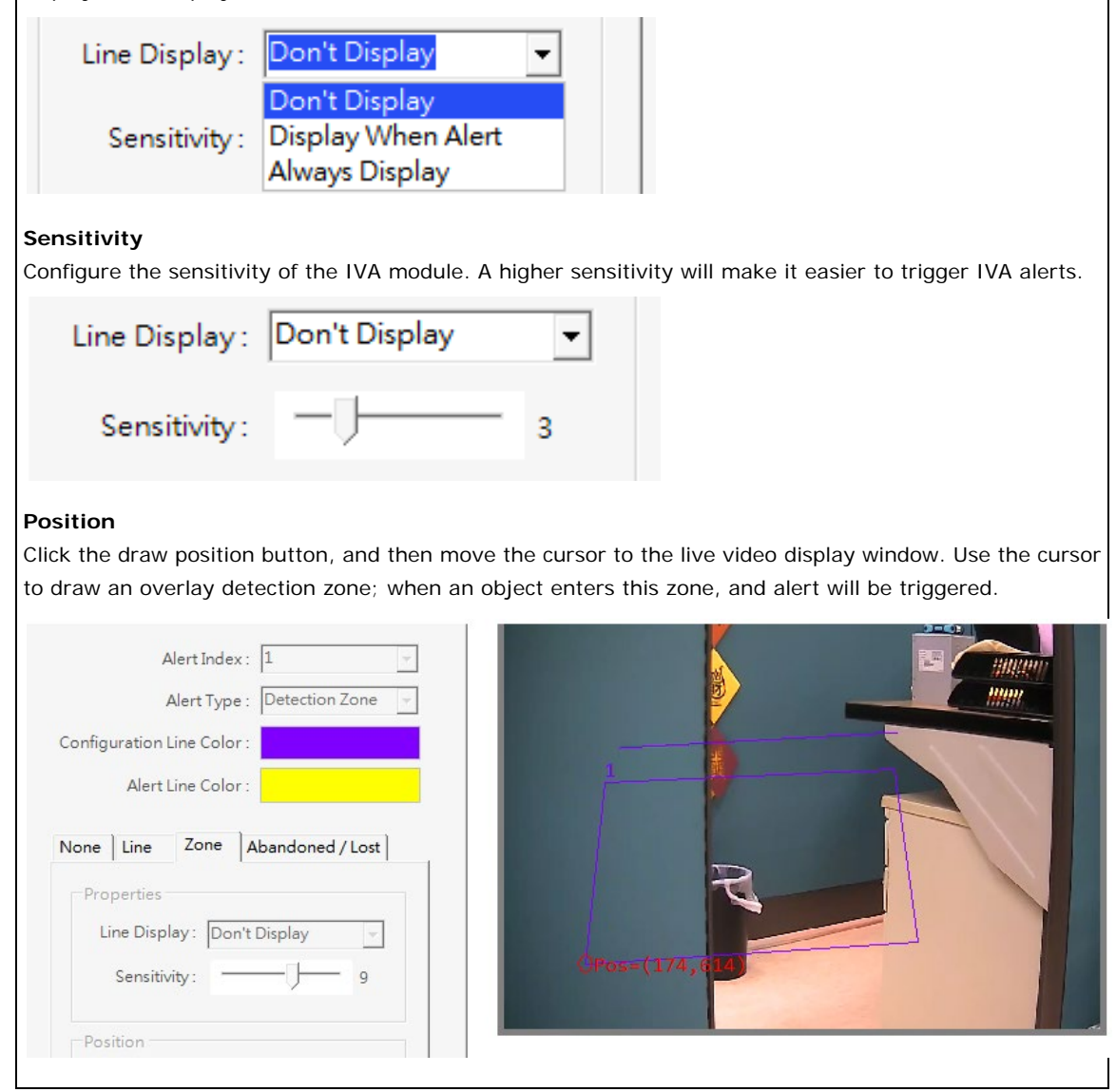

**NOTE** The detection zone must be rectangular; non-rectangular regions are not allowed.

4. Configure Abandoned/Lost object.

#### **Line Display**

Defines when the IVA OSD line should be displayed. An IVA OSD line can always be displayed, never be displayed, or displayed when an alert is issued.

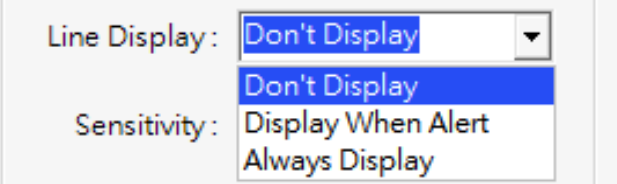

#### **Duration**

Defines how long an object should remain missing or unattended before an alert is triggered.

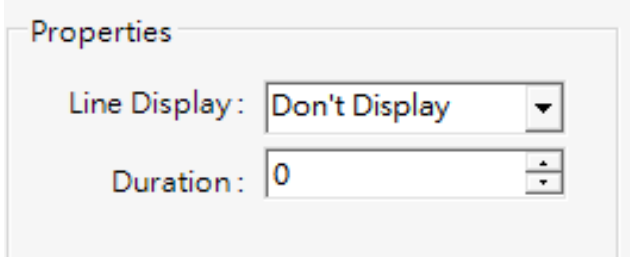

#### **Position**

Click the draw position button, and then move the cursor to the live video display window. The cursor can be used to draw an overlay zone. Use the following guidelines when drawing the zone:

- For unattended objects: Draw a zone surrounding the area in which unattended objects should be monitored.
- For lost objects: Draw a zone surrounding the object that should not be removed from the scene.

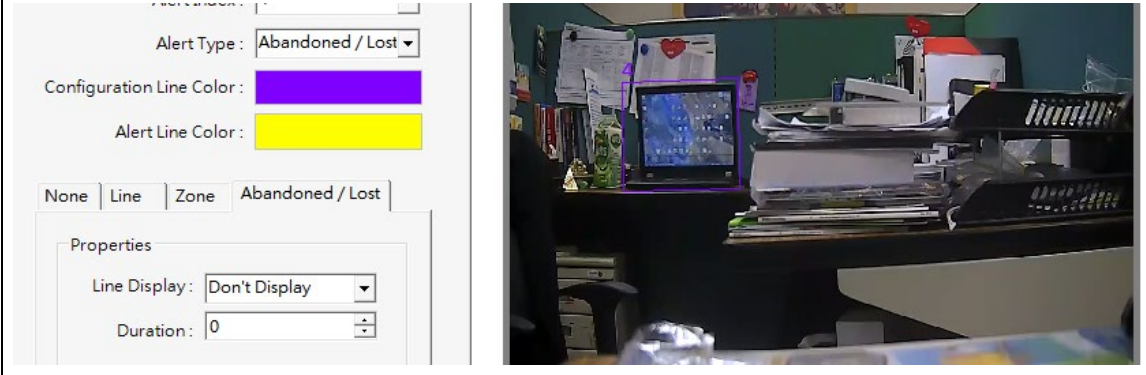

## **A. Frequently Asked Questions**

#### **Q: What if I forget my password?**

A: Every access to the IP camera needs authentication, unless the admin password is set up as blank. If you are one of the managed users, you will need to ask the administrator for the password. If you are the administrator, there is no way to recover the admin password. The only way to regain access to IP camera is to utilize the **RESET** button to restore the factory settings (see Chapter 1 for details).

#### **Q: Why can't I see video from the IP camera after it has been authenticated?**

A: There are many possible scenarios:

(a) If the IP camera is installed correctly and you are accessing the IP camera for the first time using Internet Explorer, adjust the security level of Internet Explorer to allow installation of plug-ins. (b) If the problem still exists, the number of users accessing the IP camera at the same time may exceed the maximum that the system allows.

(c) If the video is still not displayed, please try to run the Factory default to see if it is in work properly.

#### **Q: What is the plug-in for?**

A: The plug-in provided by the IP camera is used to display motion pictures. The plug-in is needed because Internet Explorer does not support streaming technology. If your system does not allow installation of plug-in software, the security level of the web browser may need to be lowered. It is recommended that you consult the network supervisor in your office before adjusting the security level.

#### **Q: Why is the timestamp different from the system time of my PC or notebook?**

A: The timestamp is based on the system time of the IP camera. It is maintained by an internal real-time clock, and automatically synchronizes with the time server if the video encoder is connected to the Internet and the function is enabled. Differences of several hours may result from the time zone setting.

#### **Q: How many users are allowed to access the IP camera at the same time?**

A: Basically, there is no limitation. However the video quality also depends on the network. To achieve the best effect, the VPort 26 IP camera will allow 10 video streams for udp/tcp/http connections. We recommend using an additional web server that retrieves images from the IP camera periodically if you need to host a large number of users.

#### **Q: What is the IP camera's video rate?**

- A: The codec can process 30 frames per second internally. However the total performance is subject to many variables, as listed below:
	- 1. Network throughput.
	- 2. Bandwidth share.
	- 3. Number of users.
	- 4. More complicated objects result in larger image files.
	- 5. The speed of the PC or notebook that is responsible for displaying images.

### **Q: How can I keep the IP camera as private as possible?**

A: The IP camera is designed for surveillance purposes and has many flexible interfaces. The user authentication and special confirmation when installing can keep the video encoder from unauthorized access. You may also change the HTTP port to a non-public number. Check the system log to examine any abnormal activities and trace the origins.

### **Q: Why can't I access the IP camera when I set up some options in the application?**

A: When the IP camera is triggered by events, video and snapshots will take more time to write to memory. If the events occur too often, the system will always be busy storing video and images. We recommend using sequential mode or an external recorder program to record motion pictures if the event is frequent. If you prefer to retrieve images by FTP, the value could be smaller since an FTP server responds more quickly than a web server. Once the system is too busy to configure, use the restore factory default and reset button to save the system.

## **B. Modbus Address Table**

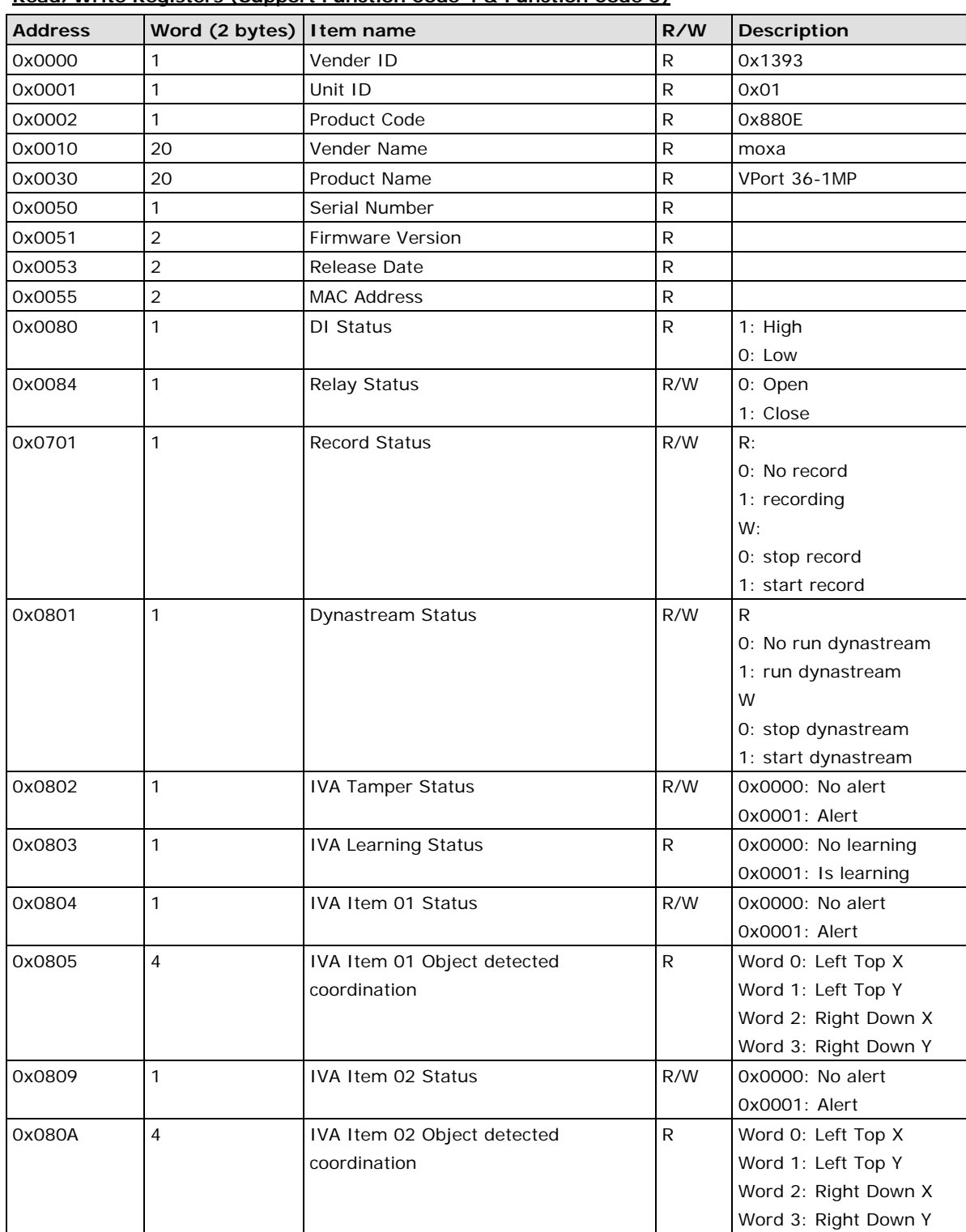

### **Read/Write Registers (Support Function Code 4 & Function Code 3)**

 $\mathsf{l}$
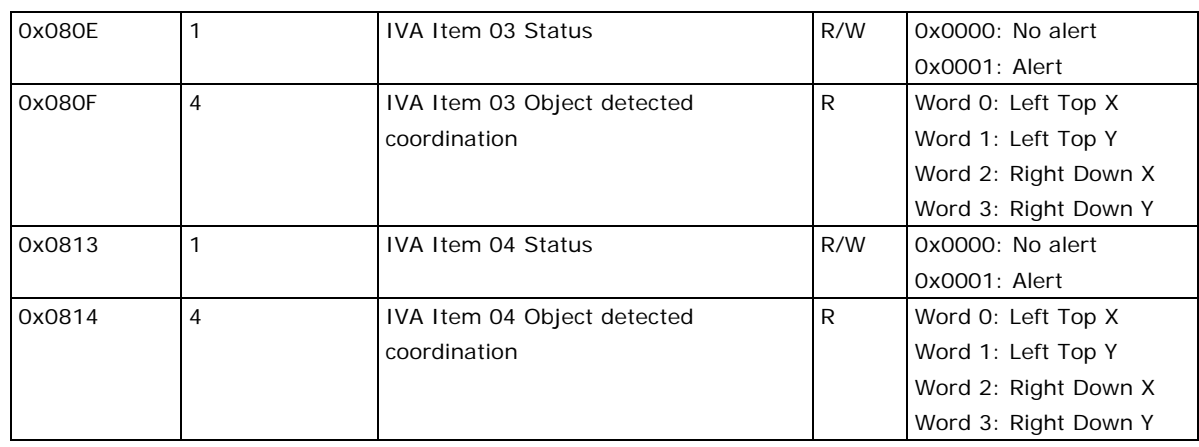

The hour offsets for different time zones are shown below. You will need this information when setting the time zone in automatic date/time synchronization. GMT stands for Greenwich Mean Time, which is the global time that all time zones are measured from.

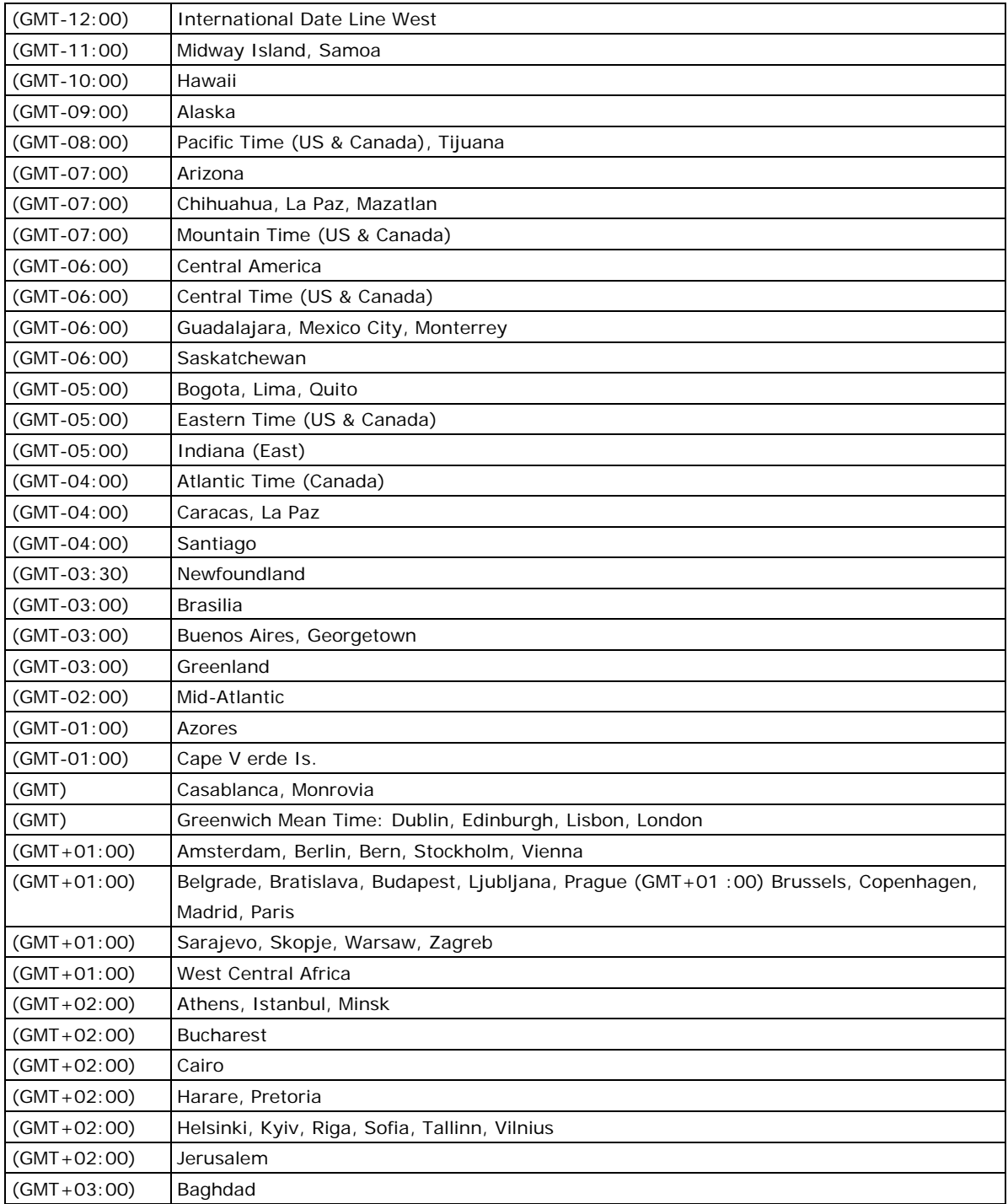

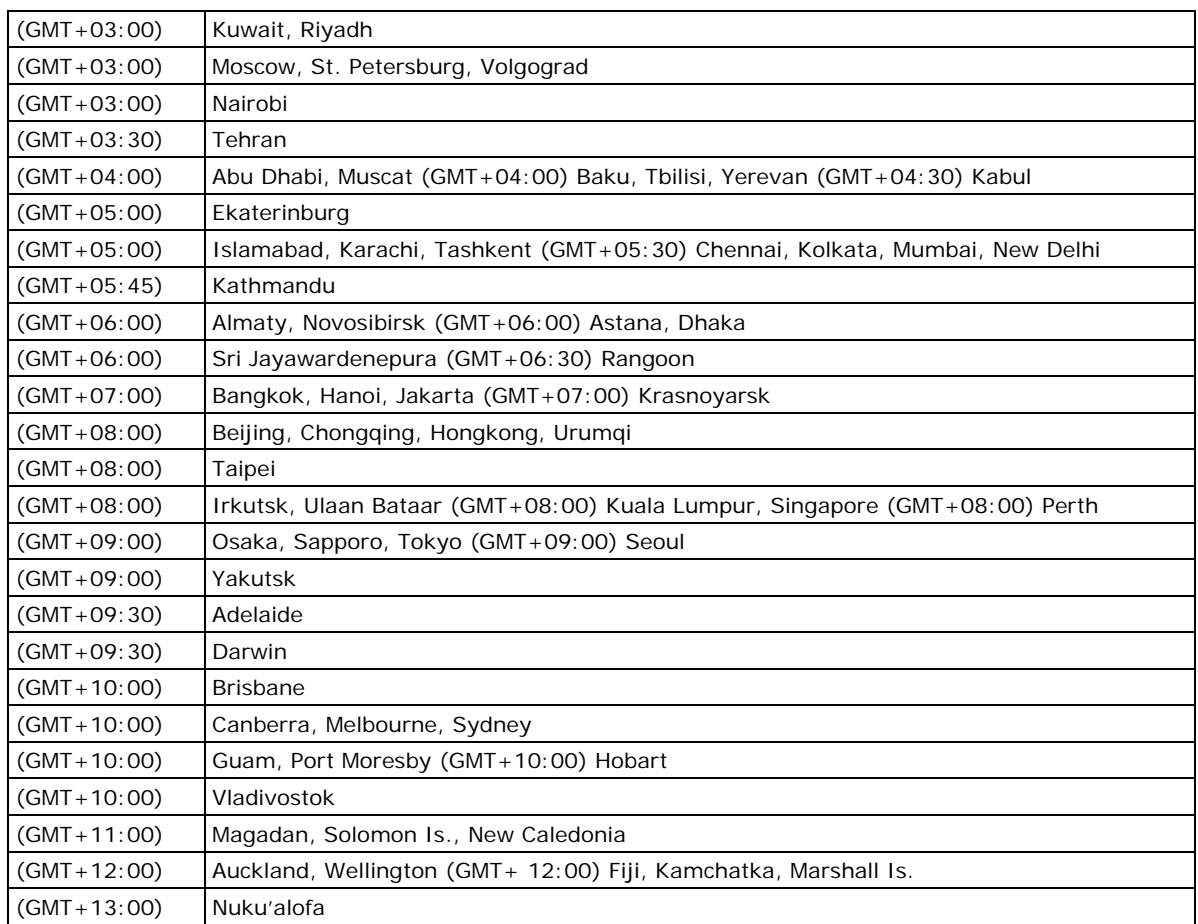

# **Technical Specifications**

## **Camera**

**Sensor:** 1/2.7" HD progressive scan CMOS **Lens:** C/CS mount lens (lens not included) **Auto Iris Type:** DC drive (Not for Hazardous Location) **Illumination (low light sensitvity):** • Color: 0.2 lux at F1.2 • B/W: 0.05 lux at F1.2 **Synchronization:** Internal **White Balance:** ATW/AWB (range: 3200 to 10000°K) **Dynamic Range:** • Color: 100 dB • B/W: 110 dB **Auto Electronic Shutter:** 1/30 to 1/25000 sec. **Electronic Shutter:** Auto **S/N Ratio:** 50 dB (Gamma, Aperture, AGC OFF; DNR ON) **ICR Control:** Auto (light sensor control) or DI control **DNR:** Built-in DNR **WDR:** Level 1-8/Off **AGC control:** 2X, 4X, 8X, 16X, 32X, 64X **Flickerless Control:** Indoor/Outdoor mode **Black Level Control:** High/Medium/Low

**Auto Exposure:** Level ±5

**Image Rotation:** Flip, Mirror, and 180° rotation

**Image Setting:** Manual tuning with saturation, sharpness, and contrast

## **Video**

**Video Compression:** H.264 (ISO/IEC 14496-10) or MJPEG

**Video Outputs:** Ethernet

**Video Streams:** Up to 3 video streams (2 x H.264 and 1 x MJPEG)

• Stream 1: H.264, 1280 x 800 resolution (max.)

• Stream 2: H.264, 720 x 480 resolution (max.)

• Stream 3: MJPEG, 720 x 480 resolution (max.)

Note: Streams 2 and 3 must be at the same resolution

## **Video Resolution and FPS (frames per second):**

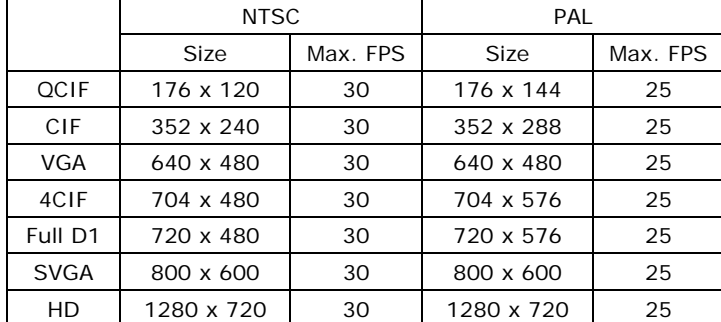

Note: Each independent stream supports up to 30 FPS.

#### **Video Viewing:**

- DynaStream™ support for automatic adjustment of frame rate
- 3 privacy mask areas provided
- Adjustable image size and quality
- Timestamp and text overlay
- Maximum of 5 simultaneous unicast connections

**PTZ:** Digital PTZ with 4X zoom

## **Network**

**Protocols:** TCP, UDP, HTTP, SMTP, FTP, Telnet, NTP, DNS, DHCP, UPnP, RTP, RTSP, ICMP, IGMPv3, QoS, SNMPv1/v2c/v3, DDNS, Modbus/TCP, 802.1X, SSH/SSL

**Ethernet:** 1 10/100BaseT(X) Ethernet port, RJ45 connector

## **Serial Interface**

**RS-485:** 1 half-duplex RS-485

#### **GPIO**

**Digital Input:** 1, max. 8 mA • High: +13 V to +30 V • Low: -30 V to +3 V **Relay Output:** 1, max. 24 VDC @ 1A

## **LED Indicators**

**STAT:** Indicates if the system is booted properly or not **Network:** 10 Mbps or 100 Mbps **Power:** Power on/off

## **Local Storage**

**SD Socket:** Standard SD socket (SDHC)

### **Power Requirements**

## **Input:**

- Redundant power inputs
- 12/24 VDC, 24 VAC, or Power-over-Ethernet (IEEE 802.3af)

### **Physical Characteristics**

**Camera Body Housing:** Metal, IP30 protection

## **Dimensions:**

- Camera Body: 78 x 65 x 150 mm
- Outdoor Housing: 134 (diam.) x 318 mm (L)
- Wall Mounting Bracket: 205 mm (L)

## **Weight:** 670 g

**Installation:** Wall mounting, pole mounting, corner mounting Note: Optional external housing and mounting accessories may be required.

## **Security**

**Password:** User level password protection **Filtering:** By IP address **Authentication:** 802.1X **Encryption:** HTTPS, SSH

## **Alarms**

**Intelligent Video:** Camera tamper, virtual fence, alert zone, missing object, unattended object Note: IVA functions are optional except for camera tamper.

**Video Motion Detection:** 3 independently configurable motion areas

**Scheduling:** Daily repeat timing schedule

**Imaging:** JPEG snapshots for pre/trigger/post alarm images

**Video Recording:** Event recording and stored in the SD card

**Email/FTP Messaging:** Automatic transfer of stored images via email or FTP as event-triggered actions **Custom Alarms:** HTTP event servers for setting customized alarm actions

**Pre-alarm Buffer:** 24 MB video buffer for JPEG snapshot images

## **Environmental Limits**

**Operating Temperature:** Standard Models: -25 to 60°C (-13 to 140°F) Wide Temp. Models: -40 to 75°C (-40 to 167°F) **Storage Temperature:** -40 to 85°C (-40 to 185°F) **Ambient Relative Humidity:** 5 to 95% (non-condensing)

#### **Standards and Certifications**

#### **Safety:** UL 60950-1

Hazardous Location: UL/cUL Class I Division 2 Groups A/B/C/D, ATEX Zone 2, Ex nA nC IIC T4 Gc, ANSI/ISA 12.12.01-2012; CSA C22.2 No. 213-M1987; EN 60079-0:2012; EN 60079-15:2010 **EMI:** FCC Part 15, CISPR (EN 55022) class A

## **EMS:**

EN 61000-4-2 (ESD), Level 3, EN 61000-4-3 (RS), Level 3, EN 61000-4-4 (EFT), Level 3, EN 61000-4-5 (Surge), Level 3, EN 61000-4-6 (CS), Level 3, EN 61000-4-8 **Traffic Control:** NEMA TS2 **Rail Traffic:** EN 50121-4 **Shock:** IEC 60068-2-27 **Freefall:** IEC 60068-2-32

**Vibration:** IEC 60068-2-6

Note: Please check Moxa's website for the most up-to-date certification status.

## **Warranty**

**Warranty Period:** 5 years **Details:** See www.moxa.com/warranty

## **Minimum Viewing System Requirements**

**CPU:** Pentium 4, 2.4 GHz **Memory:** 512 MB of memory **OS:** Windows XP/2000 with SP4 or above, Windows Vista, Windows 7 **Browser:** Internet Explorer 6.x or above **Multimedia:** DirectX 9.0c or above

## **Software Development Kit**

**VPort SDK PLUS:** Includes CGI commands, ActiveX Control, and API library for customized applications or system integration for third-party developers (latest version available on Moxa website). **Standard:** ONVIF